Register your product and get support at  $\sim$  2000 series Smart LED TV

www.philips.com/welcome

65PFL9708 84PFL9708

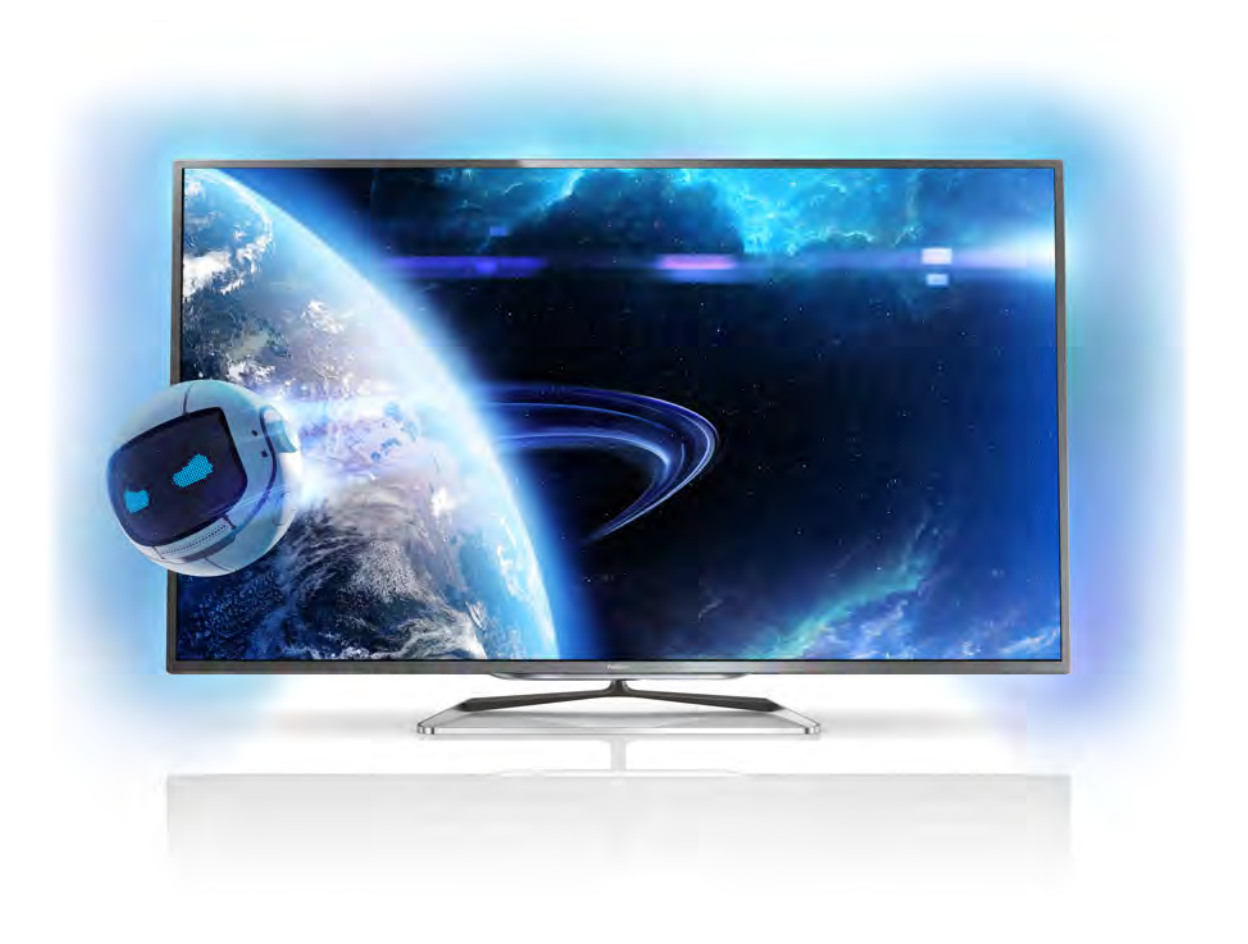

# Manuale dell'utente

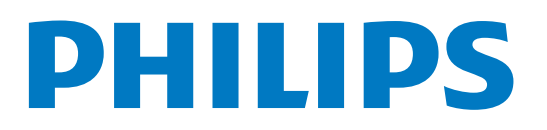

# **Contenuti**

#### 1 Panoramica 3

- 1.1 TV Ultra HD 3
- 1.2 Smart TV 3
- 1.3 App gallery (Galleria applicazioni) 3
- 1.4 Social network 3
- 1.5 Skype 4
- 1.6 Giochi 4
- 1.7 EasyLink 4

#### 2 Configurazione 5

- 2.1 Supporto TV e montaggio a parete 5
- 2.2 Suggerimenti sul posizionamento 5
- 2.3 Cavo di alimentazione 5
- $2.4$ Antenna 5
- 2.5 Rete 6
- 2.6 Collegamento dei dispositivi 8
- 2.7 Menu di impostazione 17
- 2.8 Sicurezza e protezione 18

3 3.1 3.2 3.3 3.4 3.5 3.6 3.7 3.8 3.9 TV 20 Accensione 20 Telecomando 20 Canali televisivi 24 Attivazione di dispositivi collegati 32 Timer e orologio 33 Impostazioni delle immagini 33 Impostazioni audio 37 Impostazioni di Ambilight 39 Accesso universale 41

#### 4 3D 43

- 4.1 Cosa è necessario 43
- 4.2 Occhiali 3D passivi 43
- 4.3 Visione in 3D 43
- 4.4 4.5 Visione in 3D ottimale 43 Precauzioni per la salute 44
- 

#### 5 Smart TV 45

- 5.1 5.2 Menu Home 45
- 5.3 Applicazioni Smart TV 45 Video, foto o musica 47
- 5.4 Multi room (Multistanza) 50
- 5.5 Applicazione MyRemote 51

#### 6 Skype 56

- 6.1 Cos'è Skype? 56
- 6.2 Avvio di Skype 56
- 6.3 Contatti 57
- 6.4 6.5 Chiamate su Skype 58 Credito Skype 59
- 6.6 Impostazioni Skype 60
- 6.7 Chiudi collegamento 60
- 6.8 Termini di utilizzo 60

#### 7 Giochi 61

- 7.1 Riproduzione di un gioco 61
- 7.2 Giochi con due giocatori 61

#### 8 Specifiche TV 62

- 8.1 Informazioni ambientali 62
- 8.2 Assorbimento 63
- 8.3 Ricezione 63
- 8.4 Espositore 63
- 8.5 Suono 63
- 8.6 Multimediale 63
- 8.7 Connettività 64
- 8.8 Dimensioni e peso 64

#### 9 Software del televisore 65

- 9.1 Versione software 65
- 9.2 Aggiornamento software 65
- 9.3 Software open source 65
- 9.4 Licenza open source 66

#### 10 Supporto 67

- 10.1 Registrazione 67
- 10.2 Utilizzo della Guida e della funzione di ricerca 67
- 10.3 Guida online 67
- 10.4 Assistenza clienti 67

#### 11 Copyright e licenze 68

- 11.1 HDMI 68
- 11.2 Dolby B 68
- 11.3 DTS  $2.0 +$  Digital Out™ 68
- 11.4 Skype 68
- 11.5 DLNA Certified® 68
- 11.6 DivX Certified® 68
- 11.7 Microsoft 68
- 11.8 Wi-Fi Alliance 68
- 11.9 Software MHEG 69
- 11.10 Altri marchi 69

### Indice 70

# 1 Panoramica

# 1.1 TV Ultra HD

Questo TV dispone di display *Ultra HD*. La risoluzione è quattro volte maggiore di un normale display HD. Ultra HD vuol dire 8 milioni di pixel per le immagini più rifinite e realistiche sul TV.

Innanzitutto, il nuovo Ultra Pixel HD Engine trasforma in modo continuo tutti i segnali TV in entrata con risoluzione Ultra HD. Pertanto, è possibile godere di una sorprendente qualità delle immagini quando si accende il TV. Oppure guardare video nativi in Ultra HD tramite la connessione HDMI 5. Ultra HD offre una visione del TV nitida e precisa anche sugli schermi più grandi.

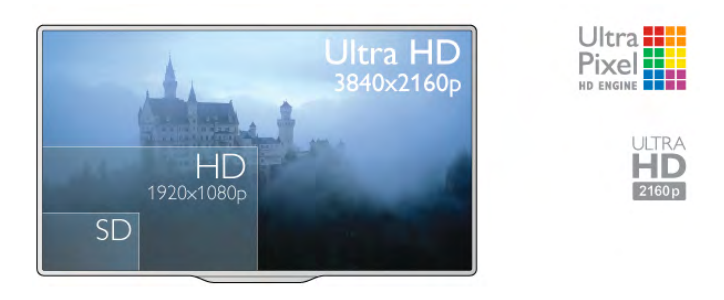

# $\overline{12}$ Smart TV

Collegare questo TV Smart LED Philips a Internet per scoprire una nuova dimensione del mondo della televisione. È possibile effettuare una connessione cablata al router oppure collegarsi in modalità wireless tramite Wi-Fi.

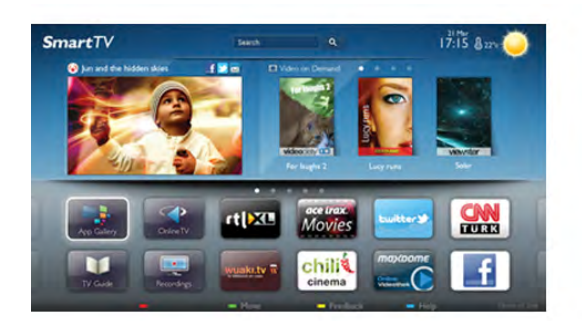

Se il televisore è collegato a una rete domestica, è possibile visualizzare una foto dallo smartphone sul televisore, riprodurre i video memorizzati sul computer oppure controllare il televisore con il tablet.

Se il televisore è collegato a Internet, è possibile guardare un video a noleggio di una videoteca online, leggere la guida TV online o registrare il proprio programma televisivo preferito su un hard disk USB. Con le applicazioni Smart TV, il divertimento aumenta, grazie a una gamma completa di proposte di intrattenimento e servizi utili.

Per ulteriori informazioni, in Guida, premere **\* Elenco** e cercare Smart TV.

# 1.3 App gallery (Galleria applicazioni)

Aprire App gallery (Galleria applicazioni) in Smart TV per scorrere le applicazioni, la raccolta di siti Web adattati per il televisore e

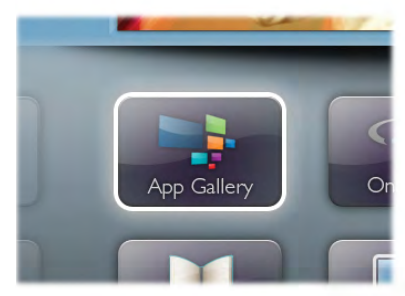

trovare l'applicazione per i video YouTube, un giomale nazionale, un album fotografico online, Facebook, Twitter, ecc. Sono disponibili applicazioni per noleggiare un video da una videoteca online e applicazioni per guardare i programmi già trasmessi. Se App gallery (Galleria applicazioni) non contiene i contenuti ricercati, accedere al Web e navigare su Internet dal televisore.

Per ulteriori informazioni, in Guida, premere **Elenco** e cercare Galleria applicazioni.

# 1.4 Social network

Non è necessario alzarsi per controllare i messaggi degli amici sul computer: è sufficiente aprire Smart TV, selezionare la pagina del proprio social network e inviare un messaggio di risposta dal divano.

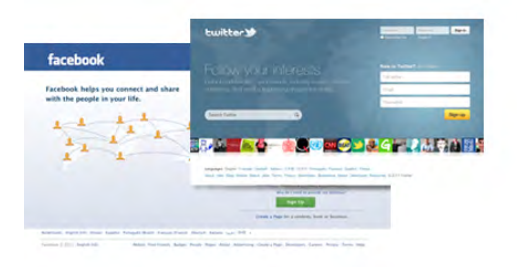

Smart TV supporta i popolari social network Facebook e Twitter.

Per ulteriori informazioni, in Guida, premere **\* Elenco** e cercare Galleria applicazioni.

# 1.5 Skype

Con Skype™, è possibile effettuare videochiamate gratuite dal televisore.

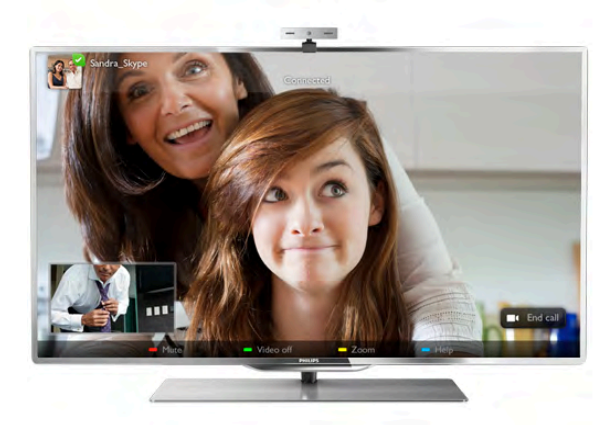

È possibile chiamare e vedere i propri amici in qualsiasi parte del mondo. Per effettuare una videochiamata sono necessari una webcam dotata di microfono integrato e una buona connessione a Internet. Alcuni TV Philips dispongono di webcam e microfono integrati.

Per ulteriori informazioni, in Guida, premere **\* Elenco** e cercare Skype.

# 1.6 Giochi

Se si seleziona Videogioco nel menu Home, il televisore passa automaticamente alle impostazioni ideali per il gioco.

Se si gioca in modalità multiplayer con schermate divise, è possibile impostare il TV per la visualizzazione a schermo intero per entrambe le schermate. Ciascun giocatore può concentrarsi sul proprio gioco.

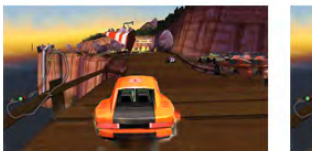

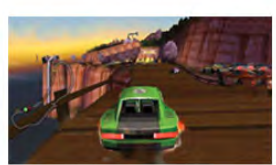

Il televisore utilizza la tecnologia 3D per visualizzare entrambe le schermate. Per giocare a un gioco a due giocatori con due immagini a schermo intero distinte, è necessario un paio di occhiali 3D per ciascun giocatore.

Per ulteriori informazioni, in Guida, premere **\* Elenco** e cercare Videogioco o Giochi con due giocatori.

# 1.7 EasyLink

EasyLink consente di utilizzare un dispositivo collegato, ad esempio un lettore dischi Blu-ray, tramite il telecomando del televisore.

EasyLink utilizza HDMI CEC per comunicare con i dispositivi collegati.

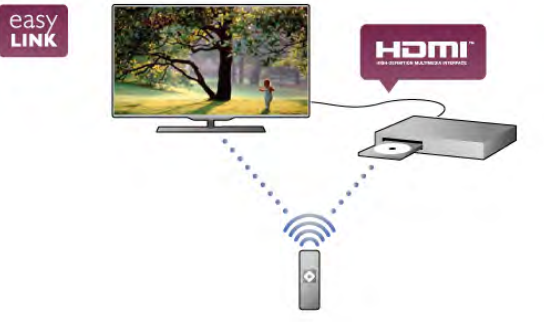

Per ulteriori informazioni, in Guida, premere **\* Elenco** e cercare EasyLink.

# $\overline{2}$ **Configurazione**

### $2.1$

# Supporto TV e montaggio a parete

# Supporto TV

Le istruzioni di montaggio del supporto TV sono disponibili nella guida rapida fornita con il televisore. In caso di smarrimento della guida, è possibile scaricarla dal sito Web www.philips.com.

Per cercare la guida rapida da scaricare, immettere il codice del televisore.

# Montaggio a parete

Il televisore è predisposto per l'utilizzo di una staffa per il montaggio a parete conforme allo standard VESA (venduta a parte).

Utilizzare il seguente codice VESA per l'acquisto del supporto per il montaggio a parete . . .

- 65PFL9708 - VESA MIS-F 400x400,M6

- 84PFL9708 - VESA MIS-F 600x400,M6

Per fissare la staffa correttamente, utilizzare una vite di lunghezza simile a quella mostrata nel disegno.

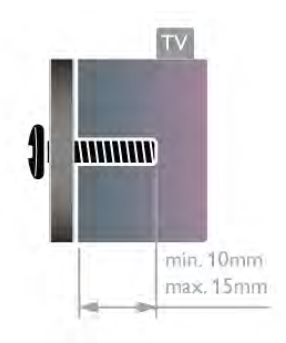

### **Attenzione**

Il montaggio a parete del televisore richiede competenze specifiche e deve essere eseguito esclusivamente da personale qualificato. Il montaggio a parete del televisore deve rispettare gli standard di sicurezza in base al peso del televisore. Prima di installare il televisore, leggere le precauzioni per la sicurezza. TP Vision Netherlands B.V. non si assume responsabilità per un montaggio errato o che provochi ferite o lesioni personali.

### $22$

# Suggerimenti sul posizionamento

• Collocare il televisore in modo che la luce non si rifletta direttamente sullo schermo.

• Per ottenere il miglior effetto Ambilight, ridurre la luminosità della stanza.

• Posizionare il televisore a una distanza massima di 15 cm dalla parete.

• La distanza ottimale per guardare il televisore è pari a tre volte la diagonale dello schermo. Da seduti, gli occhi dovrebbero essere al livello del centro dello schermo.

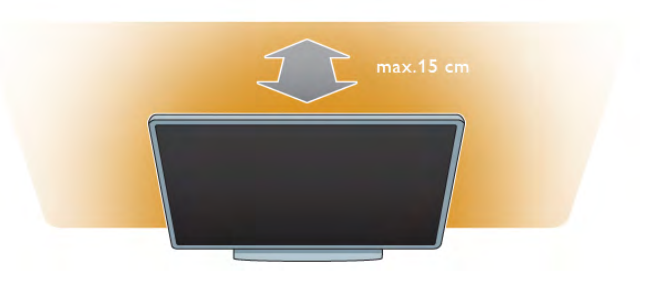

# $\overline{2}$ Cavo di alimentazione

Inserire il cavo di alimentazione nella presa di ALIMENTAZIONE del televisore.

Assicurarsi che il cavo di alimentazione sia collegato in modo sicuro al televisore.

Assicurarsi che la presa di alimentazione a muro sia accessibile in qualsiasi momento.

Estrarre sempre il cavo di alimentazione afferrando la spina e non il cavo.

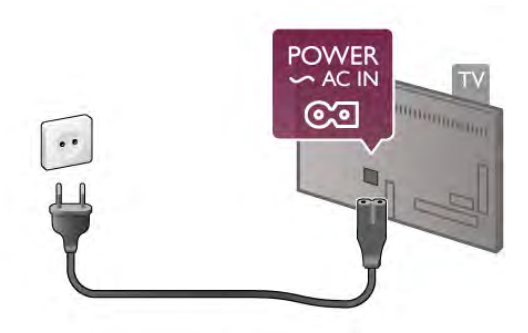

Anche se il consumo energetico del televisore nella modalità standby è molto ridotto, scollegare il cavo di alimentazione se il televisore non viene utilizzato per un lungo periodo al fine di risparmiare energia.

Per ulteriori informazioni sull'accensione e sullo spegnimento del televisore, in Guida, premere **Elenco** e cercare Standby.

# $\overline{2.4}$ Antenna

Individuare il collegamento dell'antenna sul retro del televisore. Inserire in modo sicuro il cavo dell'antenna nella presa Antenna $\P$  $\Gamma$ .

È possibile collegare la propria antenna oppure collegarsi a un segnale dell'antenna da un sistema di distribuzione dell'antenna (comune in certe regioni). Utilizzare un cavo coassiale antenna con connettore IEC (RF) da 75 Ohm.

Utilizzare questo collegamento antenna per i segnali di ingresso DVB-T e DVB-C.

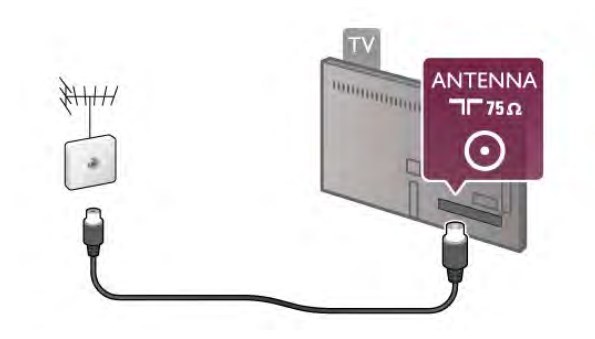

# $\overline{25}$ Rete

# Connessione wireless

### Cosa è necessario

Per connettere il televisore in modalità wireless a Internet, è necessario un router wireless. Utilizzare una connessione Internet ad alta velocità (banda larga).

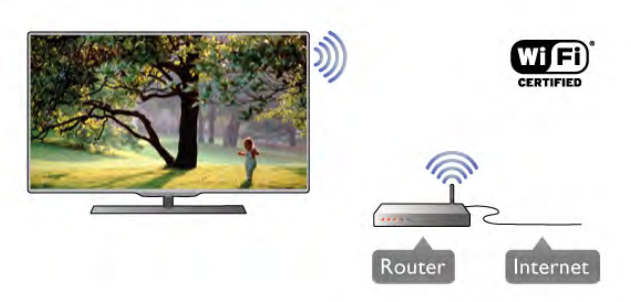

### Condivisione dei file

Il TV può trovare e aprire i file su altri dispositivi nella rete wireless, ad esempio il computer o il dispositivo NAS. È possibile utilizzare un computer con sistema operativo Microsoft Windows XP, Vista o Windows 7, Intel Mac OSX o basato su Linux.

### Software Media Server

Con il software Media Server installato sul computer, è possibile aprire i file delle foto, musicali e video memorizzati sul computer sullo schermo TV.

Utilizzare una versione recente del software Media Server, ad esempio Windows Media Player 11, Twonky™ o simili\*. Installare il software sul computer e configurarlo per condividere i file multimediali con il televisore. Per ulteriori informazioni, leggere il manuale del software Media Server. Per aprire i file sul televisore, è necessario che sul computer sia in esecuzione il software Media Server.

 $*$  In Guida, premere  $\blacksquare$  Elenco e cercare Software Media Server supportato per una panoramica del software Media Server supportato.

### Eseguire la connessione

Seguire i passaggi da 1 a 5.

Passaggio 1 - Verificare che il router della rete wireless sia acceso.

Passaggio 2 - Premere  $\bigoplus$  e selezionare  $\bigotimes$  Setup, quindi premere OK.

Passaggio 3 - Selezionare Connetti a rete e premere OK. Passaggio 4 - Selezionare Wireless e premere OK.

Passaggio 5 - Selezionare Ricerca per ricercare le reti wireless. Se si dispone di un router con WPS (Wi-Fi Protected Setup), è possibile selezionare WPS. Selezionare l'opzione desiderata e premere OK.

### - Ricerca

Selezionare Ricerca per ricercare la rete wireless (il router wireless). Il televisore potrebbe rilevare diverse reti wireless nelle vicinanze.

### - WPS

Se il router è dotato di WPS, è possibile connettere direttamente il router senza eseguire la ricerca. Accedere al router, premere il pulsante WPS e ritomare al televisore entro 2 minuti. Quindi premere Connetti per eseguire la connessione.

Se nella rete wireless sono presenti dispositivi che utilizzano il sistema di codifica di protezione WEP, non è possibile utilizzare il WPS.

Se è necessario utilizzare il codice PIN WPS per connettersi, selezionare Ricerca anziché WPS.

Passaggio 6 - Nell'elenco di reti rilevate, selezionare la rete wireless e premere OK.

Se la rete non è presente nell'elenco, perché il nome della rete è nascosto (trasmissione SSID del router), selezionare Inser. man. per immettere manualmente il nome.

Passaggio 7 - A seconda del tipo di router, è ora possibile immettere la chiave di codifica (WEP, WPA o WPA2). Se la chiave di codifica per questa rete è già stata inserita, è possibile selezionare Avanti per eseguire immediatamente la connessione.

Se il router supporta il WPS o il PIN WPS, è possibile selezionare WPS, PIN WPS o Standard. Selezionare l'opzione desiderata e premere OK.

### - Standard

Selezionare Standard per immettere manualmente la chiave di codifica (password, passphrase o chiave di protezione). È possibile immettere la chiave di codifica tramite la tastiera del telecomando. Una volta inserita la chiave, premere Connetti.

### - PIN WPS

Per eseguire una connessione WPS protetta tramite un codice PIN, selezionare PIN WPS e premere OK. Annotare il codice PIN da 8 cifre visualizzato e immetterlo nel software del router sul PC. Ritomare al televisore e premere Connetti. Per sapere dove inserire il codice PIN nel software del router, consultare il manuale del router.

Passaggio 8 - Una volta eseguita la connessione, viene visualizzato un messaggio.

### Configurazione di rete

Se la connessione non riesce, verificare l'impostazione DHCP del router. DHCP deve essere impostato su Acceso. In alternativa, per gli utenti avanzati che desiderano installare la rete tramite indirizzo IP statico, impostare il televisore su IP statico.

Per impostare il televisore su IP statico, premere  $\bigoplus$  e selezionare  $\clubsuit$  Setup, quindi premere OK. Selezionare Impostazioni di rete > Configurazione di rete > IP statico. Se nel menu è stato selezionato IP statico, è possibile impostare l'indirizzo IP e altre impostazioni necessarie in Configurazione IP statica nello stesso menu.

### Problemi di rete

### Rete wireless non trovata o distorta

• I forni a microonde, i telefoni DECT o altri dispositivi Wi-Fi 802.11b/g/n nelle vicinanze potrebbero disturbare la rete wireless.

• Assicurarsi che i firewall della rete consentano l'accesso alla connessione wireless del televisore.

• Se la rete wireless non funziona correttamente, provare l'installazione mediante rete cablata.

### Internet non funziona

• Se il collegamento al router è funzionante, verificare la connessione a Internet del router stesso.

#### Il PC e il collegamento a Internet sono lenti

• Per informazioni sulla copertura interna, la velocità di trasferimento e altri fattori che influenzano la qualità del segnale, consultare il manuale d'uso del router wireless.

• Il router deve disporre di una connessione Internet ad alta velocità (banda larga).

### Connessione cablata

### Cosa è necessario

Per connettere il televisore a Internet, è necessario un router di rete. Utilizzare un router di connessione a Internet ad alta velocità (banda larga).

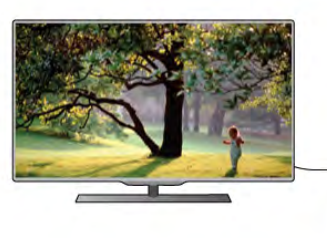

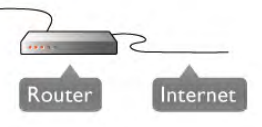

### Installazione

#### Seguire i passaggi da 1 a 5.

1 - Collegare i router al televisore mediante un cavo di rete (cavo Ethernet\*\*).

- $\overrightarrow{2}$  Verificare che il router sia acceso.
- 3 Premere  $\hat{\mathbf{\pi}}$  e selezionare  $\hat{\mathbf{\pi}}$  Setup e premere OK.
- 4 Selezionare Connetti a rete e premere OK.
- 5 Selezionare Cablato e premere OK.

Il televisore ricerca costantemente la connessione di rete. Una volta eseguita la connessione, viene visualizzato un messaggio.

#### Configurazione di rete

Se la connessione non riesce, verificare l'impostazione DHCP del router. DHCP deve essere impostato su Acceso. In alternativa, per gli utenti avanzati che desiderano installare la rete tramite indirizzo IP statico, impostare il televisore su IP statico.

Per impostare il televisore su IP statico, premere  $\bigoplus$  e selezionare  $\clubsuit$  Setup, quindi premere OK.

Selezionare Impostazioni di rete > Configurazione di rete > IP statico. Se nel menu è stato selezionato IP statico, è possibile impostare l'indirizzo IP e altre impostazioni necessarie in Configurazione IP statica nello stesso menu.

#### Condivisione dei file

Il televisore può trovare e aprire i file su altri dispositivi nella rete, ad esempio il computer. È possibile utilizzare un computer con sistema operativo Microsoft Windows XP, Vista o Windows 7, Intel Mac OSX o Linux.

#### Software Media Server

Con il software Media Server installato sul computer, è possibile visualizzare sullo schermo TV i file delle foto, della musica e dei video memorizzati sul computer. Utilizzare una versione recente del software Media Server, ad esempio Windows Media Player 11, Twonky™ o simili\*. Installare il software sul computer e configurarlo per condividere i file multimediali con il televisore. Per ulteriori informazioni, leggere il manuale del software Media Server. Per aprire i file sul televisore, è necessario che sul computer sia in esecuzione il software Media Server.

\* In Guida, premere **\* Elenco** e cercare Software Media Server supportato per una panoramica del software Media Server supportato.

\*\*Per la conformità alle normative EMC, utilizzare un cavo Ethernet FTP Cat. 5E schermato.

### Impostazioni rete

Per aprire Impostazioni di rete, premere  $\bigcap$  e selezionare  $\bigcirc$ Setup, quindi premere OK.

### Selezionare Impostazioni di rete e premere OK.

### Visualizza impostazioni di rete

In questo campo, vengono visualizzate tutte le impostazioni di rete correnti. L'indirizzo IP e MAC, la potenza del segnale, la velocità, il metodo di codifica, ecc.

### Tipo della rete

Consente di impostare la rete su Cablato o Wireless.

### Configurazione di rete

Consente di impostare la configurazione di rete su DHCP & Auto IP o IP statico.

### Configurazione IP statica

Se si imposta IP statico, in questo campo è possibile impostare tutte le impostazioni dell'IP statico necessarie.

### Digital Media Renderer - DMR

Per ricevere file multimediali da smartphone o tablet, impostare DMR su On.

### Wi-Fi Miracast

Per maggiori informazioni su Wi-Fi Miracast, premere **List** e cercare Wi-Fi Miracast™.

### Connessioni Wi-Fi Miracast

Per maggiori informazioni su Wi-Fi Miracast, premere **List** e cercare Wi-Fi Miracast™.

### Wi-Fi Smart Screen

Per maggiori informazioni su Wi-Fi Smart Screen, premere List e cercare Applicazione MyRemote, Wi-Fi smart screen.

### Nome rete TV

Se sulla propria rete si hanno più televisori, è possibile rinominarli qui.

#### Elimina memoria Internet

L'opzione Elimina memoria Internet consente di eliminare tutti i file Internet memorizzati sul televisore. È possibile eliminare la registrazione di Philips Smart TV e l'impostazione Vietato ai minori, gli accessi all'applicazione per videoteca, tutti i Preferiti delle applicazioni Smart TV, i segnalibri e la cronologia Internet. Le applicazioni Interactive MHEG, possono anche salvare sul televisore i cosiddetti "cookie"; anche questi file verranno eliminati.

# 2.6 Collegamento dei dispositivi

### Suggerimenti sui collegamenti

### Guida di connettività

Collegare sempre un dispositivo al televisore tramite la connessione che offre la migliore qualità possibile. Inoltre, per assicurare un buon trasferimento audio e video, utilizzare cavi di buona qualità.

Per assistenza sul collegamento di più dispositivi al televisore, consultare la Guida di connettività del televisore Philips. La guida offre informazioni sulle modalità di collegamento e sui tipi di cavi da utilizzare.

Visitare il sito Web all'indirizzo www.connectivityguide.philips.com

### Antenna

Se si dispone di un decoder (un ricevitore digitale) o di un registratore, collegare i cavi dell'antenna per eseguire il segnale dell'antenna tramite il decoder e/o il registratore prima che raggiunga il televisore. In questo modo, l'antenna e il decoder possono inviare i possibili canali aggiuntivi al registratore per la registrazione.

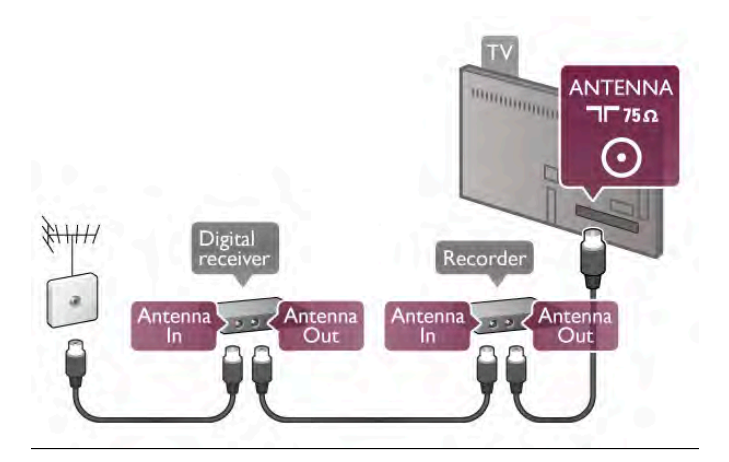

### **HDMI**

### HDMI CEC

La connessione HDMI offre la migliore qualità delle immagini e del suono. Un cavo HDMI combina i segnali video e audio. Utilizzare un cavo HDMI per segnali TV ad alta definizione (HD). Per un trasferimento ottimale della qualità del suono, utilizzare un cavo HDMI ad alta velocità e non più lungo di 5 m.

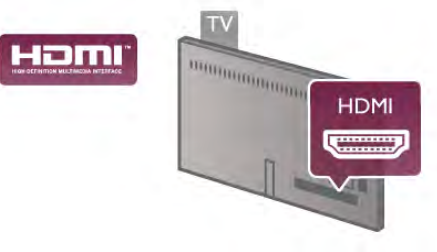

### EasyLink HDMI CEC

Se i dispositivi sono collegati tramite HDMI e dispongono di EasyLink, è possibile utilizzarli tramite il telecomando del televisore. EasyLink HDMI CEC deve essere attivato sul televisore e sul dispositivo collegato.

Per ulteriori informazioni sull'utilizzo di EasyLink, in Guida, premere **Elenco** e cercare EasyLink HDMI CEC.

### DVI-HDMI

È possibile utilizzare un adattatore DVI-HDMI se il dispositivo ha solo un collegamento DVI. Utilizzare un collegamento HDMI e aggiungere un cavo audio L/R (mini-jack da 3,5 mm) all'ingresso audio DVI/VGA per l'audio, sul retro del televisore.

### Protezione da copia

I cavi DVI e HDMI supportano HDCP (High-bandwidth Digital Content Protection). HDCP è un segnale di protezione da copia che impedisce la copia dei contenuti da un disco DVD o da un disco Blu-ray. Viene anche chiamato DRM (Digital Rights Management).

### HDMI ARC

Tutti i collegamenti HDMI sul televisore dispongono del segnale HDMI ARC (Audio Return Channel). Se anche il dispositivo, di solito un sistema Home Theater (HTS), dispone del collegamento HDMI ARC, collegarlo a qualsiasi collegamento HDMI su questo televisore. Con il collegamento HDMI ARC, non è necessario collegare il cavo audio aggiuntivo che invia l'audio dell'immagine TV al sistema HTS. Il collegamento HDMI ARC combina entrambi i segnali. È possibile utilizzare qualsiasi collegamento HDMI sul televisore per collegare il sistema HTS, ma il segnale ARC è disponibile per 1 solo dispositivo/collegamento alla volta.

Se si preferisce disattivare il segnale ARC sui collegamenti HDMI, premere  $\bigoplus$  e selezionare  $\bigotimes$  Setup, quindi premere OK. Selezionare Impostazioni TV > Suono > Avanzate > HDMI ARC.

### Ultra HD HDMI

È possibile guardare video filmati o realizzati in risoluzione "nativa" Ultra HD, 3840x2160 pixel su questo TV.

Collegare un lettore dischi Blu-ray, una console videogiochi o un computer che riproduce video Ultra HD alla connessione HDMI 5. Utilizzare un cavo HDMI ad alta velocità per la connessione. La connessione HDMI 5 può disporre del segnale ARC (Audio Return Channel) e non supporta il 3D.

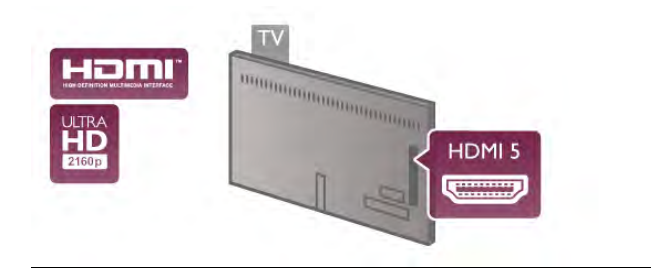

### Y Pb Pr

Component Video YPbPr è un collegamento di alta qualità. Il collegamento YPbPr può essere utilizzato per segnali TV ad alta definizione (HD). Oltre ai segnali Y, Pb e Pr, è necessario aggiungere i segnali audio di destra e sinistra per l'audio.

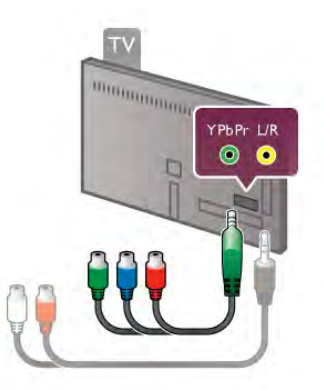

Utilizzare l'adattatore YPbPr fornito per collegare il dispositivo. Per il collegamento, far combaciare i colori del connettore YPbPr (verde, blu, rosso) con gli spinotti.

Utilizzare un cavo con adattatore cinch (RCA) audio L/R-minijack (3,5 mm) (non fornito) se anche il dispositivo è dotato di audio.

### SCART

SCART è un collegamento di buona qualità. Il collegamento SCART può essere utilizzato per i segnali video CVBS ed RGB ma non per i segnali TV ad alta definizione (HD). Il collegamento SCART combina segnali video e audio.

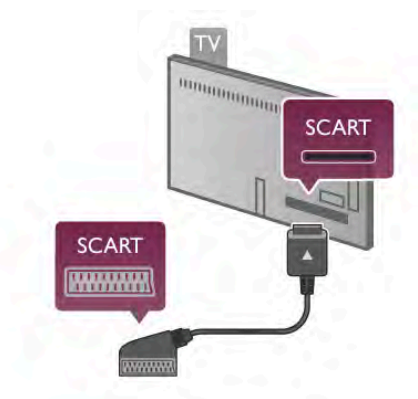

Utilizzare il cavo dell'adattatore SCART in dotazione per collegare il dispositivo.

### Audio Out - Ottico

Audio Out - Ottico è un collegamento audio di alta qualità. Questo collegamento ottico può supportare 5.1 canali. Se il dispositivo audio, di solito un sistema Home Theater (HTS), non dispone di un collegamento HDMI ARC, è possibile collegare questo cavo audio a un collegamento Audio In - Ottico sul sistema HTS. Questo cavo audio invierà l'audio del televisore al sistema HTS.

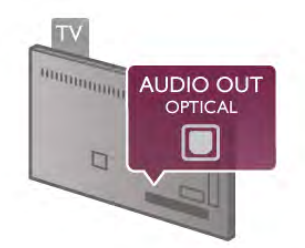

È possibile impostare il tipo di segnale uscita audio adatto alle funzionalità audio del sistema Home Theater in uso.

Per ulteriori informazioni, in Guida, premere **\* Elenco** e cercare Impostazioni Audio Out.

Se l'audio non corrisponde al video sullo schermo, è possibile regolare la sincronizzazione audio-video. Per ulteriori informazioni, in Guida, premere **\* Elenco** e cercare Sincronizzazione audio-video.

# EasyLink HDMI CEC

### EasyLink

EasyLink consente di utilizzare un dispositivo collegato tramite il telecomando del televisore. EasyLink utilizza la tecnologia HDMI CEC\* per comunicare con i dispositivi collegati. I dispositivi devono supportare HDMI CEC e devono essere collegati tramite un collegamento HDMI.

*\* Consumer Electronics Control*

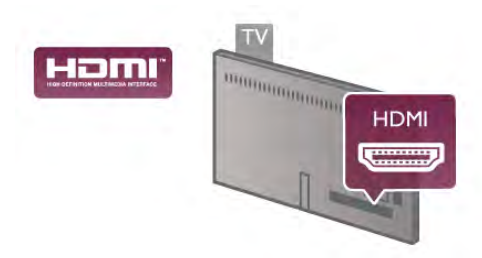

### Impostazione EasyLink

Il televisore viene fornito con EasyLink attivato. Assicurarsi che tutte le impostazioni HDMI CEC dei dispositivi EasyLink collegati siano configurate correttamente. EasyLink potrebbe non funzionare con dispositivi di altre marche.

### HDMI CEC di altre marche

La funzionalità HDMI CEC può avere nomi diversi a seconda delle marche. Ecco alcuni esempi di nomi: Anynet, Aquos Link, Bravia Theatre Sync, Kuro Link, Simplink e Viera Link. Non tutte le marche sono interamente compatibili con EasyLink.

I nomi di esempio delle marche per la funzionalità HDMI CEC appartengono ai rispettivi proprietari.

### Azionamento dei dispositivi

Per utilizzare un dispositivo collegato tramite HDMI e impostare EasyLink, selezionare il dispositivo o la relativa attività nell'elenco dei collegamenti TV. Premere **D** SOURCE, selezionare un dispositivo collegato tramite HDMI e premere OK.

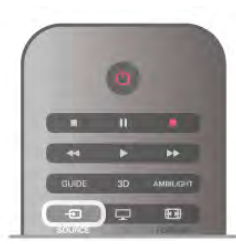

Dopo aver selezionato il dispositivo, è possibile controllarlo tramite il telecomando del televisore. Tuttavia i pulsanti  $\biguparrow$ (Home) e **III OPTIONS** e alcuni altri pulsanti tipici del televisore, come ad esempio **Ambilight**, non vengono inoltrati al dispositivo.

Se il tasto di cui si necessita non si trova nel telecomando del televisore, è possibile selezionarlo nel menu Opzioni. Premere **III OPTIONS** e selezionare **B** Comandi nella barra dei menu. Selezionare il tasto del dispositivo necessario sullo schermo e premere OK.

Alcuni tasti molto specifici del dispositivo, potrebbero non essere disponibili nel menu Comandi.

### Impostazioni EasyLink

Il televisore viene fornito con tutte le impostazioni EasyLink attivate. È possibile disattivare indipendentemente ciascuna impostazione EasyLink.

### **EasyLink**

Per disattivare completamente EasyLink, premere  $\bigoplus$  e selezionare  $\clubsuit$  Setup, quindi premere OK. Selezionare Impostazioni TV > Impostazioni generali > EasyLink > EasyLink. Selezionare Spento e premere OK.

### Telecomando EasyLink

Se si desidera la comunicazione dei dispositivi ma non si desidera utilizzarli tramite il telecomando, è possibile disattivare il telecomando EasyLink separatamente. Nel menu delle impostazioni EasyLink, selezionare Telecomando EasyLink e quindi Spento.

### Collegamento Pixel Plus

Alcuni altri dispositivi, come lettori DVD o lettori dischi Blu-ray, possono disporre di una propria elaborazione della qualità delle immagini. Per evitare una cattiva qualità delle immagini causata dall'interferenza con l'elaborazione del televisore, l'elaborazione delle immagini di questi dispositivi deve essere disattivata. Il televisore dispone di un collegamento Pixel Plus attivo, disabilitando quindi l'elaborazione della qualità delle immagini dei dispositivi Philips collegati di recente. Per disattivare il collegamento Pixel Plus, nel menu delle impostazioni EasyLink, selezionare Collegamento Pixel Plus e quindi Spento.

### Spostamento automatico sottotitoli

Se si riproduce un DVD o un disco Blu-ray da un lettore disco Philips, il televisore è in grado di spostare i sottotitoli in alto. I sottotitoli saranno quindi visibili qualunque sia il formato dell'immagine selezionato. La funzione Spostamento automatico sottotitoli del televisore è attivata per impostazione predefinita.

Per disattivare la funzione Spostamento automatico sottotitoli, nel menu Impostazioni EasyLink, selezionare Spostamento automatico sottotitoli e quindi Spento.

### Decoder STB

Per collegare l'antenna al decoder (un ricevitore digitale) o al televisore, utilizzare 2 cavi per antenna.

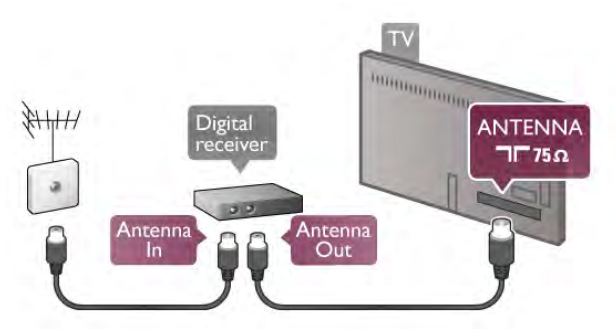

Accanto ai collegamenti dell'antenna, aggiungere un cavo HDMI per collegare il decoder al televisore. In alternativa, è possibile utilizzare un cavo SCART, se il decoder non dispone di collegamento HDMI.

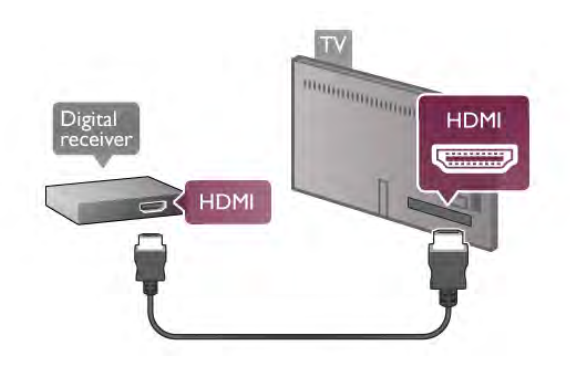

#### Timer di spegnimento

Spegnere questo timer automatico se si utilizza solo il telecomando del decoder. Questa operazione impedirà lo spegnimento automatico del televisore dopo un periodo di 4 ore senza premere alcun tasto sul telecomando.

Per disattivare completamente il timer di spegnimento, premere  $\bigcap$  e selezionare  $\bigotimes$  Setup, quindi premere OK. Selezionare Impostazioni TV > Impostazioni generali > Spegnimento timer e impostare la barra di scorrimento su 0.

### Ricevitore sat.

Collegare il cavo dell'antenna parabolica al ricevitore satellitare.

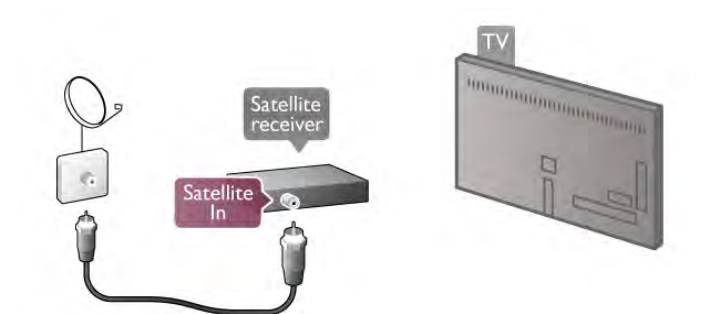

Oltre al collegamento dell'antenna, aggiungere un cavo HDMI per collegare il dispositivo al televisore. In alternativa, è possibile utilizzare un cavo SCART, se il dispositivo non dispone di collegamento HDMI.

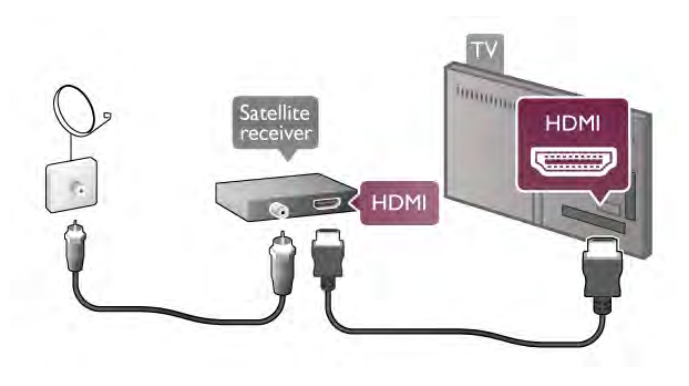

### Timer di spegnimento

Disattivare il timer di spegnimento se si utilizza solo il telecomando del ricevitore satellitare. Questa operazione impedirà lo spegnimento automatico del televisore dopo un periodo di 4 ore senza premere alcun tasto sul telecomando.

Per disattivarlo, premere  $\bigoplus$  e selezionare  $\bigotimes$ Setup e premere OK.

Selezionare Impostazioni TV > Impostazioni generali > Spegnimento timer e impostare la barra di scorrimento su 0.

# Sistema Home Theater (HTS)

### Collega

Utilizzare un cavo HDMI per collegare un sistema Home Theater (HTS) al televisore. È possibile collegare un sistema Philips Soundbar o HTS con un lettore disco integrato.

In alternativa, è possibile utilizzare un cavo SCART, se il dispositivo non dispone di un collegamento HDMI.

### HDMI ARC

Se il sistema Home Theater in uso dispone di un collegamento HDMI ARC, è possibile utilizzare qualsiasi collegamento HDMI sul televisore per collegarlo. Tutti i collegamenti HDMI sul televisore possono offrire il segnale ARC (Audio Return Channel), ma una volta collegato il sistema Home Theater, il televisore può inviare il segnale ARC solo a questo collegamento HDMI.

Con il collegamento HDMI ARC, non è necessario collegare il cavo audio aggiuntivo, poiché tale collegamento combina entrambi i segnali.

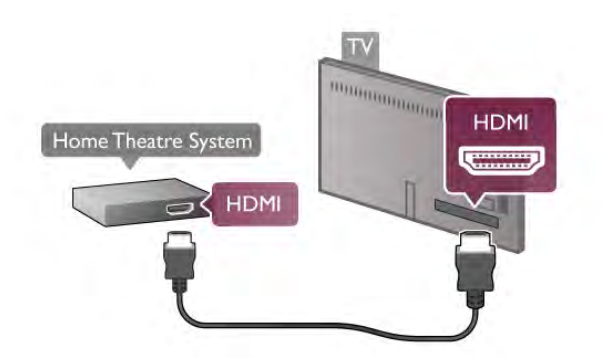

Se il sistema Home Theater non dispone del collegamento HDMI ARC, aggiungere un cavo audio ottico per inviare l'audio delle immagini televisive al sistema Home Theater.

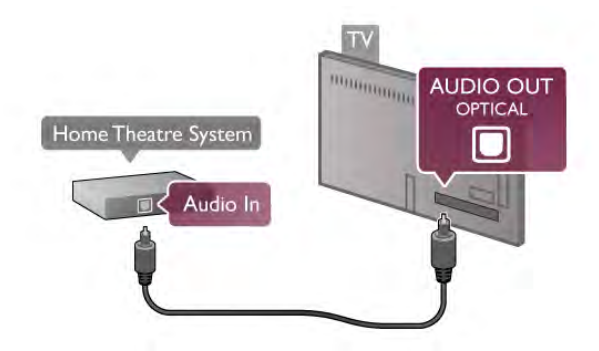

### Sincronizzazione audio-video (sincronizzazione)

Se l'audio non è sincronizzato con le immagini sullo schermo, è possibile impostare un tempo di ritardo sulla maggior parte dei sistemi Home Theater DVD. In caso contrario, sarebbe visibile una discrepanza nelle scene di dialogo, in quanto gli attori finirebbero le frasi mentre le labbra sono ancora in movimento o viceversa.

Per ulteriori informazioni, in Guida, premere **\*\*** Elenco e cercare Sincronizzazione audio-video.

### Impostazioni Audio Out

### Ritardo Audio Out

Con un sistema Home Theater (HTS) collegato al televisore, le immagini provenienti dal televisore e l'audio dall'HTS devono essere sincronizzati. In caso contrario, sarebbe visibile una discrepanza nelle scene di dialogo, in quanto gli attori finirebbero le frasi mentre le labbra sono ancora in movimento oppure il contrario.

### Sincronizzazione automatica audio-video

Con più recenti sistemi Home Theater Philips, la sincronizzazione audio-video viene regolata automaticamente ed è sempre corretta.

#### Ritardo di sincronizzazione audio

Per alcuni sistemi Home Theater potrebbe essere necessario regolare il ritardo di sincronizzazione audio per sincronizzare audio e video. Sull'HTS, aumentare il valore del ritardo fino a quando non vi è corrispondenza tra immagini e suono. Potrebbe essere necessario un valore di ritardo di 180 ms. Leggere il manuale dell'utente dell'HTS. Con un valore di ritardo impostato sull'HTS, è necessario disattivare Ritardo Audio Out sul televisore.

Per disattivare il Ritardo Audio Out . . .

1 - Premere  $\bigcap$ , selezionare  $\bigotimes$  Setup, quindi premere OK. 2 - Selezionare Impostazioni TV > Suono > Avanzate > Ritardo Audio Out.

3 - Selezionare Spento e premere OK.

4 - Premere  $\triangle$ , ripetutamente se necessario, per chiudere il menu.

### Bilanciamento Audio Out

Se non si riesce a impostare un ritardo sul sistema Home Theater, è possibile impostare il televisore per la sincronizzazione dell'audio. È possibile impostare un bilanciamento che compensi il tempo necessario al sistema Home Theater per elaborare il suono dell'immagine del televisore. Il valore può essere impostato in incrementi di 5 ms. L'impostazione massima è -60 ms. L'impostazione Ritardo Audio Out deve essere attiva.

Per sincronizzare il suono sul televisore . . .

1 - Premere  $\hat{\mathbf{\pi}}$ , selezionare  $\hat{\mathbf{\pi}}$  Setup, quindi premere OK. 2 - Selezionare Impostazioni TV > Suono > Avanzate > Bilanciamento Audio Out.

3 - Utilizzare la barra di scorrimento per impostare il bilanciamento audio e premere OK.

4 - Premere  $\triangle$ , ripetutamente se necessario, per chiudere il menu.

### Formato Audio Out

Se si dispone di sistema Home Theater (HTS) con funzionalità di elaborazione audio multicanale quali Dolby Digital, DTS® o simili, impostare il formato Audio Out su Multicanale. Con Multicanale, il televisore può inviare il segnale audio multicanale compresso da un canale TV o un lettore collegato al sistema Home Theater. Se si dispone di sistema Home Theater senza elaborazione audio multicanale, selezionare Stereo.

Per impostare il formato Audio Out . . .

1 - Premere  $\hat{\mathbf{\pi}}$ , selezionare  $\hat{\mathbf{\pi}}$  Setup, quindi premere OK. 2 - Selezionare Impostazioni TV > Suono > Avanzate > Formato Audio Out.

3 - Selezionare Multicanale o Stereo.

4 - Premere  $\triangle$ , ripetutamente se necessario, per chiudere il menu.

### Regolazione Audio Out

Utilizzare l'impostazione Regolazione Audio Out per regolare il volume (sonorità) del televisore e del sistema Home Theater quando si passa dall'uno all'altro. Le differenze di volume possono essere causate da differenze nell'elaborazione del suono.

Per regolare la differenza di volume . . .

1 - Premere  $\bigtriangleup$ , selezionare  $\bigtriangleup$  Setup, quindi premere OK. 2 - Selezionare Impostazioni TV > Suono > Avanzate > Regolazione Audio Out.

3 - Se la differenza di volume è elevata, selezionare Più. Se la differenza di volume è ridotta, selezionare Meno.

4 - Premere  $\triangle$ , ripetutamente se necessario, per chiudere il menu.

La Regolazione Audio Out influenza i segnali audio Audio Out - Ottico e HDMI-ARC.

### Risoluzione dei problemi

Suono con rumore elevato

Se si guarda un video da un'unità flash USB inserita o da un computer collegato, il suono del sistema Home Theater potrebbe risultare distorto. Questo rumore si verifica quando i file audio o video hanno un suono DTS ma il sistema Home Theater non dispone di funzionalità di elaborazione del suono DTS. È possibile correggere il problema impostando il Formato Audio Out del televisore su Stereo. Accedere a Home > Setup > Impostazioni TV > Suono > Avanzate > Formato Audio Out

### Audio assente

Se non è possibile ascoltare il suono del televisore sul sistema Home Theater . . .

• Verificare di avere collegato il cavo HDMI a un collegamento HDMI ARC sul sistema Home Theater. Tutti i collegamenti HDMI del televisore sono HDMI ARC.

• Verificare che l'opzione HDMI ARC del televisore sia impostata su Acceso. Accedere a Home > Setup > Impostazioni TV > Suono > Avanzate > HDMI ARC

### Lettore dischi Blu-ray

Se si dispone di un lettore dischi Blu-ray che riproduce video Ultra HD, collegare il lettore alla connessione HDMI 5. Se si dispone di un normale lettore dischi HD Blu-ray, collegarlo alle connessioni HDMI 1, 2, 3 o 4. Utilizzare sempre un cavo HDMI ad alta velocità.

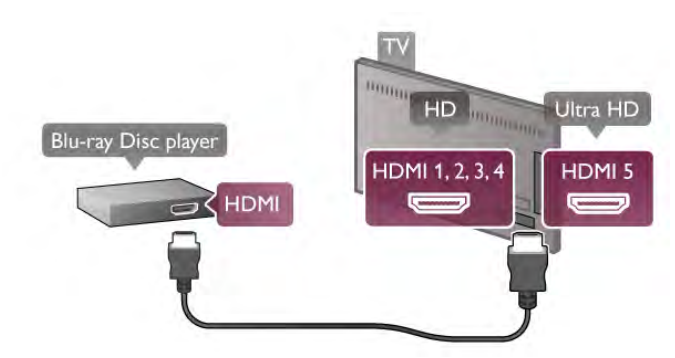

Se il lettore dischi Blu-ray dispone di EasyLink HDMI CEC, è possibile utilizzare il lettore con il telecomando del televisore. Per ulteriori informazioni, in Guida, premere **Elenco** e cercare EasyLink HDMI CEC.

# Lettore DVD

Utilizzare un cavo HDMI per collegare il lettore DVD al televisore.

In alternativa, è possibile utilizzare un cavo SCART, se il dispositivo non dispone di un collegamento HDMI.

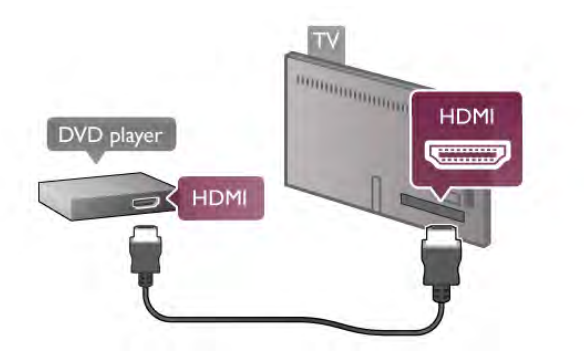

Se il lettore DVD è collegato tramite collegamento HDMI e dispone di EasyLink HDMI CEC, è possibile utilizzare il lettore con il telecomando del televisore.

Per ulteriori informazioni, in Guida, premere **Elenco** e cercare EasyLink HDMI CEC.

### Console videogiochi

### Ultra HD HDMI

È possibile collegare una console videogiochi al televisore. Se si utilizza la console videogiochi per guardare video o giocare ai giochi preferiti in Ultra HD, connetterla tramite collegamento HDMI 5. Se invece si guardano video e giochi in HD o in 3D HD, connettere la console al collegamento HDMI 1, 2, 3 o 4. Utilizzare sempre un cavo HDMI ad alta velocità.

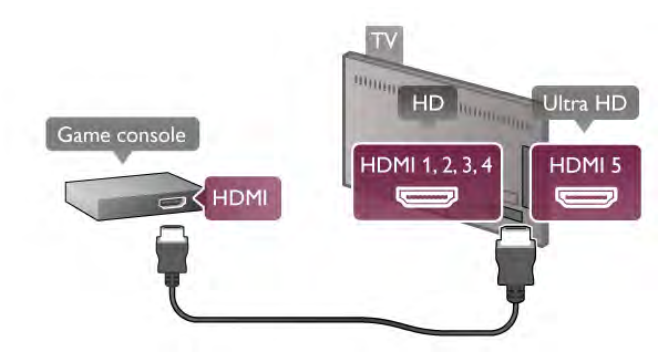

Se la console videogiochi è collegata tramite collegamento HDMI e dispone di EasyLink HDMI CEC, è possibile utilizzare la console con il telecomando del televisore.

### LR Audio Video/Scart

È possibile collegare una console videogiochi al televisore. Se la console videogiochi dispone solo di uscita LR Video (CVBS) e audio, utilizzare L/R Video Audio con l'adattatore SCART per eseguire il collegamento SCART.

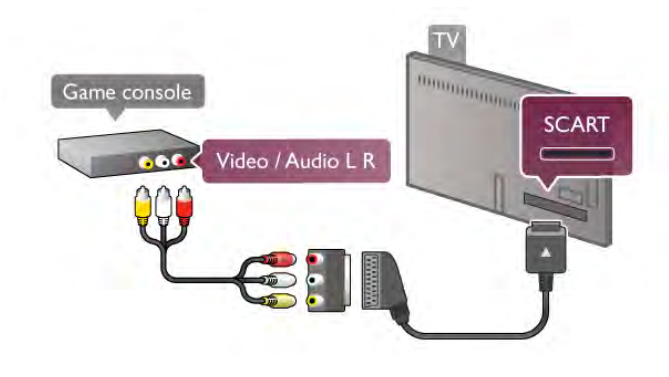

### Hard disk USB

### Cosa è necessario

Se si collega un hard disk USB, è possibile mettere in pausa o registrare una trasmissione TV. La trasmissione TV deve essere una trasmissione digitale (trasmissione DVB o simili).

### Per mettere in pausa

Per mettere in pausa una trasmissione, è necessario un hard disk compatibile con USB 2.0 avente uno spazio minimo di 32 GB.

### Per registrare

Per mettere in pausa o registrare una trasmissione, è necessario un hard disk con almeno 250 GB di spazio.

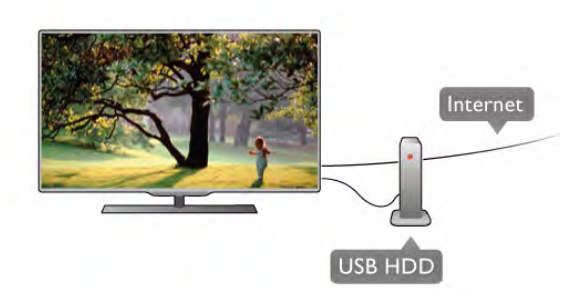

### guida TV

Prima di decidere di acquistare un hard disk USB per la registrazione, controllare se è possibile registrare dai canali TV digitali nel proprio paese.

Premere **GUIDE** sul telecomando. Se nella pagina della guida TV è presente il pulsante Registra, è possibile registrare i programmi dai canali TV digitali.

In Guida, premere **De Elenco** e cercare Hard disk USB, installazione per installare un hard disk USB su questo televisore.

### Installazione

Prima di mettere in pausa o registrare una trasmissione, è necessario collegare e formattare l'hard disk USB. Se si desidera registrare una trasmissione con i dati della guida TV da Internet, è necessario che la connessione Internet sia installata sul televisore prima di procedere all'installazione dell'hard disk USB.

1 - Collegare l'hard disk USB a una delle connessioni USB del televisore. Non collegare un altro dispositivo USB ad altre porte USB durante la formattazione.

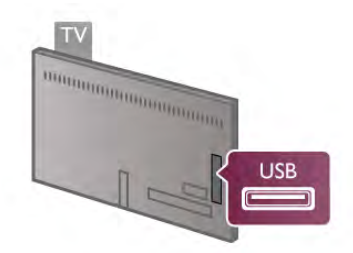

2 - Accendere l'hard disk USB e il televisore.

3 - Quando il televisore è sincronizzato sul canale TV digitale, premere II (Pausa). Il tentativo di messa in pausa avvierà la formattazione. La formattazione rimuove tutti i file dall'hard disk USB collegato.

Seguire le istruzioni visualizzate sullo schermo. Dopo aver formattato l'hard disk USB, non estrarlo mai dalla porta.

### Avviso

L'hard disk USB viene formattato esclusivamente per questo televisore. Non è possibile utilizzare le registrazioni memorizzate su un altro TV o PC. Non copiare o modificare i file registrati sull'hard disk USB con un'applicazione per PC per evitare di danneggiare le registrazioni. Quando si formatta l'hard disk USB, il precedente contenuto viene cancellato. Un hard disk USB installato sul TV deve essere riformattato per essere utilizzato con un computer.

In Guida, premere **De Elenco** e cercare Pausa TV o Registrazione per mettere in pausa o registrare i canali TV.

### Tastiera o mouse USB

### Tastiera USB

Collegare una tastiera USB (tipo USB-HID) per inserire il testo nel televisore.

È possibile collegare una tastiera e un mouse al televisore. Utilizzare una delle connessioni USB del televisore per effettuare il collegamento.

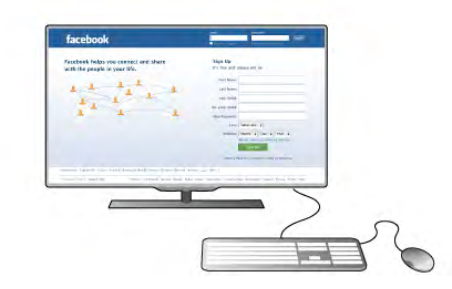

#### Installazione della tastiera

Per installare la tastiera USB, accendere il televisore e collegare la tastiera a una delle connessioni USB del televisore. Quando il televisore rileva la tastiera per la prima volta, è possibile selezionare la disposizione dei tasti della tastiera e provare la selezione.

Se si seleziona una disposizione dei tasti della tastiera con caratteri cirillici o greci, è possibile selezionare una disposizione secondaria con caratteri latini.

Per modificare la disposizione dei tasti della tastiera in un secondo momento, premere  $\bigoplus$  e selezionare  $\bigotimes$  Setup, quindi premere OK.

Selezionare Impostazioni TV > Impostazioni generali > Mouse e tastiera USB > Impostazioni tastiera e premere OK.

### Tasti per la ridenominazione dei canali

- Enter  $\leftarrow$  = OK
- Tasto indietro  $\leftarrow$  = elimina il carattere prima del cursore
- Tasti freccia = consentono di spostarsi in un campo di testo

- Per passare da una disposizione dei tasti della tastiera all'altra

se è impostata una disposizione secondaria, premere i tasti Alt + Maiusc contemporaneamente.

### Tasti per le applicazioni Smart TV e le pagine Internet

- $-$  Tab e Maiusc Tab = successivo e precedente
- $-$  Home = consente di scorrere fino all'inizio della pagina
- $-$  Fine  $=$  consente di scorrere fino alla fine della pagina
- Pag su  $=$  consente di spostarsi in su in una pagina
- Pag giù  $=$  consente di spostarsi in giù in una pagina

 $- + =$  esegue un ingrandimento progressivo (un livello alla volta)

 $-$  = esegue una riduzione progressiva (un livello alla volta)  $- * =$  adatta alla larghezza

In Guida, premere **as Elenco** e cercare Mouse USB per collegare un mouse USB.

### Mouse USB

### Collega

È possibile collegare un mouse USB (tipo USB-HID) per spostarsi all'interno delle pagine di Internet.

Con un mouse USB è possibile effettuare selezioni e fare clic sui collegamenti più facilmente.

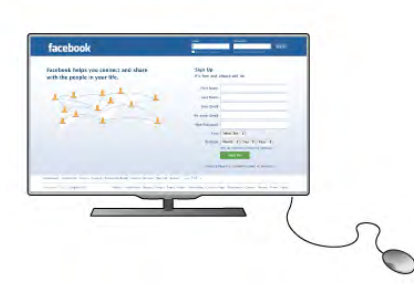

### Collegare il mouse

Accendere il televisore e collegare il mouse USB a una delle connessioni USB del televisore. È anche possibile collegare il mouse USB a una tastiera USB collegata.

### Clic del mouse

- Clic con il pulsante sinistro  $=$  OK
- Clic con il pulsante destro = Indietro  $\triangle$

È possibile usare la rotellina di scommento per scorrere le pagine verso l'alto e verso il basso.

In Guida, premere **De Elenco** e cercare Tastiera USB per collegare una tastiera USB.

### Velocità

È possibile regolare la velocità del mouse in movimento sullo schermo.

### Per regolare la velocità . . .

- 1 Premere  $\bigcap$ , selezionare  $\bigotimes$  Setup, quindi premere OK.
- 2 Selezionare Impostazioni TV e premere OK.
- 3 Selezionare Impostazioni generali > Velocità del
- puntatore e del mouse e premere OK.

4 - Premere le frecce  $\triangle$  (Su) o  $\nabla$  (Giù) per aumentare o ridurre la velocità.

5 - Premere la freccia  $\blacktriangleright$  (Destra) per verificare la velocità impostata.

- 6 Premere la freccia  $\triangleleft$  (Sinistra) per tornare all'impostazione.
- È possibile regolare nuovamente l'impostazione.

7 - Premere OK per memorizzare e chiudere l'impostazione. 8 - Premere  $\triangle$ , ripetutamente se necessario, per chiudere il menu.

### Unità flash USB

È possibile visualizzare foto o riprodurre musica e video da un'unità flash USB.

Inserire un'unità flash USB in una delle connessioni USB del televisore mentre il televisore è acceso.

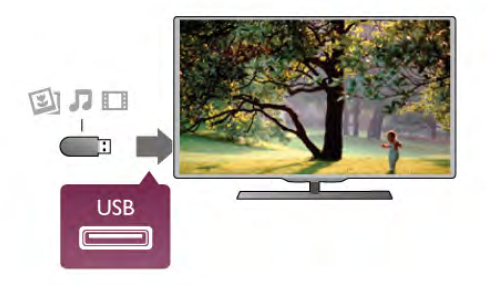

Il televisore rileva l'unità flash e apre un elenco che ne visualizza il contenuto.

Se l'elenco dei contenuti non viene visualizzato automaticamente, premere **+ SOURCE**, selezionare USB e quindi premere OK.

Per interrompere la visualizzazione dei contenuti dell'unità flash USB, premere  $\Box$  TV o selezionare un'altra attività. Per scollegare l'unità flash USB, è possibile estrarre l'unità flash in qualsiasi momento.

### Ultra HD su USB

Puoi vedere le tue foto con risoluzione Ultra HD da un dispositivo o unità flash USB connessi. Il TV adatterà la risoluzione a Ultra HD se la risoluzione delle foto è maggiore. Non è possibile riprodurre un video nativo in Ultra HD su alcuna connessione USB.

In Guida, premere **Elenco** e cercare Video, foto e musica per guardare o ascoltare il contenuto di un'unità flash USB.

In alternativa, utilizzare un adattatore SCART per collegare la videocamera al televisore.

### Fotocamera

Per visualizzare le foto memorizzate su una fotocamera digitale, è possibile collegare la fotocamera direttamente al televisore.

Utilizzare una delle connessioni USB del televisore per effettuare il collegamento. Accendere la fotocamera dopo aver effettuato il collegamento.

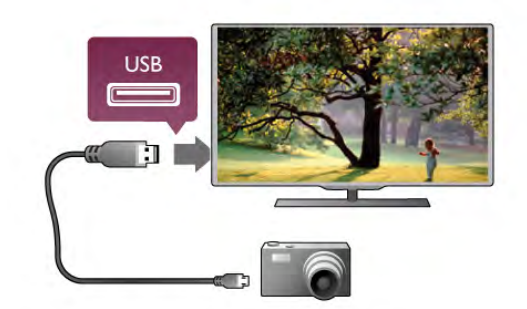

Se l'elenco dei contenuti non viene visualizzato automaticamente, premere **+ SOURCE**, selezionare USB e quindi premere OK.

Potrebbe essere necessario impostare la fotocamera per trasferire i contenuti tramite PTP (Picture Transfer Protocol). Leggere il manuale dell'utente della fotocamera digitale.

### Ultra HD su USB

Puoi vedere le tue foto con risoluzione Ultra HD da un dispositivo o unità flash USB connessi. Il TV adatterà la risoluzione a Ultra HD se la risoluzione delle foto è maggiore. Non è possibile riprodurre un video nativo in Ultra HD su alcuna connessione USB.

In Guida, premere **Elenco** e cercare Video, foto e musica per ulteriori informazioni sulla visualizzazione di foto.

### Videocamera

È possibile utilizzare un collegamento HDMI, YPbPr o SCART per collegare la videocamera. Se la videocamera dispone solo di uscite video (CVBS) e audio L/R, utilizzare un adattatore video audio L/R-SCART per effettuare il collegamento SCART.

Per una qualità ottimale, utilizzare un cavo HDMI per collegare la videocamera al televisore.

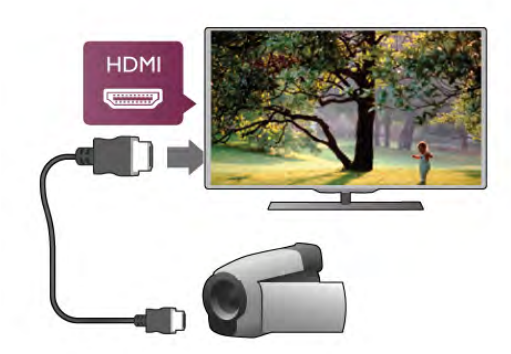

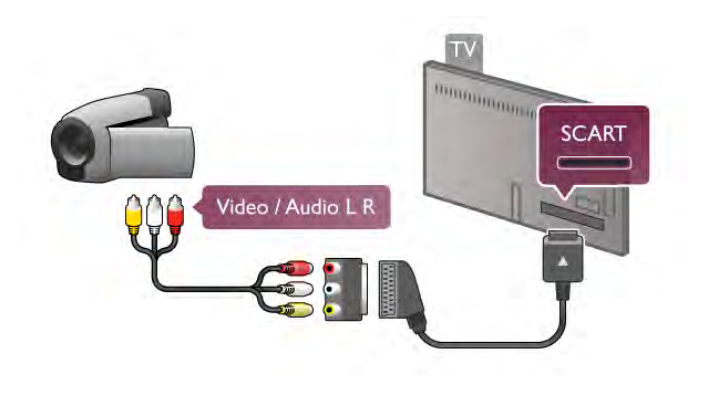

### Computer

È possibile collegare il computer al televisore e utilizzarlo come monitor del computer.

### Tramite HDMI

Utilizzare un cavo HDMI per collegare il computer al televisore.

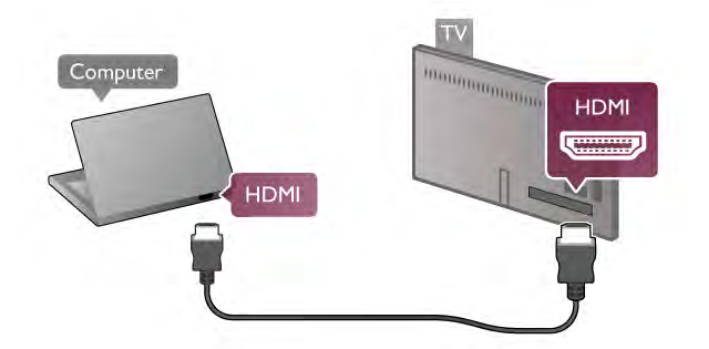

### Tramite DVI-HDMI

In alternativa, è possibile utilizzare un adattatore DVI-HDMI per collegare il PC a una porta HDMI e un cavo audio L/R ad AUDIO IN - VGA/DVI sul retro del televisore.

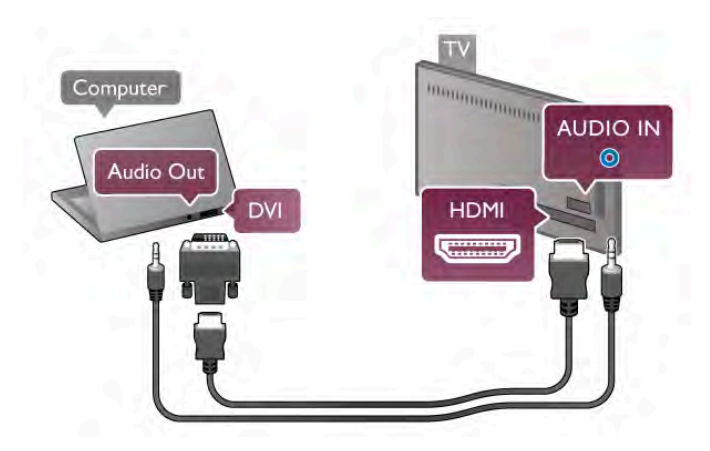

### Impostazione ideale del monitor

Se il computer viene aggiunto come tipo di dispositivo Computer nel menu Sorgente (elenco dei collegamenti), sul televisore viene selezionata automaticamente l'impostazione ideale Computer.

Se si utilizza il computer per guardare film o per giocare, sul televisore è possibile selezionare di nuovo l'impostazione ideale per guardare la televisione o per giocare.

Per impostare manualmente il televisore sull'opzione ideale

1 - Premere  $\hat{\mathbf{\pi}}$ , selezionare  $\hat{\mathbf{\pi}}$  Setup, quindi premere OK. 2 - Selezionare Impostazioni TV > Immagine > Gioco o computer e premere OK.

3 - Selezionare Gioco (per giocare) o Spento (per guardare un film) e premere OK.

4 - Premere  $\triangle$ , ripetutamente se necessario, per chiudere il menu. Ricordarsi di reimpostare l'opzione Gioco o computer su Computer quando si smette di giocare.

### Formato immagine - Non in scala

È inoltre possibile anche impostare l'opzione Formato immagine su Non in scala, una modalità di visualizzazione avanzata dei pixel (potrebbero apparire delle strisce nere). 1 - Premere *III* OPTIONS e selezionare *III* Opzioni nella barra dei menu.

2 - Selezionare Formato immagine > Non in scala e premere OK.

In Guida, premere **\* Elenco** e cercare Risoluzioni display per una panoramica delle risoluzioni PC supportate.

### Cuffie

È possibile collegare cuffie alla connessione  $\bigcap$  del televisore. La connessione è del tipo mini-jack da 3,5 mm. È inoltre possibile regolare il volume delle cuffie separatamente.

Per regolare il volume . . .

1 - Premere *III* OPTIONS e selezionare **in Immagine e** audio nella barra dei menu.

2 - Premere ▼ (in basso) e selezionare Volume cuffia, quindi premere OK.

3 - Premere  $\triangle$  (in alto) o  $\blacktriangledown$  (in basso) per regolare il volume. 4 - Premere  $\triangle$ , ripetutamente se necessario, per chiudere il menu.

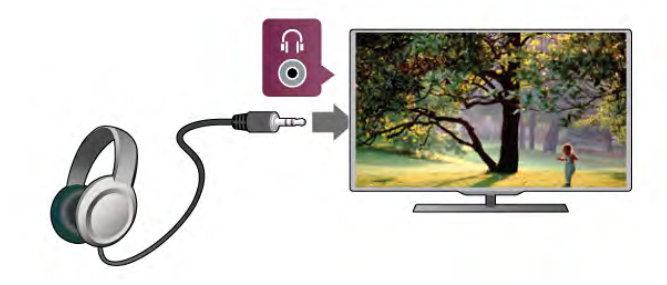

### Impostazioni immagine rapide

L'opzione Impostazioni immagini rapide consente di impostare con pochi semplici passaggi le preferenze di base relative alle immagini. Le impostazioni selezionate vengono memorizzate in Stile immagine - Personale. In caso di modifica di alcune impostazioni, è sempre possibile ripristinare le preferenze personali per l'immagine. Inoltre, è possibile impostare una determinata opzione per ciascuna attività del televisore o per i singoli dispositivi connessi.

Per ripristinare le preferenze personali per l'immagine, posizionarsi su un qualsiasi canale TV, premere  $\mathbf{H}$  OPTIONS, selezionare **in Immagine e audio** nella barra dei menu, quindi selezionare Stile immagine e di seguito Personale.

Per selezionare un'impostazione immagine rapida . . . 1 - Premere  $\bigcap$ , selezionare un'attività o un dispositivo connesso (o la relativa connessione) e premere OK. 2 - Premere **A** di nuovo, selezionare **※** Setup e premere OK.

3 - Selezionare Impostazioni immagine rapide e premere OK. Seguire i passaggi visualizzati fino al completamento della procedura. Una volta conclusa, le preferenze personali saranno applicate all'attività o alla connessione.

Per ulteriori informazioni, in Guida, premere **· Elenco** e cercare Stile immagine.

### Impostazioni TV

Nel menu Impostazioni TV è possibile selezionare le opzioni relative a Immagine, 3D, Audio e Ambilight. La voce di menu Impostazioni generali contiene una serie di impostazioni quali Lingua dei menu, Spegnimento automatico, Timer di spegnimento, Accesso universale e altre ancora. Per ulteriori informazioni, in Guida, premere **\* Elenco** e cercare l'argomento o l'impostazione desiderata.

### Cerca canali

Per ulteriori informazioni, in Guida, premere **Elenco** e cercare Canali, aggiornamento o Canali, reinstallazione.

### Impostazioni canali

### Lingue

Per ulteriori informazioni, in Guida, premere **\* Elenco** e cercare Lingua audio o Sottotitoli.

### Accesso universale

Per ulteriori informazioni su come impostare il televisore per gli utenti con handicap visivi o auditivi, in Guida, premere Elenco e cercare Accesso universale.

#### Installazione canali

In Guida, premere **Elenco** e cercare Aggiornamento automatico canali o Messaggio di aggiornamento canale. Cercare Installazione manuale per installare i canali analogici o DVB per modificare il collegamento dell'antenna.

### Blocco di sicurezza per i bambini

Per ulteriori informazioni, in Guida, premere **\* Elenco** e cercare Blocco accesso.

### Connetti a rete

Per ulteriori informazioni, in Guida, premere **Elenco** e cercare Rete, wireless o Rete, cablata.

### Impostazioni rete

Per ulteriori informazioni, in Guida, premere **\* Elenco** e cercare Rete, impostazioni.

### Aggiorna software

Per ulteriori informazioni, in Guida, premere **\* Elenco** e cercare Software, aggiornamento Internet o Software, aggiornamento USB.

### Impostazioni software

Per ulteriori informazioni, in Guida, premere **\*\*** Elenco e cercare Software, versione corrente.

### Guarda demo

Guarda demo nel menu Setup consente di guardare alcuni video dimostrativi delle funzioni che permettono di regolare la qualità delle immagini del televisore.

### Controllo attivo

Il televisore monitora la qualità dell'immagine in entrata, il livello del movimento nell'immagine, le scene più chiare o più scure e l'illuminazione nell'ambiente circostante. Sulla base di tali parametri, il televisore regola l'immagine per garantire le migliori prestazioni possibili.

### Sicurezza

### Leggi

Prima di utilizzare il televisore, leggere attentamente tutte le istruzioni di sicurezza. La garanzia non è valida in caso di danni causati da un utilizzo del televisore non conforme alle istruzioni.

#### Rischio di scossa elettrica o di incendio

• Non esporre il TV a pioggia/acqua. Non posizionare oggetti contenenti liquidi, come vasi, vicino al televisore. Se sostanze liquide vengono a contatto con il televisore, o penetrano al suo interno, scollegare immediatamente il televisore dalla presa di alimentazione. Per un controllo del TV prima dell'uso, contattare l'assistenza clienti Philips.

• Non esporre il televisore, il telecomando o le batterie a calore eccessivo. Non collocarli vicino a candele accese, fiamme vive o altre fonti di calore, inclusa la luce solare diretta.

• Non inserire oggetti nelle fessure di ventilazione o nelle altre aperture del televisore.

• Non collocare oggetti pesanti sul cavo di alimentazione.

• Evitare di esercitare eccessive pressioni sulle spine di alimentazione. Le spine di alimentazione non inserite correttamente possono causare archi elettrici o incendi. Assicurarsi che il cavo di alimentazione non venga sottoposto a tensione quando si orienta lo schermo del televisore.

• Per scollegare il televisore dall'alimentazione, staccare la spina. Estrarre sempre il cavo di alimentazione afferrando la spina e non il cavo. Assicurarsi che la spina di alimentazione, il cavo e la presa elettrica siano sempre accessibili.

#### Rischio di lesioni personali o danni al televisore.

• Per sollevare e trasportare un televisore che pesa più di 25 kg sono necessarie due persone.

• Se si desidera montare il televisore su un supporto, utilizzare solo quello in dotazione. Fissare con cura il supporto al televisore. Posizionare il televisore su una superficie piana in grado di sostenere il peso del televisore e il supporto. • Se il televisore viene montato su una parete, assicurarsi che il supporto a parete sia in grado di sostenere il peso. TP Vision Netherlands B.V. non si assume responsabilità per un montaggio errato o che provochi ferite, lesioni personali o danni.

• Alcune parti di questo prodotto sono di vetro. Maneggiare con cura per evitare lesioni o danni.

#### Rischio di danni al televisore.

Prima di collegare il televisore alla presa elettrica, assicurarsi che la tensione corrisponda al valore riportato sul retro del televisore. Non collegare mai il televisore alla presa elettrica se la tensione è diversa.

#### Rischio di lesioni per i bambini

Adottare le seguenti precauzioni per prevenire la caduta del televisore e conseguenti lesioni ai bambini:

• Non posizionare il televisore su una superficie coperta da un panno o altro materiale che possa essere tirato e rimosso.

• Assicurarsi che non vi siano parti del televisore che sporgano dal bordo della superficie di montaggio.

• Non posizionare il televisore su mobili alti, ad esempio una libreria, se il mobile e il televisore non sono stati prima fissati alla parete o a un supporto idoneo.

• Informare i bambini sui pericoli legati al fatto di salire sui mobili per raggiungere il televisore.

#### Rischio di ingestione di batterie.

Il telecomando può contenere batterie a bottone che possono essere facilmente ingerite dai bambini. Tenere le batterie lontano dalla portata dei bambini.

### Rischio di surriscaldamento

Non installare il televisore in uno spazio ristretto. Lasciare uno spazio di almeno 10 cm intorno al televisore per consentirne la ventilazione. Assicurarsi che le prese d'aria del televisore non siano coperte da tende o altri oggetti.

### Temporali

Scollegare il televisore dalla presa di alimentazione e dall'antenna prima dei temporali. Durante i temporali, non toccare mai alcuna parte del televisore, del cavo di alimentazione o del cavo dell'antenna.

### Rischio di danni all'udito

Non utilizzare le cuffie a un volume elevato o per intervalli di tempo prolungati.

### Basse temperature

Se il televisore viene trasportato a temperature inferiori a 5 °C, estrarlo dalla confezione e attendere che raggiunga la temperatura ambiente prima di collegarlo alla presa elettrica.

### Temporali

Scollegare il televisore dalla presa di alimentazione e dall'antenna prima dei temporali. Durante i temporali, non toccare mai alcuna parte del televisore, del cavo di alimentazione o del cavo dell'antenna.

### Rischio di danni all'udito

Non utilizzare le cuffie a un volume elevato o per intervalli di tempo prolungati.

#### Basse temperature

Se il televisore viene trasportato a temperature inferiori a 5 °C, estrarlo dalla confezione e attendere che raggiunga la temperatura ambiente prima di collegarlo alla presa elettrica.

### Protezione dello schermo

• Non toccare, spingere, strofinare o colpire lo schermo con oggetti di qualsiasi tipo.

- Prima di pulire lo schermo, scollegare il televisore.
- Pulire delicatamente il televisore e la struttura con un panno morbido e umido. Non toccare i LED Ambilight sul retro del televisore. Non usare sostanze come alcol, prodotti chimici o detergenti per la casa sul televisore.
- Per evitare deformazioni e scolorimenti, asciugare tempestivamente eventuali gocce d'acqua.

• Evitare di visualizzare immagini fisse per molto tempo, poiché possono permanere e rimanere visibili anche quando si guarda un'altra immagine. Le immagini fisse includono menu a video, bande nere, visualizzazioni dell'orario e così via. Se è necessario utilizzare immagini fisse, ridurre il contrasto e la luminosità per evitare danni allo schermo.

### Temperatura e umidità

In rare occasioni, a seconda dell'umidità e della temperatura, si può creare una piccola quantità di condensa all'interno della parte anteriore del televisore in vetro. Per evitare una situazione di questo tipo, non esporre il televisore alla luce diretta del sole, a calore o umidità elevata. L'eventuale condensa scompare spontaneamente dopo alcune ore di funzionamento. La condensa non danneggia né causa problemi al televisore.

# 3 TV

# 3.1 Accensione

### Accensione e spegnimento

Accertarsi di aver collegato l'alimentazione sul retro del televisore prima di accenderlo.

Se la spia di indicazione rossa è spenta, premere il piccolo tasto  $\dot{\mathbf{U}}$  a destra, sul retro del televisore, per attivare la modalità standby del televisore: la spia rossa si accenderà.

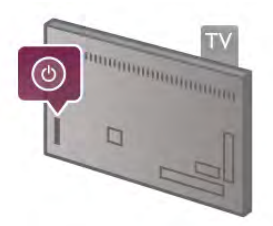

Con il televisore in modalità standby, premere  $\bigcirc$  sul telecomando per accendere il televisore. In alternativa, è possibile utilizzare i tasti CH+, CH- e  $\spadesuit$  per accendere il televisore.

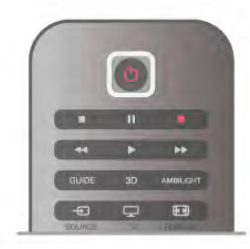

### Avvio rapido

Per accendere il televisore più rapidamente del solito, è possibile impostare il televisore in modalità Avvio rapido. In Guida, premere **Delenco** e cercare Avvio rapido per ulteriori informazioni.

### Passaggio alla modalità standby

Per attivare la modalità di standby sul televisore, premere  $\bigcirc$ sul telecomando.

### Spegnimento

Per spegnere il televisore, premere il piccolo tasto  $\mathcal{O}$  a destra sul retro del televisore. Non è disponibile alcuna spia di indicazione rossa. Il televisore è ancora collegato, ma consuma una quantità minima di energia. Per spegnere completamente il televisore, scollegare la spina di alimentazione.

Estrarre sempre il cavo di alimentazione afferrando la spina e non il cavo. Assicurarsi che la spina di alimentazione, il cavo e la presa elettrica siano sempre accessibili.

# Avvio rapido

Con la modalità Avvio rapido, è possibile avviare il televisore più rapidamente del solito. Quando si accende il televisore dalla modalità standby, le immagini del televisore vengono visualizzate già dopo alcuni secondi, se è attivata la modalità Avvio rapido.

Il televisore può memorizzare le abitudini giornaliere di utilizzo del televisore. Qualche minuto prima della regolare accensione del televisore, la modalità Avvio rapido viene attivata automaticamente, per consentire l'accensione rapida. In alternativa, è possibile selezionare fino a 3 intervalli di tempo fissi al giorno durante i quali il televisore è pronto per l'accensione rapida.

Quando si accende il televisore in modalità standby, la modalità Avvio rapido resta attiva fino al termine dell'intervallo di tempo impostato.

### Attiva

Per impostare l'attivazione con la modalità Avvio rapido, premere  $\bigoplus$  e selezionare  $\bigotimes$  Setup, quindi premere OK per aprire il menu Setup.

Selezionare Impostazioni TV > Impostazioni generali > Avvio rapido > Attivazione. È possibile selezionare Automatico o Manuale.

### - Automatico

Selezionare Automatico per attivare automaticamente la modalità Avvio rapido. Il televisore memorizza le abitudini di utilizzo del televisore e attiva la modalità Avvio rapido durante questi intervalli di tempo. Con l'impostazione Automatico, è possibile impostare il televisore fino a 4 intervalli di 1 ora.

### - Manuale

Selezionare Manuale per attivare la modalità Avvio rapido durante 3 intervalli di tempo fissi al giorno. Ad esempio, è possibile impostare un intervallo la mattina, uno a metà giornata e un altro la sera. Per ciascun intervallo di tempo, è possibile impostare la durata.

Se la modalità Avvio rapido è impostata su Manuale, è possibile anche selezionare Ritardo standby. Con l'opzione Ritardo standby, è possibile impostare il televisore per mantenere attiva la modalità Avvio rapido per un breve periodo di tempo dopo aver acceso il televisore in modalità standby. È possibile impostare fino a 1 ora di ritardo in incrementi di 15 minuti.

### Specifiche

L'orologio del televisore deve funzionare correttamente per attivare la modalità Avvio rapido.

L'attivazione della modalità Avvio rapido non può essere superiore ad un intervallo di tempo di 4 ore.

La modalità Avvio rapido aumenta il consumo energetico durante la modalità di standby.

# 37 **Telecomando**

# Panoramica dei tasti

### Superiore

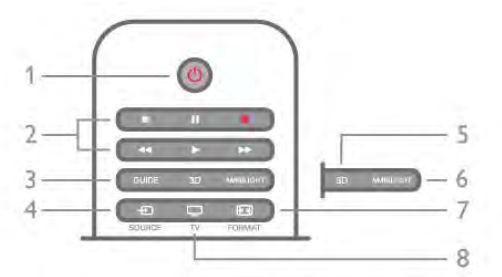

### 1 -  $\bigcup$  Standby

Consente di accendere il televisore o di attivare la modalità standby.

### 2 - Tasti di riproduzione e registrazione

- Tasto  $\blacktriangleright$ , per eseguire una riproduzione
- Tasto II, per mettere in pausa una riproduzione
- Tasto  $\blacksquare$ , per interrompere la riproduzione
- Tasto << , per riavvolgere
- Tasto  $\blacktriangleright$ , per avanzare velocemente
- Tasto  $\bullet$ , per avviare la registrazione del programma corrente 3 - GUIDE

Consente di aprire o chiudere la guida TV.

### $4 - 1$  SOURCE

Consente di aprire o chiudere l'elenco dei collegamenti. 5 - 3D

Consente di aprire o chiudere il menu 3D.

### 6 - AMBILIGHT

Consente di attivare o disattivare la funzione Ambilight e di attivare la funzione Ambilight in modalità standby.

### 7 - **FED** FORMAT

Consente di aprire o chiudere il menu Formato.

### 8 - TV

Consente di tornare alla visualizzazione dei canali.

### Parte centrale

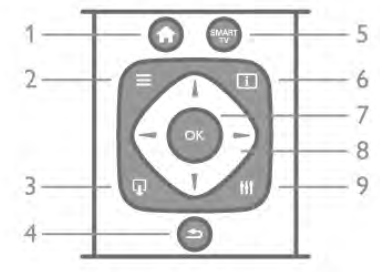

### 1 -  $\biguparrow$  Home

Consente di aprire o chiudere il menu Home.  $2 - \equiv$  LIST

Consente di aprire o chiudere l'elenco canali o l'elenco di foto, file musicali o video.

### $3 - \mathbf{I}$  EXIT

Consente di uscire da un'applicazione TV interattiva, come Hbb TV.

### $4 - 5$  Back

Consente di ritornare al canale precedente, chiudere un menu senza modificare le impostazioni e accedere alla pagina precedente Internet di Smart TV.

### 5 - SMART TV

Consente di aprire la pagina iniziale di Smart TV.

### $6 - 1$  INFO

Consente di aprire o chiudere le informazioni.

### 7 - Tasto OK

Consente di confermare una selezione.

### 8 - Tasti freccia

Consentono di spostarsi in alto, in basso, a sinistra o a destra. 8 - HI OPTIONS

Consente di aprire o chiudere il menu Opzioni.

### Inferiore

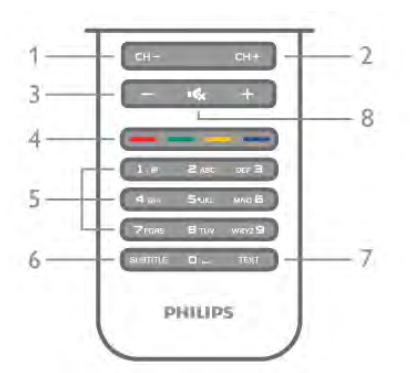

### 1 - CH-, Canale - / Pagina precedente

Consente di passare al canale precedente nell'elenco canali, alla pagina precedente del televideo o al capitolo precedente su un disco.

### 2 - CH+, Canale + / Pagina successiva

Consente di passare al canale successivo nell'elenco canali, alla pagina successiva del televideo o al capitolo successivo su un disco.

### 3 - Volume - e +

Consente di regolare il livello del volume.

### 4 - **\*\*\*** Tasti colorati

Consente di effettuare una selezione diretta delle opzioni. Il tasto blu **e offre informazioni su quanto selezionato**, nonché un collegamento diretto alla Guida.

#### 5 - Tasti numerici e tastierino di testo

Consentono di selezionare direttamente un canale TV o di inserire elementi di testo.

### 6 - SUBTITLE

Consente di attivare o disattivare i sottotitoli oppure attivare i sottotitoli con l'audio disattivato.

### 7 - TEXT

Consente di aprire o chiudere il televideo.

### $8 - M$ <sub>x</sub>, Muto

Consente di disattivare o riattivare l'audio.

### **Tastiera**

### Qwerty e Azerty

Panoramica di una tastiera Qwerty / Azerty.\*

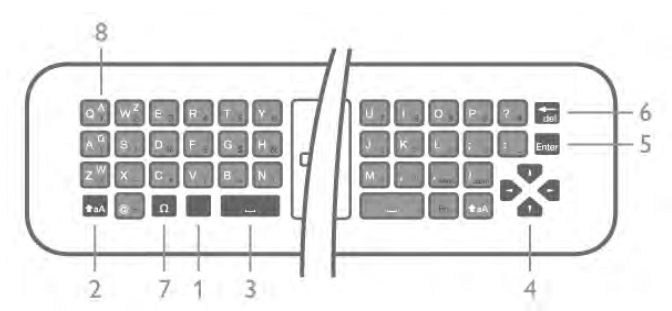

1 - Tasto Fn - Consente di immettere un numero o un segno di punteggiatura.

2 -  $\triangle$  aA Maiusc - Consente di digitare lettere maiuscole.

- 3  $\Box$  Barra spaziatrice
- 4 Frecce per la navigazione.

5 - Invio - Consente di confermare il testo immesso.

6 - Tasto indietro - Consente di eliminare il carattere davanti al cursore del testo.

 $7 - \Omega$  Caratteri speciali - Consente di aprire la tastiera per selezionare lettere accentate o simboli.

8 - Lettere Azerty - Lettere disponibili se il layout di tastiera è impostato su Azerty nel menu Setup.

\* Il telecomando ha una tastiera Qwerty / Azerty o Qwerty / Cirillica, a seconda della regione.

### Qwerty e Cirillica

Panoramica di una tastiera Qwerty / Cirillica.\*

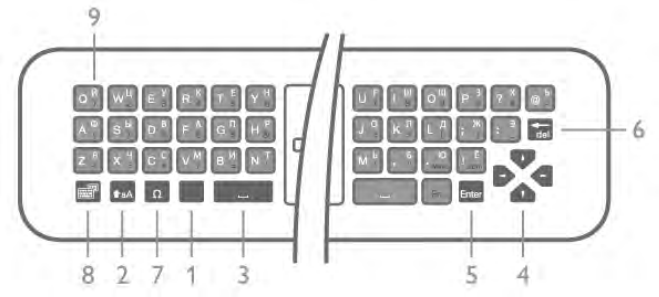

1 - Tasto Fn - Consente di immettere un numero o un segno di punteggiatura.

- 2  $\triangle$  aA Maiusc Consente di digitare lettere maiuscole.
- 3  $\Box$  Barra spaziatrice
- 4 Frecce per la navigazione.
- 5 Invio Consente di confermare il testo immesso.

6 - Tasto indietro - Consente di eliminare il carattere davanti al cursore del testo.

 $7 - \Omega$  Caratteri speciali - Consente di aprire la tastiera per selezionare lettere accentate o simboli.

8 - **@** Commutatore tastiera cirillica - Consente di passare alla tastiera cirillica o di tornare alla Qwerty.

9 - Lettere cirilliche - Lettere disponibili nel caso in cui si passi alla tastiera cirillica.

\* Il telecomando ha una tastiera Qwerty / Azerty o Qwerty / Cirillica, a seconda della regione.

### Scrittura di testo

Grazie alla tastiera sul retro del telecomando, è possibile scrivere del testo in qualunque campo di testo sullo schermo. Girare la tastiera verso l'alto per attivare i tasti sulla tastiera. Tenere il telecomando con due mani e digitare con entrambi i pollici.

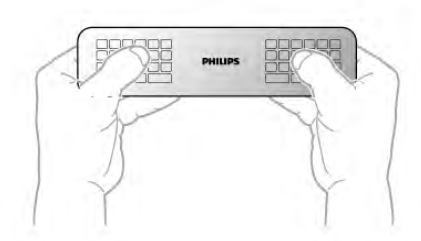

### Immissione di testo

Per immettere del testo in un campo di testo sullo schermo, selezionare il campo di testo e iniziare a digitare. Premere Invio per confermare il testo.

### Maiuscole e minuscole

Per immettere una lettera maiuscola, premere il tasto **taA** (Maiusc) subito prima di digitare la lettera. Per immettere più lettere maiuscole di seguito, tenere premuto il tasto  $\triangle$ aA durante l'immissione. Per digitare sempre in maiuscolo, premere il tasto  $\triangle$  aA per 2 secondi per impostare la tastiera in modalità maiuscola. Per uscire dalla modalità maiuscola, premere nuovamente il tasto  $\triangle$ aA. Se non viene premuto alcun tasto per 20 secondi, la modalità maiuscola si disattiva automaticamente. Inoltre, premendo un altro tasto di modifica, come  $Fn \circ \Omega$ , si uscirà dalla modalità maiuscola.

### Numeri e segni di punteggiatura.

Per immettere un numero o un segno di punteggiatura, premere il tasto Fn subito prima di digitare il numero o il segno di punteggiatura desiderato. È possibile attivare o disattivare la modalità Fn proprio come per la modalità maiuscola.

#### Internet

 $\hat{E}$  possibile utilizzare il tasto  $Fn$  per inserire www. o .com.

### Lettere accentate e simboli

Le lettere accentate e i simboli non sono disponibili sulla tastiera del telecomando. Per immettere questi caratteri, è possibile aprire la tastiera su schermo.

Per aprire la tastiera su schermo, premere  $\Omega$ . Nella tastiera su schermo, è possibile accedere al carattere desiderato. Passare al layout di tastiera con i tasti colorati. Premere OK per inserire un carattere. La tastiera su schermo scompare quando si preme un carattere sulla tastiera del telecomando.

In alternativa, è possibile inserire i caratteri speciali con il tastierino SMS/di testo situato sul lato anteriore del telecomando.

### Tastiera Qwerty, Azerty e cirillica

Il layout standard della tastiera del telecomando è Qwerty.

### Tastiera Azerty

A seconda del paese di residenza, la tastiera del telecomando può essere impostata su Azerty. I caratteri Azerty sono visualizzati in altro a destra dei relativi tasti.

Per impostare il layout di tastiera su Azerty, . . .

1 - Premere  $\bigoplus$  e selezionare  $\bigoplus$  Setup, quindi premere OK per aprire il menu Setup.

2 - Selezionare Impostazioni TV > Impostazioni generali > Tastiera del telecomando.

3 - Selezionare QWERTY o AZERTY.

### Tastiera cirillica

A seconda del paese di residenza, la tastiera del telecomando può essere impostata sui caratteri cirillici.

I caratteri cirillici sono visualizzati in alto a destra dei tasti della tastiera.

Per scrivere in caratteri cirillici, premere  $\bigcirc$  sul telecomando. Premere nuovamente  $\bigotimes$  per tomare alle Qwerty.

### Puntatore

#### Informazioni sul puntatore

Anziché navigare nella schermata con i tasti freccia, è possibile utilizzare il puntatore. Il puntatore, una freccia blu, può essere spostato sullo schermo del televisore muovendo il telecomando, proprio come si muove il cursore del mouse sullo schermo di un computer.

È possibile utilizzare il puntatore per navigare nelle applicazioni Smart TV\* e nelle pagine Internet sul televisore. Alcune applicazioni Smart TV potrebbero non supportare l'utilizzo del puntatore. Se il puntatore non è disponibile, utilizzare i tasti freccia per navigare nella schermata.

È possibile regolare la velocità del puntatore o, se non si ha intenzione di utilizzare il puntatore, è possibile disattivarlo.

\*Gradualmente, altre applicazioni Smart TV potranno essere utilizzate con il puntatore.

#### Uso del puntatore

Quando si apre la pagina Smart TV, il puntatore viene visualizzato al centro dello schermo del televisore.

Posizionare il pollice sul tasto OK, senza premerlo, e muovere il telecomando dal polso; non è necessario muovere il braccio. È possibile rilasciare il tasto OK e lasciare il puntatore dov'è, oppure muovere il telecomando e selezionare di nuovo il puntatore rimettendo il pollice sul tasto OK.

Quando si preme un tasto freccia per navigare, il puntatore scomparirà. Per visualizzarlo di nuovo, posizionare il pollice sul tasto OK e scuotere brevemente il telecomando.

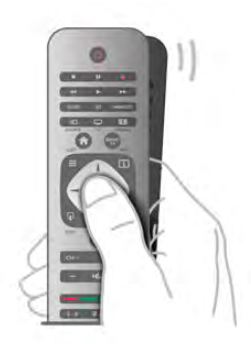

Quando viene passato su un link . . .

1 - Il puntatore si illumina.

2 - Premere OK per aprire il link.

Quando viene passato su un campo di testo . . . Premere OK per immettere del testo.

#### Velocità

È possibile regolare la velocità di movimento del puntatore sullo schermo.

Per regolare la velocità . . .

- 1 Premere  $\bigcap$ , selezionare  $\bigotimes$  Setup, quindi premere OK.
- 2 Selezionare Impostazioni TV e premere OK.
- 3 Selezionare Impostazioni generali > Velocità del puntatore e del mouse e premere OK.

 $\overline{4}$  - Premere le frecce  $\triangle$  (Su) o  $\nabla$  (Giù) per aumentare o ridurre la velocità.

5 - Premere la freccia  $\blacktriangleright$  (Destra) per verificare la velocità impostata.

6 - Premere la freccia < (Sinistra) per tornare all'impostazione. È possibile regolare nuovamente l'impostazione.

7 - Premere OK per memorizzare e chiudere l'impostazione.

### Spegnimento

Se si desidera navigare nelle pagine Smart TV e Internet solo con i tasti freccia, è possibile disattivare il puntatore.

Per disattivare il puntatore . . .

1 - Premere  $\hat{\mathbf{\pi}}$ , selezionare  $\hat{\mathbf{\pi}}$  Setup, quindi premere OK.

2 - Selezionare Impostazioni TV e premere OK.

3 - Selezionare Impostazioni generali > Puntatore del telecomando e selezionare Off.

4 - Premere  $\triangle$ , ripetutamente se necessario, per chiudere il menu.

### Sensore IR

Il telecomando del televisore utilizza la radiofrequenza (RF) per inviare i relativi comandi al televisore. Con la radiofrequenza, non è necessario puntare il telecomando verso il televisore.

Tuttavia, il televisore può anche ricevere comandi da un telecomando che utilizza raggi infrarossi (IR) per inviare i comandi. Se si utilizza un telecomando di questo tipo, accertarsi sempre di puntare il telecomando verso il sensore a infrarossi sul lato anteriore del televisore.

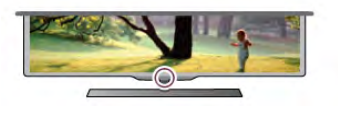

## Associazione

Questo telecomando utilizza la radiofrequenza (RF) per inviare i relativi comandi al televisore. A differenza dei telecomandi che utilizzano segnali a infrarossi, con questo telecomando è possibile inviare i comandi senza puntare in direzione del televisore.

Senza la necessità di puntare il telecomando, è semplice utilizzare la tastiera sul retro o inviare i comandi da un'altra stanza, ad esempio per regolare il volume o cambiare canale. Inoltre, il televisore può visualizzare un messaggio che indica che la batteria del telecomando è scarica.

### Associazione del telecomando

Per consentire al telecomando di comunicare con il televisore, il televisore e il telecomando devono essere associati tra loro. Una volta associati, non è possibile utilizzare il telecomando con un altro televisore.

Durante l'installazione iniziale, il televisore chiede di premere il tasto OK e, in questo modo, viene eseguita l'associazione. Quando si spegne il televisore, l'associazione viene memorizzata. È possibile associare fino a 5 telecomandi con il televisore.

### Nuova associazione

È possibile associare un altro telecomando con questo televisore.

Il metodo di associazione del telecomando è differente se il telecomando è già associato a un altro televisore o non ancora associato ad altri TV.

### • Il telecomando è associato a un altro televisore

Per eseguire l'associazione, avvicinare il telecomando al logo Philips (a circa 10 cm) e premere contemporaneamente i tasti **\*** rosso e **\*** blu. Un messaggio indica quando la procedura è completata correttamente.

### • Il telecomando non è ancora associato

Per eseguire l'associazione, avvicinare il telecomando al logo Philips (a circa 10 cm) e premere OK. Un messaggio indica quando la procedura è completata correttamente.

### Per i punti vendita

Per eseguire l'associazione di un nuovo televisore (non ancora associato) a un telecomando già associato a un altro televisore, avvicinare il telecomando al logo Philips (a circa 10 cm) e premere contemporaneamente i tasti **\*\*** rosso e \*\*\* blu. Un messaggio indica quando la procedura è completata correttamente.

### Batterie

Il televisore visualizza un messaggio a indicare che la batteria del telecomando è scarica.

Per sostituire le batterie, aprire il vano batterie sul lato della tastiera del telecomando.

1 - Utilizzare uno stuzzicadenti o un altro oggetto con la punta arrotondata di piccole dimensioni e premere il piccolo pulsante di rilascio di forma quadrata per aprire il coperchio.

2 - Premere la piccola leva accanto al gancio blu per rilasciare il gancio.

3- Sostituire le vecchie batterie con 2 batterie tipo AAA LR03 da 1,5 V. Assicurarsi che i poli  $+$  e - delle batterie siano posizionati correttamente.

4 - Premere il gancio blu verso il basso fino a farlo scattare in posizione.

5 - Riposizionare il coperchio della batteria e premerlo fino a farlo scattare in posizione.

Abbassare il telecomando per circa 15 secondi per calibrare il puntatore.

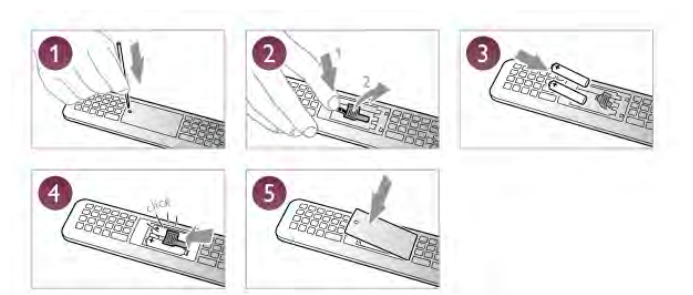

Quando non si utilizza il telecomando per lunghi periodi, rimuovere le batterie.

Smaltire le batterie in conformità alle direttive sullo smaltimento dei materiali.

In Guida, premere **e Elenco** e cercare Smaltimento dei materiali per ulteriori informazioni.

### Pulizia

Il telecomando è rivestito di una particolare vernice resistente ai graffi.

Per pulire il telecomando, utilizzare un panno morbido e umido. Evitare sostanze come alcol, prodotti chimici o detergenti per la pulizia della casa sul telecomando.

# 3.3 Canali televisivi

# Visione di canali TV

### Cambio del canale

Per guardare i canali TV, premere  $\Box$  TV. Il televisore si sintonizza sull'ultimo canale guardato.

In altemativa, premere  $\bigoplus$  per aprire il menu Home e selezionare Visione prog. TV, quindi premere OK.

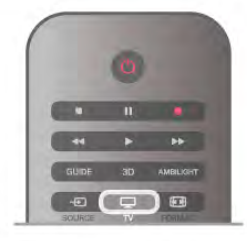

### Cambio del canale

Per cambiare canale, premere CH+ o CH-. Se si conosce il numero del canale, digitarlo utilizzando i tasti numerici. Premere OK dopo aver digitato il numero per cambiare canale. Per tomare al canale sintonizzato in precedenza, premere  $\triangle$ .

### Per passare a un canale da un elenco canali

Mentre si sta guardando un canale TV, premere  $\equiv$  LIST per aprire gli elenchi canali.

Selezionare un elenco dalla riga di schede.

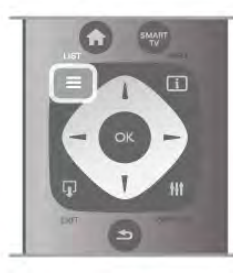

In un elenco canali, accedere a un canale TV o a una stazione radio. Con la relativa icona evidenziata, premere OK per passare al canale TV o ascoltare la stazione radio. L'elenco canali può disporre di diverse pagine di canali. Per

visualizzare la pagina precedente o successiva, premere CH- o CH+.

Per chiudere l'elenco canali senza cambiare canale, premere di  $nuovo \equiv LIST$ .

### Canali radio

Se sono disponibili trasmissioni digitali, le stazioni radio digitali vengono sintonizzate durante l'installazione. Selezionare un canale radio esattamente come per un canale TV. L'installazione canale via cavo (DVB-C) posiziona solitamente le

stazioni radio a partire dal numero del canale 1001 in poi.

### Opzioni sui canali

Durante la visione di un canale, in base al tipo di canale (analogico o digitale) o alle impostazioni TV eseguite, sono disponibili alcune opzioni.

### Apertura delle opzioni

Durante la visione di un canale, premere **III OPTIONS** e selezionare la scheda **III Opzioni** nella barra dei menu.

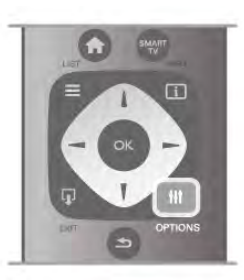

### Accesso universale

Con la funzione Accesso universale attivata, è possibile impostare alcune opzioni per persone con handicap visivi e uditivi.

In Guida, premere **De Elenco** e cercare Accesso universale per ulteriori informazioni.

### Selezione video

I canali TV digitali offrono multisegnali video (trasmissioni multifeed), molteplici punti di vista o angolazioni della telecamera per lo stesso evento o più programmi su un solo canale TV. Il televisore visualizza un messaggio per informare della disponibilità di tali canali.

### Sottotitoli

È possibile attivare o disattivare i sottotitoli selezionando Sottotitoli attivati o Sottotitoli disattivati. Selezionare Audio disattivato per mostrare i sottotitoli solo quando l'audio viene disattivato tramite  $\mathbf{G}$ .

### Lingua sottotitoli

Per la trasmissione digitale, è possibile selezionare una lingua dei sottotitoli temporaneamente, se non è disponibile nessuna delle lingue preferite.

Per ulteriori informazioni, in Guida, premere **Elenco** e cercare Sottotitoli.

### Lingue audio

Per la trasmissione digitale, è possibile selezionare una lingua audio temporaneamente, se non è disponibile nessuna delle lingue preferite.

In Guida, premere **a Elenco** e cercare Lingua audio per ulteriori informazioni.

### Dual I-II

Questa opzione è disponibile se un segnale audio contiene due lingue audio, ma una lingua, o entrambe, non dispongono di un'indicazione della lingua.

### Interfaccia comune

Se sono disponibili contenuti prepagati da un modulo CAM, è possibile impostare le impostazioni del provider con questa opzione.

### HbbTV su questo canale

È possibile bloccare le pagine HbbTV da un canale che offre HbbTV.

Per ulteriori informazioni, in Guida, premere **\* Elenco** e cercare HbbTV.

### Stato

Selezionare Stato per visualizzare le informazioni tecniche sul canale (analogico o digitale) o su un dispositivo collegato.

### Elenchi canali

### Gli elenchi canali

Nell'elenco canali, è possibile trovare tutti i canali TV e radio installati.

Accanto all'elenco canali Tutti, che include tutti i canali installati, è possibile impostare un elenco Preferiti, visualizzare le stazioni Radio separatamente o scoprire i canali aggiunti di recente in Nuovo.

### Per passare a un canale da un elenco canali

Mentre si sta guardando un canale TV, premere  $\equiv$  LIST per aprire gli elenchi canali. Selezionare uno degli elenchi canali.

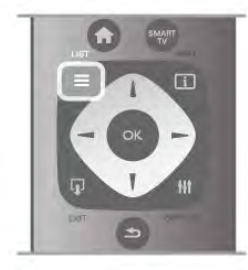

In un elenco canali, scorrere fino a un canale o una stazione radio. Una volta evidenziata la relativa icona, premere OK per passare al canale o per ascoltare la stazione radio.

L'elenco canali può disporre di diverse pagine di canali. Per visualizzare la pagina precedente o successiva, premere CH- o CH+.

Per chiudere l'elenco canali senza cambiare canale, premere di  $nuovo \equiv LIST$ .

### Contrassegna come preferito

Nell'elenco canali Tutti, è possibile impostare un canale come preferito.

Accedere al canale desiderato nell'elenco e premere  $\blacksquare$ Contrassegna come preferito. Il canale viene aggiunto all'elenco canali Preferiti.

### Opzioni dell'elenco canali

Con l'elenco canali visualizzato sullo schermo, premere **tit** OPTIONS per selezionare le seguenti opzioni:

- Digitale/analogico
- Visione libera/codificati
- Blocca o Sblocca

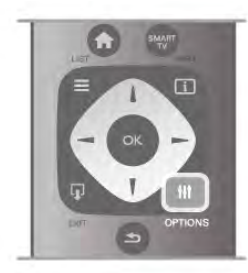

#### Logo canali

In alcuni paesi, il televisore può mostrare i logo dei canali. Se non si desidera visualizzare i logo, è possibile disattivarli. Per disattivare la funzione Logo canali

1 - Premere  $\bigcap$ , selezionare  $\bigotimes$  Setup, quindi premere OK. 2 - Selezionare Impostazioni TV > Impostazioni generali > Logo canali e premere OK.

3 - Selezionare Spento e premere OK.

4 - Premere  $\triangle$ , ripetutamente se necessario, per chiudere il menu.

### Ridenominazione dei canali

È possibile rinominare i canali nell'elenco canali.

1 - Selezionare il canale che si desidera rinominare in uno degli elenchi canali: Tutti, Preferiti, Radio or Nuovo.

2 - Premere **\* Rinomina**. È possibile immettere

direttamente il testo con la tastiera del telecomando oppure con la tastiera su schermo.

### Con la tastiera del telecomando

Per cancellare un carattere, posizionare il cursore dietro al carattere e premere # canc.

Per immettere un carattere, premere il relativo simbolo sulla tastiera.

Al termine, premere Invio per selezionare Fine. Premere di nuovo Invio per confermare la ridenominazione.

Per maggiori informazioni sull'utilizzo della tastiera, premere **Execute Telecomando, tastiera.** 

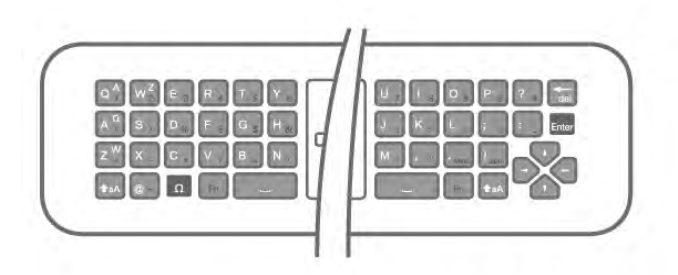

### Con la tastiera su schermo.

Per aprire la tastiera su schermo, posizionare il cursore nel campo di testo del nome e premere OK.

Per cancellare il carattere davanti al cursore, premere Tasto indietro.

Per immettere un carattere, selezionarlo con i tasti freccia e premere OK.

 $P$ er selezionare le lettere maiuscole, premere  $\blacksquare$ .

Per selezionare numeri o caratteri speciali, premere

Al termine, premere  $\blacktriangle$  per chiudere la tastiera su schermo. Per completare la ridenominazione, selezionare Fine e premere OK.

### Riordino dei canali

È possibile riordinare e riposizionare i canali nell'elenco canali Preferiti.

In Guida, premere **De Elenco** e cercare Canali preferiti per ulteriori informazioni.

### Canali preferiti

È possibile creare un elenco canali Preferiti che include solo i canali che si desidera guardare. Con l'elenco canali Preferiti selezionato, quando si scorrono i canali vengono visualizzati solo i canali preferiti.

### Creazione dell'elenco canali Preferiti

1 - Mentre si sta guardando un canale TV, premere  $\equiv$  LIST per aprire gli elenchi canali.

2 - Selezionare Preferiti.

3 - Se l'elenco è vuoto, il televisore richiede di aggiungere subito i canali. Premere OK.

4 - Utilizzare i tasti freccia per selezionare un canale e premere OK per contrassegnarlo come preferito. L'ordine in cui i canali vengono visualizzati nell'elenco Preferiti dipende dalla sequenza in cui sono aggiunti.

5 - Premere **\* Fine** per terminare la selezione dei canali preferiti.

### Aggiunta o rimozione dei preferiti

Per aggiungere o rimuovere i canali preferiti dall'elenco canali Preferiti, aprire l'elenco desiderato e premere **III OPTIONS**, quindi selezionare Aggiungi/Rimuovi preferiti e premere OK. Utilizzare i tasti freccia per selezionare un canale e premere OK per aggiungerlo o rimuoverlo dall'elenco Preferiti.

### Riordino

È possibile riordinare e riposizionare i canali nell'elenco canali Preferiti.

1 - Nell'elenco canali Preferiti, evidenziare il canale da riposizionare.

### 2 - Premere **Sposta**.

3 - Con i tasti freccia, spostare il canale nella posizione desiderata. In alternativa, è possibile inserire la nuova posizione direttamente con i tasti numerici.

4 - Premere OK per confermare la posizione o premere Annulla per annullare il riposizionamento.

È possibile evidenziare un altro canale e ripetere l'operazione.

### Aggiunta o rimozione dei preferiti in altri elenchi canali

È possibile contrassegnare canali e stazioni radio come preferiti dall'elenco canali Tutti, Radio e Nuovo.

In questi elenchi, evidenziare un canale da aggiungere all'elenco dei preferiti e premere **Contrassegna come preferito**. Il canale viene contrassegnato con una stella  $\bigstar$  e aggiunto all'elenco canali Preferiti.

Per eliminare il contrassegno di preferito da un canale, evidenziare il canale desiderato in un elenco canali e premere

Elimina preferenza. Il canale viene rimosso dall'elenco canali Preferiti.

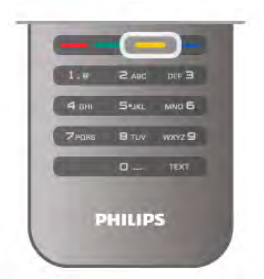

### Blocco di sicurezza per i bambini

Per impedire ai bambini di guardare un canale o un programma, è possibile bloccare i canali o i programmi non idonei a una certa fascia d'età.

### Blocco di un canale

È possibile bloccare un canale per impedire che i bambini lo guardino. Per guardare un canale bloccato, è necessario immettere il codice di blocco bambini.

Per bloccare un canale, mentre si sta guardando un canale TV, premere  $\equiv$  LIST per aprire gli elenchi canali. In un elenco, selezionare il canale da bloccare, premere **III OPTIONS** e selezionare **Blocca canale**. In un elenco canali, un canale bloccato viene contrassegnato da un simbolo di blocco  $\hat{\mathbf{n}}$ .

Per sbloccare un canale, selezionare il canale bloccato nell'elenco canali e selezionare l'opzione Sblocca canale. Sarà necessario immettere il codice di blocco bambini.

Non è possibile bloccare i programmi dai dispositivi collegati.

### Vietato ai minori

Alcune emittenti digitali classificano i programmi in base all'età. Quando un programma è destinato a una fascia d'età pari o superiore a quella impostata per il bambino, il programma viene bloccato.

Per guardare un programma bloccato, è necessario immettere il codice di blocco bambini. Il controllo genitori è impostato per tutti i canali.

### Impostazione di una fascia d'età

Premere  $\bigoplus$  e selezionare  $\bigotimes$  Setup e premere OK. Selezionare Impostazioni canali > Blocco accesso > Vietato ai minori.

Per selezionare una fascia d'età, è necessario innanzitutto immettere il codice di blocco bambini a 4 cifre. Se non è stato ancora impostato alcun codice di blocco bambini, è possibile eseguire l'operazione in questa fase.

All'inserimento del codice, è possibile selezionare la fascia d'età. Quando un programma è destinato a una fascia d'età pari o superiore a quella impostata per il bambino, il programma viene bloccato. Il televisore richiederà il codice per sbloccare il programma. Per alcuni operatori, il televisore blocca solo i programmi con una classificazione della fascia d'età superiore.

### Per impostare o modificare il codice:

Per impostare o cambiare il codice di blocco bambini corrente, premere  $\bigoplus$ , selezionare  $\bigotimes$  Setup e premere OK. Selezionare Impostazioni canali > Blocco accesso > Modifica codice.

Immettere il codice corrente e il nuovo codice due volte. Il nuovo codice è ora impostato.

### Codice dimenticato?

Per sovrascrivere e immettere un nuovo codice di blocco bambini nel caso in cui venga dimenticato, inserire 8888.

### Installazione canali

### Aggiorna canali

### Aggiornamento automatico

Se si ricevono canali digitali, è possibile impostare il televisore in modo da aggiornare automaticamente l'elenco con nuovi canali.

In alternativa, è possibile avviare manualmente un aggiornamento dei canali.

### Aggiornamento automatico canali

Una volta al giorno, alle ore 6.00, il televisore aggiorna i canali e salva quelli nuovi. I nuovi canali vengono memorizzati nell'elenco canali Tutti, ma anche nell'elenco canali Nuovo. I canali vuoti vengono rimossi.

Se vengono rilevati nuovi canali o se i canali vengono aggiornati o rimossi, viene visualizzato un messaggio all'avvio del televisore. Per aggiornare automaticamente i canali, il televisore deve trovarsi in modalità standby.

Per disattivare il messaggio all'avvio, premere  $\bigcap$ , selezionare Setup e premere OK.

Selezionare Impostazioni canali e premere OK.

Selezionare Installazione canali > Messaggio di aggiornamento canale > Spento.

Per disattivare l'aggiornamento automatico dei canali, premere **f**, selezionare  $\ddot{\ddot{\Phi}}$  Setup e premere OK.

Selezionare Impostazioni canali e premere OK. Selezionare Installazione canali > Aggiornamento automatico canali > Spento.

### Avvio di un aggiornamento

Per awiare manualmente un aggiornamento, premere  $\bigcap$ , selezionare  $\clubsuit$  Setup e premere OK.

Selezionare Cerca canali e premere OK.

Selezionare Aggiorna canali e seguire le istruzioni visualizzate sullo schermo. L'aggiornamento può richiedere alcuni minuti.

In alcuni Paesi, l'aggiornamento automatico dei canali viene eseguito durante la visione di un programma o quando il televisore si trova in modalità standby.

### Nuovi canali

I nuovi canali aggiunti tramite l'aggiornamento automatico si trovano nell'elenco canali Nuovo. Gli stessi nuovi canali vengono salvati anche negli elenchi canali Tutti o Radio.

I nuovi canali vengono conservati nell'elenco canali Nuovo a meno che non vengano contrassegnati come preferiti o non ci si sintonizza su di essi.

Nella Guida, premere **De Elenco** e cercare Canali preferiti per contrassegnare i canali come preferiti.

### Reinstalla canali

È possibile cercare e reinstallare i canali lasciando invariate tutte le altre impostazioni del televisore. In alternativa, è possibile eseguire nuovamente un'installazione completa del televisore.

Se è stato impostato un codice di blocco accesso, è necessario immettere tale codice prima di eseguire la reinstallazione dei canali.

### Reinstalla canali

Per reinstallare solo i canali . . .

- 1 Premere  $\hat{\mathbf{\pi}}$ , selezionare  $\hat{\mathbf{\pi}}$  Setup, quindi premere OK.
- 2 Selezionare Cerca canali > Reinstalla canali e premere OK.
- 3 Selezionare Antenna (DVB-T) o Cavo (DVB-C). La ricerca dei canali potrebbe richiedere alcuni minuti. Seguire le istruzioni visualizzate sullo schermo.

### Installazione completa

Per eseguire nuovamente un'installazione completa del televisore . . .

1 - Premere  $\hat{\mathbf{\pi}}$ , selezionare  $\hat{\mathbf{\pi}}$  Setup, quindi premere OK.

### 2 - Selezionare Impostazioni TV > Impostazioni generali >

Reinstalla TV e premere OK. L'installazione potrebbe richiedere alcuni minuti. Seguire le istruzioni visualizzate sullo schermo.

### Regolaz. fabbrica

L'opzione Impost. predefinite consente di ripristinare il televisore alle impostazioni originali per immagini, audio e Ambilight.

Per tomare alle impostazioni predefinite originali . . .

- 1 Premere  $\hat{\mathbf{\pi}}$ , selezionare  $\hat{\mathbf{\pi}}$  Setup, quindi premere OK. 2 - Selezionare Impostazioni TV > Impostazioni generali >
- Impost. predefinite e premere OK.
- 3 Premere OK per confermare.

4 - Premere  $\triangle$ , ripetutamente se necessario, per chiudere il menu.

### Copia dell'elenco canali

### Introduzione

La copia dell'elenco canali è destinata ai rivenditori e agli utenti esperti. In alcuni paesi, la Copia dell'elenco canali è disponibile solo per la copia dei canali satellitari.

Copia elenco canali consente di copiare i canali installati in un televisore su un altro televisore Philips della stessa gamma. Questa operazione consente di evitare l'estenuante ricerca dei canali tramite il caricamento di un elenco di canali predefinito su un televisore. Utilizzare un'unità flash USB da almeno 1 GB.

### Condizioni

• Entrambi i televisori appartengono alla stessa gamma.

• Entrambi i televisori prevedono lo stesso tipo di hardware. Controllare il tipo di hardware sulla targhetta del modello situata sul retro del televisore. In genere identificato con Q . . . LA

• Entrambi i televisori dispongono di versioni software compatibili.

#### Versione corrente

È possibile verificare la versione corrente del software del televisore con Informazioni sul software attuale in Setup > Impostazioni software.

### Copia elenco canali

#### Copia di un elenco canali

1 - Accendere il televisore con i canali installati. Collegare un dispositivo di memoria USB.

2 - Premere  $\bigcap$ , selezionare  $\bigotimes$  Setup e premere OK.

3 - Selezionare Impostazioni TV > Impostazioni generali > Copia elenco canali > Copia su USB > e premere OK. Per copiare l'elenco canali da questo televisore, sarà necessario immettere il codice di blocco bambini inserito durante l'installazione.

4 - Una volta completata la copia, scollegare il dispositivo di memoria USB.

A questo punto, è possibile caricare l'elenco canali copiato in un altro televisore Philips.

### Caricamento di un elenco canali

### Caricamento di un elenco canali copiato

A seconda del fatto che il televisore sia stato o meno installato, è necessario utilizzare un metodo differente per caricare un elenco di canali.

### In un televisore non ancora installato

1 - Inserire la spina di alimentazione per avviare l'installazione, quindi selezionare lingua e paese. È possibile saltare la sezione Cerca canali. Completare l'installazione.

2 - Collegare il dispositivo di memoria USB che contiene l'elenco canali dell'altro televisore.

 $3$  - Per avviare il caricamento dell'elenco canali, premere  $\bigcap_{n=1}^{\infty}$ , selezionare  $\clubsuit$  Setup e premere OK.

4 - Selezionare Impostazioni TV > Impostazioni generali > Copia elenco canali > Copia su TV e premere OK. Verrà richiesto di immettere il codice di blocco bambini di questo televisore.

5 - Un messaggio informa l'utente del completamento della copia dell'elenco canali sul televisore. Scollegare il dispositivo di memoria USB.

### In un televisore già installato

1 - Verificare l'impostazione del paese del televisore. (A tale scopo, premere  $\bigcap$ , selezionare  $\bigotimes$  Setup e premere OK. Selezionare Cerca canali > Reinstalla canali e premere OK. Premere  $\triangleq$  e, successivamente, Annulla per uscire da Cerca canali).

Se il paese è corretto, proseguire con il passaggio 2 riportato sotto.

Se il paese non è corretto, è necessario avviare una reinstallazione. Per avviare la reinstallazione, premere  $\bigtriangleup$ . selezionare  $\clubsuit$  Setup e premere OK. Selezionare

Impostazioni TV > Impostazioni generali > Reinstalla TV > OK. Selezionare il paese corretto e saltare la sezione Cerca canali. Completare l'installazione. Al termine, tornare al passaggio 2.

2 - Collegare il dispositivo di memoria USB che contiene l'elenco canali dell'altro televisore.

 $3$  - Per avviare il caricamento dell'elenco canali, premere  $\bigtriangleup$ , selezionare  $\clubsuit$  Setup e premere OK.

4 - Selezionare Impostazioni TV > Impostazioni generali > Copia elenco canali > Copia su TV e premere OK. Verrà richiesto di immettere il codice di blocco bambini di questo televisore.

5 - Un messaggio informa l'utente del completamento della copia dell'elenco canali sul televisore. Scollegare il dispositivo di memoria USB.

### DVB-T o DVB-C

### Ricezione DVB-T o DVB-C

Se nel proprio paese è disponibile sia la ricezione DVB-T che DVB-C e se il televisore in uso è predisposto per ricevere trasmissioni DVB-T e DVB-C, è necessario scegliere l'uno o l'altro metodo di trasmissione in fase di installazione dei canali.

Se si desidera modificare l'impostazione DVB per avviare una nuova installazione dei canali, premere  $\biguparrow$ , selezionare  $\bigtriangledown$ Setup quindi premere OK.

Selezionare Impostazioni canali e premere OK.

### Selezionare Installazione canali > Collegamento antenna > Antenna (DVB-T) o Cavo (DVB-C) e premere OK.

Selezionare l'impostazione DVB desiderata.

### Installazione dei canali DVB-C

Per una maggiore facilità di utilizzo, tutte le impostazioni DVB-C sono impostate su automatico.

Se il proprio fornitore DVB-C ha fornito dei valori DVB-C specifici, come l'ID o la frequenza di rete, inserire questi valori quando il televisore li richiede durante l'installazione. Potrebbe essere necessario regolare la scansione (ricerca rapida o completa) o immettere un valore specifico della velocità di trasmissione simbolica nel menu Impostazioni durante l'installazione. Per impostare un valore relativo alla velocità di trasmissione simbolica, impostare per prima cosa l'opzione Modo Symbol rate su Manuale.

### Conflitti tra numeri di canale

In alcuni paesi, è possibile che a uno stesso numero di canale corrispondano canali televisivi differenti (emittenti). Durante l'installazione, il televisore mostra un elenco con i conflitti tra i numeri di canale. È necessario selezionare specificamente il canale televisivo da installare su un determinato numero di canale con canali televisivi differenti.

### DVB-T + DVB-C

Se è disponibile sia un ingresso antenna DVB-T che un ingresso DVB-C, è possibile configurare il televisore per la ricezione di entrambe le trasmissioni. Installare uno dei due sistemi seguito dall'altro con le impostazioni necessarie. Una volta installato ciascun sistema, è necessario modificare il segnale di ingresso dell'antenna sul collegamento dell'antenna sul retro del televisore e impostare il televisore nel sistema appropriato per la visualizzazione dei canali installati sul televisore.

Per selezionare l'impostazione DVB-T o DVB-C, vedere quanto riportato in precedenza nel rispettivo paragrafo.

### Impostazioni DVB

### Modo Symbol rate

Se il provider di servizi via cavo non ha fornito il valore specifico della velocità di trasmissione simbolica per installare i canali TV, lasciare il modo Symbol rate impostato su Automatico. Se, invece, si è a conoscenza del valore specifico, selezionare Manuale. Tuttavia, il valore fornito dal provider potrebbe essere già incluso in un elenco predefinito di parametri. Selezionare Symbol rate predefiniti per controllare se il valore richiesto è disponibile automaticamente.

### Symbol rate predefiniti

Con il modo Symbol rate impostato su Automatico, il televisore utilizzerà uno dei symbol rate predefiniti tra quelli utilizzati dalla maggior parte dei provider di servizi via cavo nazionali.

### Symbol rate 1

Con il modo Symbol rate impostato su Manuale, è possibile inserire il valore Symbol rate ottenuto dal provider di servizi via cavo. Per immettere il valore, utilizzare i tasti numerici.

### Symbol rate 2

Con il modo Symbol rate impostato su Manuale, è possibile inserire un secondo valore Symbol rate ottenuto dal provider di servizi via cavo. Per immettere il valore, utilizzare i tasti numerici.

### Modo frequenza di rete

Se si desidera utilizzare il metodo Ricerca rapida in Ricerca frequenza per cercare i canali, selezionare Automatico. Il televisore utilizzerà una delle frequenze di rete predefinite (o HC - Homing Channel) tra quelle utilizzate dalla maggior parte dei provider nazionali.

Se, invece, si è a conoscenza della frequenza specifica, selezionare Manuale.

### Frequenza di rete

Con il modo Frequenza di rete impostato su Manuale, inserire qui il valore della frequenza di rete ottenuto dal provider. Per immettere il valore, utilizzare i tasti numerici.

### Ricerca frequenza

Selezionare il metodo preferito per la ricerca dei canali. È possibile scegliere tra la Ricerca rapida, il metodo più veloce, e optare per le impostazioni predefinite utilizzate dalla maggior parte dei provider nazionali.

Se con questo metodo i canali risultano non installati o alcuni canali sono mancanti, provare ad eseguire la Ricerca completa. Questo metodo richiede più tempo per l'installazione e la ricerca dei canali.

### Dimensioni intervalli di frequenza

Il televisore ricerca i canali ad intervalli di 8 MHz. Se la ricerca non dà alcun esito o se alcuni dei canali non sono stati installati, riprovare con intervalli di 1 MHz. In questo caso, la ricerca e l'installazione dei canali richiederanno più tempo.

### Canali digitali

Se si è certi che il proprio provider di servizi via cavo non offra canali digitali, è possibile saltare la ricerca dei canali digitali. Selezionare Off.

### Canali analogici

Se si è certi che il proprio provider di servizi via cavo non offra canali analogici, è possibile saltare la ricerca dei canali analogici. Selezionare Off.

### Visione libera/codificati

Se si dispone di un abbonamento e di un modulo CAM - Conditional Access Module per i servizi pay TV, selezionare Visione libera + codificati. Se non si hanno abbonamenti a canali o servizi pay TV, selezionare soltanto i canali gratuiti.

Per ulteriori informazioni, in Guida, premere **Elenco** e cercare CAM - Conditional Access Module.

### Qualità ricezione

Se si ricevono canali digitali, è possibile verificare la qualità e l'intensità del segnale di un canale.

Se si dispone di un'antenna propria, è possibile riposizionarla per provare a migliorare la ricezione.

Per controllare la qualità della ricezione di un canale digitale, sintonizzarsi su di esso.

Premere  $\bigoplus$ , selezionare  $\bigotimes$  Setup e premere OK. Selezionare Impostazioni canali e premere OK. Selezionare Installazione canali > Digitale: test ricezione e premere OK.

Viene mostrata la frequenza digitale del canale sintonizzato. Se la qualità della ricezione non è ottimale, è possibile riposizionare l'antenna. Per verificare nuovamente la qualità del segnale di questa frequenza, selezionare Ricerca e premere OK.

Per inserire una frequenza digitale specifica autonomamente, utilizzare i tasti del telecomando. In alternativa, selezionare la frequenza, posizionare le frecce su un numero con  $\triangleleft$  e  $\triangleright$  e modificare il numero con ▲ e ▼. Per verificare la frequenza, selezionare Ricerca e premere OK.

Se si usa la tecnologia DVB-C per la ricezione dei canali, sono disponibili le opzioni Modo Symbol rate e Symbol rate predefiniti. Per l'opzione Modo Symbol rate, selezionare Automatico a meno che il fornitore di servizi via cavo non abbia fornito un valore della velocità di trasmissione simbolica specifico. Per immettere il valore della velocità di trasmissione simbolica, utilizzare i tasti numerici.

### Installazione manuale

I canali televisivi analogici possono essere installati manualmente uno alla volta.

Per installare manualmente i canali televisivi analogici, premere  $\biguparrow$ , selezionare  $\bigcirc$  Setup quindi premere OK. Selezionare Impostazioni canali e premere OK. Selezionare Installazione canali > Analogico: installazione manuale e premere OK.

### 1 - Sistema

Per configurare il sistema TV, selezionare Sistema e premere OK.

Selezionare il paese o la zona di residenza.

2 - Trova canale

Per trovare un canale, selezionare Trova canale e premere OK. Selezionare Ricerca e premere OK. È inoltre possibile inserire personalmente una frequenza. Se la ricezione non è ottimale, premere nuovamente Ricerca. Se si desidera salvare il canale, selezionare Eseguito e premere OK.

### 3 - Sintonia fine

Per la sintonizzazione ottimale di un canale, selezionare Sintonia fine e premere OK. È possibile sintonizzare al meglio il canale con  $\triangle$  o  $\nabla$ .

Se si desidera salvare il canale trovato, selezionare Eseguito e premere OK.

### 4 - Memorizza

Un canale può essere salvato nella posizione corrente o in corrispondenza di un nuovo numero di canale.

Selezionare Memorizza il canale attivo o Memorizza come nuovo canale.

È possibile effettuare nuovamente questi passaggi finché non sono stati trovati tutti i canali televisivi analogici disponibili.

Formato immagine

Se vengono visualizzate delle bande nere in alto e in basso o su entrambi i lati dell'immagine, è possibile regolare il formato dell'immagine in base a un formato che riempia lo schermo.

Durante la visione di un canale TV, premere FOR FORMAT per aprire il menu Formato immagine. Selezionare un formato dall'elenco e premere OK.

### Formati immagine

A seconda dell'immagine sullo schermo, sono disponibili i seguenti formati:

### • Schermo pieno

Ingrandisce automaticamente l'immagine per riempire lo schermo. La distorsione dell'immagine è minima e i sottotitoli sono visibili. Non adatta ai PC. In alcuni formati di immagine molto grandi le bande nere potrebbero essere ancora visibili.

### • Zoom automatico

Ingrandisce automaticamente l'immagine fino a riempire lo schermo con la minima distorsione possibile. Le bande nere potrebbero essere visibili. Non adatta ai PC.

### • Super zoom

Elimina le bande nere visibili ai lati delle trasmissioni in formato 4:3. L'immagine viene adattata alle dimensioni dello schermo.

### Movie expand 16:9

Regola l'immagine sul formato 16:9.

### • Schermo largo

Estende l'immagine sul formato 16:9.

### • Non in scala

Modalità avanzata per HD o PC. Visualizzazione pixel per pixel. Le bande nere potrebbero essere visibili in caso di immagini provenienti da un computer.

### TV interattiva

### Cos'è iTV?

Con la TV interattiva, alcune emittenti digitali combinano il normale programma TV con pagine di informazioni o di intrattenimento. In alcune pagine, è possibile rispondere a un programma o votare, effettuare acquisti online o pagare per un programma video-on-demand.

### HbbTV, MHEG, ...

Le emittenti utilizzano diversi sistemi TV interattivi: HbbTV (Hybrid Broadcast Broadband TV) o iTV (Interactive TV - MHEG). Il sistema iTV viene talvolta definito MHEG o tasto rosso. Tuttavia, ciascun sistema presenta caratteristiche distintive.

Per ulteriori informazioni, visitare i siti Web delle emittenti.

### Cosa è necessario

La TV interattiva è disponibile solo sui canali TV digitali. Per sfruttare appieno i vantaggi della TV interattiva, il televisore deve disporre di una connessione a Internet ad alta velocità (banda larga).

### HbbTV

Se un canale TV offre pagine HbbTV, azionare prima HbbTV nelle impostazioni TV per visualizzare le pagine.

1 - Premere  $\bigcap$  di nuovo, selezionare  $\bigcirc$  Setup e premere OK.

2 - Selezionare Impostazioni TV e selezionare Impostazioni generali > HbbTV e premere OK.

3 - Selezionare Acceso e premere OK.

4 - Premere  $\triangle$ , ripetutamente se necessario, per chiudere il menu.

Se non si desidera accedere alle pagine HbbTV su un canale specifico, è possibile bloccare le pagine HbbTV relative solo a questo canale.

1 - Sintonizzarsi sul canale del quale si desiderano bloccare le pagine HbbTV.

### 2 - Premere *III* OPTIONS e selezionare HbbTV su questo canale e premere OK.

3 - Selezionare Spento e premere OK.

### Pagine iTV

### Apertura di pagine iTV

La maggior parte dei canali che offrono HbbTV o iTV invitano a premere il tasto  $\blacksquare$  (rosso) o **OK** per aprire il programma interattivo.

### Navigazione all'interno delle pagine iTV

Per navigare all'interno delle pagine iTV, è possibile utilizzare i tasti colorati e freccia, i tasti numerici e il tasto  $\blacktriangle$ . Per guardare i video all'interno delle pagine iTV, è possibile utilizzare i tasti  $\blacktriangleright$  (Riproduci),  $\blacksquare$  (Pausa) e  $\blacksquare$  (Interrompi).

### MHEG (solo Regno Unito)

Per aprire MHEG, premere TEXT. Per chiuderlo, premere  $\triangle$ .

### Chiusura di pagine iTV

Nella maggior parte delle pagine iTV viene indicato il tasto da utilizzare per la chiusura.

Per forzare la chiusura di una pagina iTV, passare al canale TV successivo e tornare indietro.

# 3.4 Attivazione di dispositivi collegati

### Elenco sorgenti

Nell'elenco dei collegamenti (menu Sorgente) sono riportati i dispositivi collegati al televisore.

Dal menu Sorgente, è possibile attivare un dispositivo collegato.

### Menu Sorgente

Per aprire il menu Sorgente, premere **D** SOURCE. Per attivare un dispositivo collegato, selezionare il dispositivo con le frecce  $\triangleleft$  (sinistra) o  $\triangleright$  (destra) e premere OK. Per alcuni dispositivi (HDMI-CEC), è possibile selezionare un'attività direttamente nell'elenco sotto l'icona del dispositivo. Selezionare il dispositivo, quindi selezionare un'attività e premere OK.

Per chiudere il menu Sorgente senza attivare un dispositivo, premere nuovamente  $\bigoplus$ .

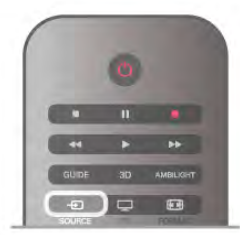

### Rilevamento automatico

Quando si collega un nuovo dispositivo al televisore, il dispositivo viene rilevato automaticamente e inserito nel menu Sorgente. Il dispositivo viene visualizzato sotto forma di icona (tipo di dispositivo) con il rispettivo nome. Se il tipo di dispositivo visualizzato non corrisponde al dispositivo collegato, ad esempio il televisore rileva erroneamente come lettore un dispositivo diverso da un lettore, è possibile modificare il tipo di dispositivo.

Per modificare il tipo di dispositivo, premere  $\blacksquare$  Tipo dispositivo, quindi selezionare un tipo corrispondente e premere OK.

Se il nome non corrisponde al dispositivo o si desidera assegnare un nome personalizzato al dispositivo, premere Rinomina. Utilizzare il tastierino del telecomando per immettere un nuovo nome.

La selezione del tipo appropriato di dispositivo contribuisce al buon utilizzo del dispositivo. Il tipo di dispositivo determina infatti gli stili per immagine e audio, i valori di risoluzione, alcune impostazioni specifiche o la posizione nel menu Sorgente.

Quando si collega un nuovo dispositivo al televisore, l'icona del dispositivo viene visualizzata in primo piano nel menu Sorgente.

Se il televisore non rileva automaticamente il dispositivo, selezionare il connettore al quale è collegato il dispositivo, quindi modificare il tipo e il nome del dispositivo in modo appropriato.

### Nome e icona originali

Per ripristinare il nome e l'icona originali per il dispositivo, premere **III OPTIONS**, selezionare la scheda Opzioni nella barra dei menu, quindi selezionare Nome e icona originali e premere OK.

### Scansiona connessioni

Per eseguire una nuova scansione di tutti i collegamenti al televisore e aggiomare il menu Sorgente, premere **III** OPTIONS, selezionare la scheda Opzioni nella barra dei menu, selezionare Scansiona connessioni e premere OK.

# Dalla modalità di standby

Con il televisore in modalità di standby, è possibile attivare un dispositivo collegato tramite il telecomando.

### Metti la musica

Per attivare sia il lettore dischi che il televisore dalla modalità di standby e avviare immediatamente la riproduzione di un disco o di un programma, premere  $\blacktriangleright$  (Riproduci) sul telecomando. Il dispositivo deve essere collegato con un cavo HDMI e la funzione HDMI CEC deve essere attivata sia sul televisore che sul dispositivo.

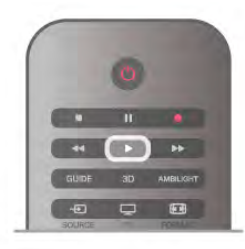

### Sistema Home Theatre

È possibile attivare il sistema Home Theater per ascoltare un disco audio o un canale radio e lasciare il televisore in standby. Per attivare solo il sistema Home Theater, con il televisore in standby, premere **D** SOURCE sul telecomando.

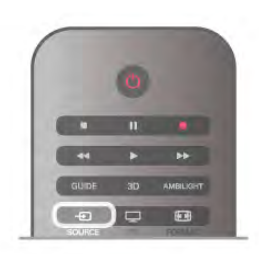

# EasyLink

Con EasyLink è possibile azionare un dispositivo collegato con il telecomando. EasyLink utilizza il protocollo HDMI CEC per comunicare con i dispositivi collegati. I dispositivi devono supportare il protocollo HDMI CEC ed essere collegati tramite una connessione HDMI.

Per ulteriori informazioni, in Guida, premere **\* Elenco** e cercare EasyLink.

# 3.5 Timer e orologio

### Sleeptimer

La funzione di spegnimento automatico consente di impostare il televisore per il passaggio automatico alla modalità standby dopo un periodo di tempo specificato.

Per impostare lo spegnimento automatico, premere  $\bigoplus$ , selezionare **S** Setup e premere OK. Selezionare Impostazioni TV > Impostazioni generali > Spegnimento auto. La barra di scommento consente di impostare il tempo massimo fino a 180 minuti in incrementi di 5 minuti. Se l'impostazione è su 0 minuti, lo spegnimento automatico viene disattivato.

È comunque possibile spegnere il televisore prima dello scadere del tempo o azzerare lo spegnimento automatico durante il conto alla rovescia.

# Orologio

Per conoscere l'ora esatta, premere GUIDE per individuare l'ora nella guida TV.

In alcuni paesi le trasmissioni digitali non inviano dettagli UTC (Coordinated Universal Time). La modifica dell'ora legale, quindi, potrebbe essere ignorata e il televisore potrebbe indicare un orario sbagliato.

Per correggere l'orologio del televisore, premere  $\bigtriangleup$ , selezionare  $\clubsuit$  Setup e premere OK.

Selezionare Impostazioni TV > Impostazioni generali > Orologio e selezionare In base al paese.

Selezionare Salvataggi giornalieri e scegliere l'impostazione appropriata.

Per impostare la data e l'ora manualmente, selezionare Manuale, quindi scegliere Orario o Data.

Quando si registrano i programmi con Smart TV, Registrazione, si consiglia di non modificare l'ora e la data manualmente.

# Timer di spegnimento

Se non viene premuto alcun tasto sul telecomando per un periodo di 4 ore oppure il televisore non riceve alcun segnale in ingresso o alcun comando dal telecomando per 10 minuti, il televisore si spegne automaticamente per risparmiare energia.

Se si utilizza il televisore come monitor o si utilizza un ricevitore digitale (decoder - STB) per guardare la TV e non si utilizza il telecomando del televisore, disattivare la funzione di spegnimento automatico.

Per disattivare questa funzione, premere  $\bigcap$ , selezionare  $\bigtriangledown$ Setup e premere OK. Selezionare Impostazioni TV > Impostazioni generali >

Spegnimento timer e impostare la barra di scommento su 0. Nella Guida, premere **De Elenco** e cercare Risparmio

energetico per ulteriori informazioni sulle impostazioni ecocompatibili del televisore.

3.6

# Impostazioni delle immagini

### Stile immagine

Per facilitare la regolazione delle immagini, è possibile selezionare un'impostazione predefinita con Stile immagine.

1 - Mentre si sta guardando un canale TV, premere **III** OPTIONS per aprire il menu Opzioni 2 - Selezionare **in Immagine e audio** nella barra dei menu e selezionare Stile immagine.

3 - Selezionare uno stile e premere OK.

Inoltre, è possibile regolare un'impostazione specifica per uno stile immagine prescelto, come Luminosità o Contrasto. Il televisore memorizza le regolazioni effettuate.

### Regolazione dello stile di un'immagine

Per regolare lo stile di un'immagine.

- 1 Selezionare lo stile e premere OK.
- 2 Premere  $\bigoplus$ , selezionare  $\bigotimes$  Setup e premere OK.
- 3 Selezionare Impostazioni TV, scorrere fino a
- un'impostazione e regolarla.

4 - Premere  $\triangleq$  per chiudere il menu e memorizzare l'impostazione.

Per ripristinare i valori originali dello stile dell'immagine . . .

- 1 Premere  $\bigcap$ , selezionare  $\bigotimes$  Setup e premere OK.
- 2 Selezionare Impostazioni TV > Immagine > Stile

immagine e selezionare lo stile da ripristinare.

3 - Premere **\*\*** Ripristina. Lo stile è ripristinato.

Nella Guida, premere **\* Elenco** e cercare Immagine per regolare le impostazioni di singole immagini.

Gli stili disponibili per le immagini sono:

• Personale - Le preferenze selezionate in Impostazioni immagini rapide

- Vivace Ideale per la visione di giorno
- Naturale Impostazioni naturali delle immagini
- Film Ideale per guardare i film
- Risparmio energetico Impostazioni ecocompatibili
- Standard Impostazioni predefinite standard
- Foto Ideale per la visualizzazione di foto

Vivace

Se lo stile dell'immagine torna automaticamente su Vivace ogni volta che si accende il televisore, la posizione del televisore è impostata su Negozio. Si tratta di un'impostazione per la promozione in negozio.

Per impostare il televisore per l'uso domestico . . .

1 - Premere  $\bigcap$ , selezionare  $\bigotimes$  Setup, quindi premere OK.

2 - Selezionare Impostazioni TV > Impostazioni generali > Posizione e premere OK.

3 - Selezionare Casa e premere OK.

4 - Premere  $\triangle$ , ripetutamente se necessario, per chiudere il menu.

### Menu Immagine

### Contrasto retroilluminazione

Con Contrasto retroilluminazione, è possibile regolare il contrasto dell'immagine. Se si stanno guardando immagini in 3D, questa impostazione è su Contrasto retroilluminazione 3D.

Per regolare il contrasto . . .

1 - Premere  $\bigcap$ , selezionare  $\bigotimes$  Setup, quindi premere OK. 2 - Selezionare Impostazioni TV > Immagine > Contrasto retroilluminazione.

 $3$  - Premere  $\blacktriangleright$  (a destra) quindi regolare il valore con  $\blacktriangle$  (verso  $\vert$ 'alto) o  $\blacktriangledown$  (il basso).

4 - Premere  $\triangle$ , ripetutamente se necessario, per chiudere il menu.

### Colore

Con Colore, è possibile regolare la saturazione del colore dell'immagine.

Per regolare il colore . . .

1 - Premere  $\bigtriangleup$ , selezionare  $\bigtriangleup$  Setup, quindi premere OK.

2 - Selezionare Impostazioni TV > Immagine > Colore.

 $3$  - Premere  $\blacktriangleright$  (a destra) quindi regolare il valore con  $\blacktriangle$  (verso l'alto) o  $\blacktriangledown$  (il basso).

4 - Premere  $\Rightarrow$ , ripetutamente se necessario, per chiudere il menu.

#### **Nitidezza**

Con Nitidezza, è possibile regolare il livello di nitidezza dell'immagine con un livello di dettaglio estremamente definito.

Per regolare la nitidezza . . .

1 - Premere  $\hat{\mathbf{\pi}}$ , selezionare  $\hat{\mathbf{\pi}}$  Setup, quindi premere OK.

2 - Selezionare Impostazioni TV > Immagine > Nitidezza.

 $3$  - Premere  $\blacktriangleright$  (a destra) quindi regolare il valore con  $\blacktriangle$  (verso l'alto) o $\blacktriangledown$  (il basso).

4 - Premere  $\Rightarrow$ , ripetutamente se necessario, per chiudere il menu.

#### Riduzione del rumore

Con Riduzione del rumore è possibile filtrare e ridurre il livello di rumore delle immagini.

Per regolare la riduzione del rumore . . .

1 - Premere  $\bigcap$ , selezionare  $\bigotimes$  Setup, quindi premere OK. 2 - Selezionare Impostazioni TV > Immagine > Riduzione del rumore.

3 - Premere  $\blacktriangleright$  (destra) e selezionare Massimo, Medio, Minimo o Spento.

4 - Premere  $\blacktriangle$ , ripetutamente se necessario, per chiudere il menu.

### Riduzione artefatti MPEG

Con Riduzione artefatti MPEG, è possibile rendere morbide le elaborazioni digitali dell'immagine. Gli artefatti MPEG sono per lo più visibili come piccoli blocchi o bordi frastagliati nelle immagini.

Per ridurre gli artefatti MPEG . . .

1 - Premere  $\hat{\mathbf{\pi}}$ , selezionare  $\hat{\mathbf{\pi}}$  Setup, quindi premere OK. 2 - Selezionare Impostazioni TV > Immagine > Riduzione artefatti MPEG.

3 - Premere  $\blacktriangleright$  (destra) e selezionare Massimo, Medio, Minimo o Spento.

4 - Premere  $\triangle$ , ripetutamente se necessario, per chiudere il menu.

### Ultra Pixel HD

### Perfect Natural Motion

Con Perfect Natural Motion è possibile ridurre il movimento a scatti delle immagini, visibile nei film in TV. Perfect Natural Motion rende qualunque movimento fluido e omogeneo.

Per regolare il movimento a scatti . . .

1 - Premere  $\bigtriangleup$ , selezionare  $\bigtriangleup$  Setup, quindi premere OK. 2 - Selezionare Impostazioni  $TV > 1$ mmagine  $> 1$ Ultra Pixel HD > Perfect Natural Motion.

3 - Premere  $\blacktriangleright$  (destra) e selezionare Massimo, Medio, Minimo o Spento.

4 - Premere  $\triangle$ , ripetutamente se necessario, per chiudere il menu.

### Clear LCD

Clear LCD fornisce una maggiore nitidezza delle immagini in movimento, migliori livelli di nero, un elevato contrasto, immagini senza sfarfallio e un più ampio angolo di visione.

Per attivare o disattivare la funzione . . .

1 - Premere  $\bigcap$ , selezionare  $\bigotimes$  Setup, quindi premere OK. 2 - Selezionare Impostazioni TV > Immagine > Ultra Pixel

 $HD > Clear LCD$ .

 $3$  - Premere  $\blacktriangleright$  (destra) e selezionare On o Off.

4 - Premere  $\triangle$ , ripetutamente se necessario, per chiudere il menu.

### Ultra resolution

Con Ultra resolution, è possibile scegliere una nitidezza maggiore per i bordi e i contorni.

Per attivare o disattivare la funzione . . .

1 - Premere  $\bigcap$ , selezionare  $\bigotimes$  Setup, quindi premere OK.

2 - Selezionare Impostazioni TV > Immagine > Ultra Pixel HD > Ultra resolution.

3 - Premere  $\triangleright$  (destra) e selezionare On o Off.

4 - Premere  $\blacktriangle$ , ripetutamente se necessario, per chiudere il menu.

### Contrasto perfetto

Con Contrasto perfetto è possibile impostare il livello in base al quale il televisore migliora automaticamente i dettagli nelle aree scure, mediamente chiare e chiare dell'immagine.

Per regolare il livello . . .

1 - Premere  $\bigtriangleup$ , selezionare  $\bigtriangleup$  Setup, quindi premere OK. 2 - Selezionare Impostazioni TV > Immagine > Ultra Pixel HD > Contrasto perfetto.

3 - Premere ▶ (destra) e selezionare Massimo, Medio, Minimo o Spento.

4 - Premere  $\triangle$ , ripetutamente se necessario, per chiudere il menu.

### Retroilluminazione dinamica

La funzione Retroilluminazione dinamica consente di impostare il livello al quale è possibile ridurre il consumo energetico attenuando la luminosità dello schermo. Scegliere il consumo energetico ottimale o l'immagine con la migliore luminosità.

Per regolare il livello . . .

1 - Premere  $\hat{\mathbf{\pi}}$ , selezionare  $\hat{\mathbf{\pi}}$  Setup, quindi premere OK. 2 - Selezionare Impostazioni TV > Immagine > Ultra Pixel

HD > Retroilluminazione dinamica.

3 - Premere  $\blacktriangleright$  (destra) e selezionare Immagine ottimale, Consumo ottimale, Standard o Off.

4 - Premere  $\triangle$ , ripetutamente se necessario, per chiudere il menu.

### Ottimizzazione dei colori

Con Ottimizzazione del colore, è possibile ottimizzare l'intensità del colore e i dettagli in colori vivaci.

Per regolare il livello . . .

1 - Premere  $\hat{\mathbf{\pi}}$ , selezionare  $\hat{\mathbf{\pi}}$  Setup, quindi premere OK. 2 - Selezionare Impostazioni TV > Immagine > Ultra Pixel HD > Ottimizzazione del colore.

3 - Premere  $\blacktriangleright$  (destra) e selezionare Massimo, Medio, Minimo o Spento.

4 - Premere  $\triangle$ , ripetutamente se necessario, per chiudere il menu.

#### Impostazioni avanzate

#### Sensore luminoso

Il Sensore luminoso consente di regolare automaticamente le impostazioni dell'immagine e di Ambilight in base alle condizioni di illuminazione della camera. È possibile attivare o disattivare il Sensore luminoso.

Per attivare o disattivare la funzione . . .

1 - Premere  $\hat{\mathbf{\pi}}$ , selezionare  $\hat{\mathbf{\pi}}$  Setup, quindi premere OK. 2 - Selezionare Impostazioni TV > Immagine > Avanzate > Sensore luminoso.

 $3$  - Premere  $\blacktriangleright$  (destra) e selezionare On o Off.

4 - Premere  $\Rightarrow$ , ripetutamente se necessario, per chiudere il menu.

### Gamma

Con Gamma, è possibile scegliere un'impostazione non lineare per la luminanza e il contrasto delle immagini. Gamma è un'impostazione destinata agli utenti esperti.

Per regolare il livello . . .

1 - Premere  $\bigoplus$ , selezionare  $\bigotimes$  Setup, quindi premere OK. 2 - Selezionare Impostazioni TV > Immagine > Avanzate > Gamma.

 $3$  - Premere  $\blacktriangleright$  (a destra) quindi regolare il valore con  $\blacktriangle$  (verso l'alto) o $\blacktriangledown$  (il basso).

4 - Premere  $\triangle$ , ripetutamente se necessario, per chiudere il menu.

### Temperatura colore

Con Temperatura colore è possibile impostare l'immagine su una temperatura colore predefinita o selezionare Personalizzato per impostare autonomamente una temperatura con Temperatura colore personalizzata. Temperatura colore e Temperatura colore personalizzata sono

Per selezionate un'impostazione predefinita . . .

impostazioni destinate ad utenti esperti.

1 - Premere  $\bigcap$ , selezionare  $\bigotimes$  Setup, quindi premere OK. 2 - Selezionare Impostazioni TV > Immagine > Avanzate > Temperatura colore.

3 - Premere ▶ (destra) e selezionare Normale, Caldo o Freddo. Selezionare Personalizzati se si desidera impostare autonomamente la temperatura.

4 - Premere  $\blacktriangle$ , ripetutamente se necessario, per chiudere il menu.

#### Temperatura colore personalizzata

Con Temperatura colore personalizzata è possibile impostare autonomamente una temperatura colore. Per impostare una temperatura colore Personalizzata, selezionare innanzitutto Personalizzato in Temperatura colore per rendere disponibile il menu della temperatura colore personalizzata. Temperatura colore personalizzata è un'impostazione destinata ad utenti esperti.

Consente di impostare una temperatura colore personalizzata .

- . . 1 - Premere  $\bigcap$ , selezionare  $\bigotimes$  Setup, quindi premere OK.
- 2 Selezionare Impostazioni TV > Immagine > Avanzate > Temperatura colore personalizzata.
- $3$  Premere  $\blacktriangleright$  (destra).

4 - Selezionare un'impostazione con i tasti freccia. (WP è il punto di bianco e BL il livello di nero.)

5 - Premere OK per confermare un'impostazione. È inoltre possibile selezionare un'impostazione predefinita in questo menu.

6 - Premere  $\triangle$ , ripetutamente se necessario, per chiudere il menu.

### Contrasto video

Con Contrasto video, è possibile ridurre la gamma del contrasto video. Se si stanno guardando immagini in 3D, l'impostazione sarà su Contrasto video 3D. Contrasto video e Contrasto video 3D sono impostazioni destinate ad utenti esperti.

Per regolare il livello . . .

- 1 Premere  $\hat{\mathbf{\pi}}$ , selezionare  $\hat{\mathbf{\pi}}$  Setup, quindi premere OK.
- 2 Selezionare Impostazioni TV > Immagine > Avanzate > Contrasto video.

3 - Premere  $\blacktriangleright$  (a destra) quindi regolare il valore con  $\blacktriangle$  (verso l'alto) o  $\blacktriangledown$  (il basso).

4 - Premere  $\Rightarrow$ , ripetutamente se necessario, per chiudere il menu.

### Luminosità

Con Luminosità,è possibile impostare il livello di luminosità del segnale dell'immagine. Luminosità è un'impostazione destinata ad utenti esperti. Consigliamo agli utenti non esperti di regolare la luminosità tramite l'impostazione Contrasto retroilluminazione.

Per regolare il livello . . .

1 - Premere  $\bigtriangleup$ , selezionare  $\bigtriangleup$  Setup, quindi premere OK.

2 - Selezionare Impostazioni TV > Immagine > Avanzate > Luminosità.

3 - Premere  $\blacktriangleright$  (a destra) quindi regolare il valore con  $\blacktriangle$  (verso l'alto) o  $\blacktriangledown$  (il basso).

4 - Premere  $\blacktriangle$ , ripetutamente se necessario, per chiudere il menu.

### Rilevamento livello di nero HDMI

Con Rilevamento livello di nero HDMI, è possibile impostare automaticamente il livello di nero per un segnale HDMI in ingresso. Per impostare il valore manualmente, è necessario disattivare Rilevamento livello di nero HDMI. Rilevamento livello di nero HDMI è un'impostazione destinata ad utenti esperti. L'impostazione è disponibile solo nel menu Immagine quando è selezionata una sorgente HDMI.

Per attivare o disattivare la funzione . . .

1 - Premere  $\hat{\mathbf{\pi}}$ , selezionare  $\hat{\mathbf{\pi}}$  Setup, quindi premere OK. 2 - Selezionare Impostazioni  $TV > 1$ mmagine > Avanzate > Rilevamento livello di nero HDMI.

 $3$  - Premere  $\triangleright$  (destra) e selezionare On o Off.

4 - Premere  $\triangle$ , ripetutamente se necessario, per chiudere il menu.

### Controllo del colore

Con Controllo del colore, un esperto ISF può calibrare la riproduzione del colore sul televisore. Controllo del colore è un'impostazione avanzata ISF.

### Modalità solo RGB

Con la modalità solo RGB, un esperto ISF può impostare lo schermo sui soli colori RGB.

### Gioco o computer

È possibile selezionare l'impostazione ideale dell'immagine per i giochi o per l'utilizzo del televisore come monitor del computer. Vi è un'impostazione diversa per Gioco o Computer. Se per un dispositivo è stato impostato il tipo corretto nel menu Sorgente (Console di gioco o Computer), il televisore passerà automaticamente all'impostazione ideale quando si utilizza il dispositivo in questione. Se si seleziona manualmente l'impostazione, non dimenticare di disattivarla quando si ritorna a guardare la TV o altri dispositivi collegati.

Per selezionare manualmente l'impostazione . . .

1 - Premere  $\hat{\mathbf{\pi}}$ , selezionare  $\hat{\mathbf{\pi}}$  Setup, quindi premere OK. 2 - Selezionare Impostazioni TV > Immagine > Gioco o computer.

3 - Selezionare Gioco, Computer o Off. Selezionando Off sarà ripristinata l'impostazione dell'immagine per guardare la TV.

4 - Premere  $\triangle$ , ripetutamente se necessario, per chiudere il menu.

### Formato e bordi

### Formato immagine

Per maggiori informazioni su Formato immagine, premere LIST e cercare Formato immagine.

### Bordi dello schermo

Con Bordi dello schermo, è possibile ingrandire leggermente l'immagine per nascondere i bordi distorti.

Per regolare i bordi . . .

1 - Premere  $\bigtriangleup$ , selezionare  $\bigtriangleup$  Setup, quindi premere OK. 2 - Selezionare Impostazioni TV > Immagine > Formato e bordi > Bordi dello schermo.

3 - Premere  $\triangleright$  (a destra) quindi regolare il valore con  $\blacktriangle$  (verso l'alto) o $\blacktriangledown$  (il basso).

4 - Premere  $\triangle$ , ripetutamente se necessario, per chiudere il menu.
#### Spostamento immagine

Con Spostamento immagine, è possibile spostare leggermente l'immagine verso l'alto o il basso. Se i sottotitoli sono visibili solo a metà, è possibile spostare l'immagine verso l'alto per renderli completamente visibili.

Per spostare l'immagine . . .

1 - Premere  $\bigcap$ , selezionare  $\bigotimes$  Setup, quindi premere OK. 2 - Selezionare Impostazioni TV> Immagine > Formato e bordi > Spostamento immagini.

 $3$  - Premere  $\blacktriangleright$  (a destra) quindi regolare il valore con  $\blacktriangle$  (verso l'alto) o ▼ (il basso).

4 - Premere  $\Rightarrow$ , ripetutamente se necessario, per chiudere il menu.

### Località

Se il televisore si trova in un negozio, è possibile impostarlo affinché visualizzi un banner promozionale. Stile immagine viene automaticamente impostato su Vivace. Il timer di spegnimento automatico è disattivato.

Per impostare il televisore su Posizione Negozio . . .

- 1 Premere  $\hat{\mathbf{\pi}}$ , selezionare  $\hat{\mathbf{\pi}}$  Setup, quindi premere OK.
- 2 Selezionare Impostazioni TV > Impostazioni generali >

Posizione e premere OK.

3 - Selezionare Negozio e premere OK.

4 - Premere  $\triangle$ , ripetutamente se necessario, per chiudere il menu.

### Calibrazione ISF

La Calibrazione ISF® consente di ottenere il massimo dallo schermo HD del televisore. È possibile richiedere l'intervento di un tecnico di calibrazione ISF per impostare il televisore sull'immagine ottimale. Il tecnico potrà inoltre impostare la Calibrazione ISF per Ambilight.

Chiedi al tuo rivenditore la calibrazione ISF del tuo TV.

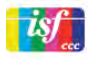

La calibrazione ISF consiste nella memorizzazione e nel blocco delle impostazioni ISF come 2 stili di immagine. Una volta completata la calibrazione ISF, premere **III** OPTIONS, selezionare Stile immagine e premere OK. Selezionare ISF Giorno per guardare il televisore in condizioni di piena luce o selezionare ISF Notte in condizioni di oscurità. È possibile eseguire la calibrazione ISF per ogni attività nel menu Home, come guardare la TV o collegare un lettore dischi Blu-ray.

La calibrazione offre i seguenti vantaggi:

- immagini più chiare e nitide
- migliore resa dei dettagli nelle parti chiare e scure
- maggiore profondità e intensità del nero
- maggiore purezza e qualità del colore
- riduzione dei consumi

#### Impostazioni immagine avanzate

Se si seleziona l'opzione ISF Giorno o ISF Notte mentre non è stata ancora eseguita una calibrazione ISF sul televisore, sono disponibili alcune impostazioni avanzate per l'immagine. Premere  $\bigtriangleup$ , selezionare  $\bigtriangleup$ Setup e premere OK. Selezionare Impostazioni TV > Immagine > Impostazioni avanzate ISF e premere OK.

#### Ripristino delle impostazioni Stile immagine

Per ripristinare uno Stile immagine ai valori originali, selezionare lo stile immagine da ripristinare dal menu OPTIONS. Premere **f**, selezionare  $\clubsuit$  **Setup** e premere OK. Selezionare Impostazioni TV > Immagine e Ripristina, quindi premere OK per confermare.

### 3.7 Impostazioni audio

### Stile audio

Per facilitare la regolazione audio, è possibile selezionare un'impostazione predefinita con Stile audio. Mentre si sta guardando un canale TV, premere **III OPTIONS** per aprire il menu Opzioni e selezionare Stile audio. Selezionare uno stile audio e premere OK.

#### Stili audio

Con Stile audio, è possibile passare facilmente alle impostazioni ideali per la voce (Notizie) o per la visione dei film.

Inoltre, è possibile regolare un'impostazione specifica di un determinato stile audio come i bassi o gli alti. Il televisore memorizzerà le regolazioni effettuate.

### Regolazione di uno stile audio

- Per regolare uno stile audio . . .
- 1 Selezionare lo stile e premere OK.
- 2 Premere  $\bigcap$ , selezionare  $\bigotimes$  Setup e premere OK.
- 3 Selezionare Impostazioni TV, scorrere fino a
- un'impostazione e regolarla.

4 - Premere  $\triangleq$  per chiudere il menu e memorizzare l'impostazione.

Per tomare ai valori dello stile audio originali . . .

1 - Premere  $\bigoplus$ , selezionare  $\bigotimes$  Setup e premere OK.

2 - Selezionare Impostazioni  $TV >$  Suono  $>$  Stile audio e selezionare lo stile che si desidera ripristinare.

3 - Premere **· Ripristina**. Lo stile è ripristinato.

In Guida, premere **De Elenco** e cercare Suono per regolare impostazioni audio separate.

I diversi stili audio sono . . .

• Personale - Le scelte effettuate in Personalizza immagine e audio

- Originale Impostazioni predefinite standard
- Notizie Ideale per una migliore qualità vocale
- Film Ideale per guardare i film
- Gioco Ideale per giocare
- Musica Ideale per ascoltare la musica

### Impostazioni audio

### Bassi

Con Toni bassi è possibile regolare il livello dei toni bassi dell'audio.

Per regolare il livello . . .

- 1 Premere  $\hat{\mathbf{\pi}}$ , selezionare  $\hat{\mathbf{\pi}}$  Setup, quindi premere OK.
- 2 Selezionare Impostazioni TV > Suono > Toni bassi.
- 3 Premere  $\blacktriangleright$  (a destra) quindi regolare il valore con  $\blacktriangle$  (verso l'alto) o $\blacktriangledown$  (il basso).

4 - Premere  $\Rightarrow$ , ripetutamente se necessario, per chiudere il menu.

### Alti

Con Toni alti è possibile regolare il livello dei toni alti dell'audio.

Per regolare il livello . . .

- 1 Premere  $\hat{\mathbf{\pi}}$ , selezionare  $\hat{\mathbf{\pi}}$  Setup, quindi premere OK.
- 2 Selezionare Impostazioni TV > Suono > Toni alti.
- $3$  Premere  $\blacktriangleright$  (a destra) quindi regolare il valore con  $\blacktriangle$  (verso l'alto) o  $\blacktriangledown$  (il basso).

4 - Premere  $\Rightarrow$ , ripetutamente se necessario, per chiudere il menu.

### Modo surround

Con Modo surround, è possibile impostare l'effetto audio degli altoparlanti TV. Selezionando Incredible surround per la visualizzazione in 2D, il TV passa automaticamente alla modalità Incredible surround 3D quando si inizia a guardare in modalità 3D. Se non si desidera che il TV cambi modalità automaticamente, selezionare Off in Surround 3D automatico.

Per impostare la modalità surround . . .

1 - Premere  $\bigcap$ , selezionare  $\bigotimes$  Setup, quindi premere OK.

2 - Selezionare Impostazioni TV > Suono > Surround mode.

3 - Premere  $\blacktriangleright$  (a destra) e selezionare Stereo, Incredible surround o Incredible surround 3D.

4 - Premere  $\triangle$ , ripetutamente se necessario, per chiudere il

### Surround 3D automatico

menu.

Con Surround 3D automatico, si può bloccare il passaggio automatico del TV a Surround 3D automatico quando il TV passa alla visualizzazione in 3D.

Per attivare o disattivare la funzione . . .

1 - Premere  $\bigcap$ , selezionare  $\bigotimes$  Setup, quindi premere OK. 2 - Selezionare Impostazioni TV > Suono > Surround 3D automatico.

 $3$  - Premere  $\blacktriangleright$  (destra) e selezionare On o Off.

4 - Premere  $\blacktriangle$ , ripetutamente se necessario, per chiudere il menu.

### Volume cuffia

Con Volume cuffia, è possibile impostare il volume delle cuffie collegate separatamente.

Per regolare il volume . . .

1 - Premere **III OPTIONS** e selezionare **in Immagine e** audio nella barra dei menu.

2 - Premere ▼ (in basso) e selezionare Volume cuffia, quindi premere OK.

3 - Premere  $\triangle$  (in alto) o  $\nabla$  (in basso) per regolare il volume. 4 - Premere  $\blacktriangle$ , ripetutamente se necessario, per chiudere il menu.

### Mono/Stereo

Con Mono/Stereo, è possibile passare all'audio mono o stereo. Questa impostazione è disponibile solo con i canali analogici. Si può modificare l'audio in modalità mono quando un segnale stereo digitale trasmesso con il segnale analogico è di bassa qualità.

Per impostare l'audio con la modalità mono o stereo . . .

- 1 Premere  $\hat{\mathbf{\pi}}$ , selezionare  $\hat{\mathbf{\pi}}$  Setup, quindi premere OK.
- 2 Selezionare Impostazioni canali> Mono/Stereo.
- 3 Premere ▶ (a destra) e selezionare Mono o Stereo.

4 - Premere  $\Rightarrow$ , ripetutamente se necessario, per chiudere il menu.

Se il TV ha un sintonizzatore satellitare integrato e si guarda un canale analogico da un satellite, selezionare Impostazioni satellite nel menu Setup.

#### Impostazioni audio avanzate

#### Regolaz. automatica volume

Con Regolaz. automatica volume, è possibile impostare il TV affinché livelli automaticamente le differenze di volume improvvise, che in genere si verificano all'inizio della pubblicità o quando si passa da un canale all'altro.

Per attivare o disattivare la funzione . . .

- 1 Premere  $\hat{\mathbf{\pi}}$ , selezionare  $\hat{\mathbf{\pi}}$  Setup, quindi premere OK. 2 - Selezionare Impostazioni TV > Suono > Avanzate >
- Regolaz. automatica volume.
- $3$  Premere  $\triangleright$  (destra) e selezionare On o Off.

4 - Premere  $\blacktriangle$ , ripetutamente se necessario, per chiudere il menu.

### Altoparlanti TV

È possibile trasmettere l'audio del TV a un dispositivo audio connesso, un sistema Home Theater o un amplificatore audio. Con l'opzione Altoparlanti TV, è possibile selezionare dove si desidera ascoltare l'audio del TV e come si desidera controllarlo.

Selezionando Off si disattivano in modo permanente gli altoparlanti TV.

Selezionando On, gli altoparlanti TV sono sempre attivi.

Con un dispositivo audio collegato mediante HDMI CEC, è possibile utilizzare una delle impostazioni EasyLink.

Selezionando EasyLink, il TV trasmette l'audio al dispositivo audio. Quando il dispositivo riproduce l'audio, gli altoparlanti TV vengono disattivati.

Selezionando Awio autom. EasyLink, il TV attiva il dispositivo audio, invia l'audio del TV al dispositivo e disattiva gli altoparlanti del TV.

Selezionando l'opzione EasyLink o Avvio autom. EasyLink, è possibile attivare gli altoparlanti TV o del dispositivo nel menu Immagine e audio.

Per impostare gli altoparlanti del TV . . .

- 1 Premere  $\bigcap$ , selezionare  $\bigotimes$  Setup, quindi premere OK.
- 2 Selezionare Impostazioni TV > Suono > Avanzate > Altoparlanti TV.

3 - Premere  $\blacktriangleright$  (a destra) e selezionare On, Off, EasyLink o Avvio autom. EasyLink.

4 - Premere  $\triangle$ , ripetutamente se necessario, per chiudere il menu.

Per selezionare gli altoparlanti nel menu Immagine e audio . . . 1 - Mentre si guarda il TV, premere e OPTIONS e

selezionare **in** Immagine e audio.

2 - Selezionare Altoparlanti e selezionare TV o Amplificatore (dispositivo audio).

3 - Premere  $\triangle$ , ripetutamente se necessario, per chiudere il menu.

### Audio nitido

Con Elimina audio, è possibile migliorare l'audio delle conversazioni. Si tratta della soluzione ideale per i telegiornali. Questa opzione può essere attivata o disattivata.

Per attivare o disattivare la funzione . . .

- 1 Premere  $\bigcap$ , selezionare  $\bigotimes$  Setup, quindi premere OK.
- 2 Selezionare Impostazioni TV > Suono > Avanzate >

Elimina audio.

 $3$  - Premere  $\blacktriangleright$  (destra) e selezionare On o Off.

4 - Premere  $\Rightarrow$ , ripetutamente se necessario, per chiudere il menu.

### Formato Audio Out

L'impostazione Formato Audio Out consente di impostare il segnale audio in uscita del televisore adatto alle funzionalità di elaborazione audio del sistema Home Theater. Per maggiori informazioni, premere **\* LIST** e cercare

Formato Audio Out.

### Regolazione Audio Out

L'impostazione Regolazione Audio Out consente di regolare il volume audio del sistema Home Theater in base al volume del televisore, quando si passa dall'uno all'altro. Per maggiori informazioni, premere **Executa LIST** e cercare Regolazione Audio Out.

### HDMI ARC

Se non si necessita del segnale ARC (Audio Return Channel) su alcun collegamento HDMI, è possibile disattivarlo. Per maggiori informazioni, premere **\* LIST** e cercare HDMI ARC.

### Ritardo Audio Out

Se si imposta un ritardo di sincronizzazione audio sul sistema Home Theater, per sincronizzare audio e immagini è necessario disattivare Ritardo Audio Out sul televisore. Per maggiori informazioni, premere **Executa LIST** e cercare Ritardo Audio Out.

### Bilanciamento Audio Out

Se non si riesce a impostare un ritardo sul sistema Home Theater, è possibile impostare un ritardo sul televisore con il Bilanciamento Audio Out.

Per maggiori informazioni, premere **\* LIST** e cercare Bilanciamento Audio Out.

### Posizione TV

Alla prima installazione, questa impostazione viene regolata su Supporto TV o Montaggio a parete.

Se, nel frattempo, avete modificato la posizione del televisore, regolare questa impostazione di conseguenza, per poter ottenere la migliore riproduzione audio.

1 - Premere **n**, selezionare  $\bullet$  Setup, quindi premere OK. 2 - Selezionare Impostazioni TV > Impostazioni generali > Posizione TV e premere OK.

3 - Selezionare Supporto TV o Montaggio a parete e premere OK.

4 - Premere  $\triangle$ , ripetutamente se necessario, per chiudere il menu.

### 3.8 Impostazioni di Ambilight

### Attivazione o disattivazione di Ambilight

Premere **AMBILIGHT** sul telecomando per aprire il menu Ambilight. È possibileattivare o disattivare Ambilight. In alternativa, è possibile selezionare la modalità che si preferisce per Ambilight, Dinamico o Statico.

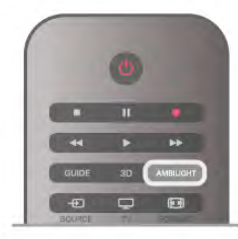

### Luminosità Ambilight

Con Luminosità è possibile impostare il livello di luminosità di Ambilight.

Per regolare il livello . . .

1 - Premere  $\hat{\mathbf{\pi}}$ , selezionare  $\hat{\mathbf{\pi}}$  Setup, quindi premere OK.

2 - Selezionare Impostazioni TV > Ambilight > Luminosità. 3 - Premere  $\blacktriangleright$  (a destra) quindi regolare il valore con  $\blacktriangle$  (verso

l'alto) o $\blacktriangledown$  (il basso). 4 - Premere  $\Rightarrow$ , ripetutamente se necessario, per chiudere il menu.

### Modalità Ambilight

Ambilight può avere una modalità statica o dinamica. Con Dinamico, il TV segue i colori dell'immagine o dello schermo. È possibile regolare la velocità a cui Ambilight risponde. Con Statico, Ambilight ha un colore statico costante. È possibile creare un colore statico Ambilight da soli. Selezionare innanzitutto la modalità Ambilight che si preferisce.

Per selezionare una modalità Ambilight . . .

- 1 Premere  $\bigtriangleup$ , selezionare  $\bigtriangleup$  Setup, quindi premere OK.
- 2 Selezionare Impostazioni  $TV$  > Ambilight > Modalità.
- 3 Selezionare Dinamico, Statico o Off.

4 - Premere  $\triangle$ , ripetutamente se necessario, per chiudere il menu.

### Velocità dinamica

Con Dinamico è possibile impostare la velocità a cui Ambilight risponde alle immagini sullo schermo. Regolare la velocità selezionando l'opzione Rilassato o Dinamico. La modalità Ambilight deve essere impostata su Dinamico prima di impostare la velocità su Dinamico.

Per regolare la velocità . . .

1 - Premere  $\hat{\mathbf{\pi}}$ , selezionare  $\hat{\mathbf{\pi}}$  Setup, quindi premere OK.

2 - Selezionare . . . > Ambilight > Dinamico.

 $3$  - Premere  $\blacktriangleright$  (a destra) quindi regolare il valore con  $\blacktriangle$  (verso l'alto) o $\blacktriangledown$  (il basso).

4 - Premere  $\triangle$ , ripetutamente se necessario, per chiudere il menu.

### Colore statico

Con Statico è possibile impostare il colore Ambilight statico. È possibile creare un colore da soli o selezionare una delle due preimpostazioni di luce bianca. La modalità Ambilight deve essere impostata su Statico per poter creare un colore statico.

Per creare un colore da soli . . .

1 - Premere  $\hat{\mathbf{\pi}}$ , selezionare  $\hat{\mathbf{\pi}}$  Setup, quindi premere OK. 2 - Selezionare Impostazioni TV > Ambilight > Statico e premere OK.

3 - Selezionare Gamma per modificare il colore. Selezionare Saturazione per modificare l'intensità del colore mediante l'utilizzo delle frecce. Premere OK per confermare.

4 - Se si preferisce selezionare uno dei colori preimpostati, selezionare Bianco caldo o Bianco freddo e premere OK. 5 - Selezionare Chiudi e premere OK.

6 - Premere  $\triangle$ , ripetutamente se necessario, per chiudere il menu.

### Bianco caldo ISF

Con Bianco caldo ISF è possibile chiedere a un esperto ISF di calibrare un colore Ambilight statico simile alla calibrazione delle immagini ISF. Bianco caldo ISF deve essere selezionato nel menu della modalità Ambilight.

Per selezionare la modalità Bianco caldo ISF . . .

- 1 Premere  $\hat{\mathbf{\pi}}$ , selezionare  $\hat{\mathbf{\pi}}$  Setup, quindi premere OK.
- 2 Selezionare Impostazioni  $TV$  > Ambilight > Modalità.
- 3 Selezionare Bianco caldo ISF.

4 - Premere  $\blacktriangle$ , ripetutamente se necessario, per chiudere il menu.

L'esperto ora può impostare il colore statico nell'impostazione Bianco caldo ISF in Avanzate.

### Impostazioni Ambilight avanzate

### Colore parete

Con Colore parete, è possibile neutralizzare l'influenza di una parete colorata sui colori Ambilight. Selezionare il colore di una parete dietro al TV e il TV adatterà i colori Ambilight affinché vengano visualizzati in modo reale.

Per selezionare il colore di una parete . . .

- 1 Premere  $\bigcap$ , selezionare  $\bigotimes$  Setup, quindi premere OK. 2 - Selezionare Impostazioni TV > Ambilight > Avanzate >
- Colore parete.

3 - Selezionare un colore intonato alla parete dietro al TV e premere OK.

4 - Premere  $\triangle$ , ripetutamente se necessario, per chiudere il menu.

#### Spegnimento del televisore

Con Spegnimento TV, è possibile impostare Ambilight affinché si spenga immediatamente o in modo graduale quando si spegne il TV. Con lo spegnimento graduale nel lasso di tempo in cui il TV si spegne, si può accendere l'illuminazione normale.

Per selezionare Spegnimento TV . . .

1 - Premere  $\bigoplus$ , selezionare  $\bigotimes$  Setup, quindi premere OK. 2 - Selezionare Impostazioni  $TV$  > Ambilight > Avanzate >

Spegnimento TV.

3 - Selezionare Dissolvenza o Spegni subito.

4 - Premere  $\triangle$ , ripetutamente se necessario, per chiudere il menu.

### Lounge light

Quando il TV è in modalità standby, è possibile attivare Ambilight e creare un effetto Lounge light nella stanza. L'effetto Lounge light non è disponibile quando la modalità Avvio rapido è attivata.

Per attivare la funzione Ambilight mentre il televisore è in modalità standby, premere AMBILIGHT.

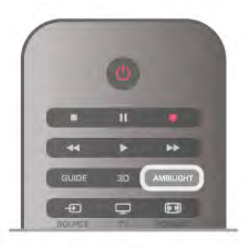

Per modificare la combinazione di colori della funzione Lounge light, premere nuovamente AMBILIGHT.

Per disattivare la funzione Lounge light, tenere premuto AMBILIGHT per alcuni secondi.

La combinazione di colori può essere impostata anche nel menu Impostazioni TV.

Con il televisore acceso, premere  $\bigtriangleup$ , selezionare  $\bigtriangleup$ Setup e premere OK.

Selezionare Impostazioni TV > Ambilight > Avanzate > Lounge light. Selezionare la combinazione di colori per la funzione Lounge light.

### 3.9 Accesso universale

### Accensione

Quando l'opzione Accesso universale è attiva, il televisore può essere utilizzato da persone con handicap visivi e uditivi.

### Accensione

Se l'opzione Accesso universale non è stata attivata durante l'installazione, è possibile attivarla dal menu Setup. Per attivare l'opzione Accesso universale, premere  $\biguparrow$ . selezionare **SSetup** e premere **OK**.

Selezionare Impostazioni TV > Impostazioni generali > Accesso universale. Selezionare Acceso e premere OK.

Se l'opzione di Accesso universale è attiva in Setup, viene aggiunta anche al menu delle opzioni.

### Non udenti

Alcuni canali TV digitali trasmettono audio e sottotitoli speciali adatti a persone non udenti. Con l'opzione Non udenti attivata, il TV attiva automaticamente l'audio e i sottotitoli adattati, se disponibili. Prima di attivare l'opzione Non udenti è necessario attivare Accesso universale.

### Accensione

Per attivare la funzione Non udenti, premere **III OPTIONS**, selezionare Accesso universale e premere OK. Selezionare Non udenti, selezionare Acceso e premere OK.

Per verificare se è disponibile una lingua audio per non udenti, premere **III OPTIONS**, selezionare Lingua audio, quindi cercare una lingua audio con  $\mathbb{S}^1$ .

Se Accesso universale non compare nel menu Opzioni, è possibile attivare la funzione Accesso universale dal menu Setup.

In Guida, premere **De Elenco** e cercare Accesso universale per ulteriori informazioni.

### Non vedenti

### Accensione

I canali TV digitali possono trasmettere commenti audio speciali che descrivono le scene visualizzate sullo schermo. Per poter regolare l'audio e gli effetti per Non vedenti, è necessario attivare prima l'opzione Accesso universale, quindi l'opzione Descrizione audio.

### Descrizione audio

L'opzione Descrizione audio consente di aggiungere un commento del narratore all'audio normale. Per attivare i commenti (se disponibili) . . .

1 - Se l'opzione Accesso universale è attivata, premere **fit** OPTIONS e selezionare la scheda Opzioni nella barra dei menu.

2 - Selezionare Descrizione audio e premere OK.

3 - Selezionare Acceso e premere OK.

È possibile verificare se è disponibile un commento audio. Nel menu Opzioni, selezionare Lingua audio e cercare una lingua audio con il simbolo  $\mathbf{\mathcal{F}}$ .

### Altoparlanti/cuffia

È possibile decidere da dove si desidera ascoltare i commenti audio. Solo dagli altoparlanti del televisore, solo dalle cuffie o da entrambi.

Per impostare Altoparlanti/cuffia . . .

1 - Premere  $\hat{\mathbf{\pi}}$ , selezionare  $\hat{\mathbf{\pi}}$  Setup, quindi premere OK. 2 - Selezionare Impostazioni canali > Lingue > Descrizione

audio > Altoparlanti/cuffia e premere OK.

3 - Selezionare Altoparlanti, Cuffia o Altoparlanti + cuffia e premere OK.

4 - Premere  $\blacktriangle$ , ripetutamente se necessario, per chiudere il menu.

#### Volume misto

È possibile combinare il volume dell'audio normale con i commenti audio.

Per combinare il volume . . .

1 - Premere *III* OPTIONS e selezionare la scheda Opzioni nella barra dei menu.

- 2 Selezionare Volume misto e premere OK.
- 3 Utilizzare le frecce su/giù per impostare la barra laterale.
- 4 Premere OK per confermare.

#### Effetti audio

Alcuni commenti audio possono disporre di effetti audio aggiuntivi, come quello stereo o dissolvenza.

Per attivare **Effetti audio** (se disponibili) . . .

- 1 Premere **f**, selezionare  $\bullet$  Setup, quindi premere OK.
- 2 Selezionare Impostazioni canali > Lingue > Descrizione
- audio > Effetti audio e premere OK.

3 - Selezionare Acceso o Spento, quindi premere OK. 4 - Premere  $\blacktriangle$ , ripetutamente se necessario, per chiudere il menu.

#### Vocale

I commenti audio possono anche disporre di sottotitoli per le parole dei discorsi.

Per attivare questo tipo di sottotitoli (se disponibili) . . .

1 - Premere  $\hat{ }$ , selezionare  $\hat{ }$  Setup, quindi premere OK. 2 - Selezionare Impostazioni canali > Lingue > Descrizione audio > Voce e premere OK.

3 - Selezionare Descrittivo (audio) o Sottotitoli e premere OK.

4 - Premere  $\triangle$ , ripetutamente se necessario, per chiudere il menu.

### Tono tasti

Tono tasti consente di avere una conferma audio ogni volta che viene premuto un tasto sul telecomando. Il volume è preimpostato e non può essere modificato.

#### Accensione

Per attivare la funzione Tono tasti, premere **III OPTIONS**, selezionare Accesso universale e premere OK. Selezionare Tono tasti, quindi Acceso.

Se non compare nel menu Opzioni, è possibile attivare la funzione Accesso universale dal menu Setup. In Guida, premere **De Elenco** e cercare Accesso universale per ulteriori informazioni.

## 4 3D

### 4.1 Cosa è necessario

Questo è un TV Easy 3D.

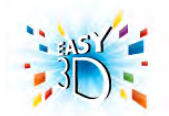

Per guardare la TV in 3D:

- sintonizzarsi su un canale TV che trasmette programmi in 3D • noleggiare un film in 3D da una videoteca online con Smart
- TV
- guardare un film in 3D da un disco Blu-ray 3D, un dispositivo USB o un computer

È possibile vedere le foto con risoluzione Ultra HD in 3D, da un collegamento USB.

Non è possibile utilizzare il 3D sui video nativi Ultra HD, video da un dispositivo connesso tramite collegamento HDMI 5.

Per ottenere un paio di occhiali 3D aggiuntivi, ordinare gli occhiali passivi Philips PTA417 o PTA426 (venduti separatamente). Altri occhiali 3D potrebbero non essere supportati.

### 4.2 Occhiali 3D passivi

### Utilizzo degli occhiali

Per guardare un programma 3D sul televisore, è sufficiente indossare gli occhiali 3D.

### Altezza di visione consigliata

Per una migliore qualità delle immagini, quando si utilizza la tecnologia 3D passiva, gli occhi dovrebbero trovarsi a livello del centro dello schermo.

### Protezione degli occhiali 3D

• Utilizzare un panno morbido e pulito (microfibra o flanella di cotone) per pulire le lenti senza graffiarle.

• Non utilizzare detergenti chimici che contengono alcol, solventi, tensioattivi, cera, benzene, diluenti, repellenti per zanzare o lubrificanti. L'utilizzo di questi prodotti chimici può causare scolorimento o crepe.

• Non esporre gli occhiali 3D alla luce diretta del sole, al calore, alle fiamme o all'acqua per evitare danni al prodotto o il pericolo di incendi.

• Non far cadere, piegare o applicare forza eccessiva sulle lenti degli occhiali 3D.

### 4.3 Visione in 3D

### Passaggio al 3D

Quando il segnale 3D viene rilevato per la prima volta, è possibile impostare le preferenze per l'avvio del 3D in futuro. Per passare automaticamente al 3D, selezionare Automatico. Per visualizzare prima una notifica, selezionare Notifica. Per non passare mai al 3D, selezionare No 3D.

È possibile modificare le preferenze nel menu Setup > Impostazioni TV > 3D > Passa a 3D.

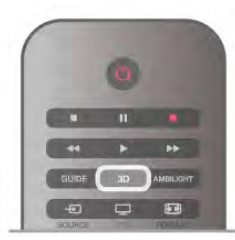

### Avvio della visione in 3D

Quando il televisore passa al 3D o quando viene visualizzata una notifica che indica che il 3D è disponibile, indossare gli occhiali 3D.

Se il televisore non è in grado di rilevare il segnale 3D (il tag del segnale 3D non è visibile), il programma 3D viene visualizzato sullo schermo con immagini sdoppiate. Per passare alla visione in 3D, premere 3D, selezionare Fianco a fianco o Parte superiore/inferiore o a seconda della posizione delle immagini sdoppiate.

### Interruzione della visione in 3D

Per interrompere la visione in 3D, premere **III OPTIONS**, selezionare Profondità 3D, quindi Spento. Quando si passa a un altro canale o a un dispositivo collegato, il 3D passa al 2D.

### Conversione da 2D a 3D

È possibile convertire qualsiasi programma 2D nel formato 3D. Per convertire un programma 2D in un programma 3D, premere 3D, selezionare Conversione da 2D a 3D e confermare con OK.

Per interrompere la conversione da 2D a 3D, premere 3D, selezionare 2D e premere OK oppure passare a un'altra attività nel menu principale. La conversione non si interrompe se si passa da un canale TV all'altro.

È possibile modificare la profondità del 3D per avere un effetto 3D più debole o più forte nella conversione da 2D a 3D. Per modificare la profondità del 3D, premere *III* OPTIONS e selezionare Profondità 3D. Selezionare Spento (no 3D), Meno (minore profondità 3D), Normale (qualità 3D ottimale) o Più (maggiore profondità 3D).

### 4.4 Visione in 3D ottimale

Per una visione in 3D ottimale, si consiglia di:

• sedersi a una distanza pari ad almeno 3 volte l'altezza dello schermo del televisore (ma non oltre 6 metri dal televisore). • evitare luci fluorescenti (ad esempio quelle termoluminescenti o di alcune lampadine a risparmio energetico che funzionano a bassa frequenza) e la luce diretta del sole, che potrebbero interferire con la visione in 3D.

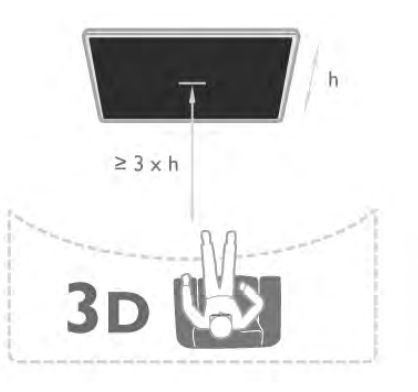

### 4.5 Precauzioni per la salute

• La visione in 3D è sconsigliata per i bambini di età inferiore a sei anni.

• Se in famiglia si sono verificati casi di epilessia o attacchi associati alla sensibilità alla luce, rivolgersi a un medico professionista prima dell'esposizione a sorgenti di luce intermittenti, sequenze rapide di immagini o alla visione in 3D.

• In caso di problemi, interrompere la visione in 3D ed evitare di intraprendere subito attività potenzialmente pericolose (ad esempio mettersi alla guida) fino a che i sintomi non siano scomparsi. Se i sintomi persistono, non riprendere la visione in 3D senza aver prima consultato un medico.

• Per evitare effetti negativi quali vertigini, mal di testa o disorientamento, si consiglia di non dedicarsi alla visione di contenuti 3D per periodi di tempo prolungati.

• Utilizzare gli occhiali 3D solo per la visione di immagini televisive in 3D.

• Se di norma si utilizzano occhiali correttivi o lenti a contatto, indossare gli occhiali 3D insieme a tali occhiali o lenti.

• Tenere gli occhiali fuori dalla portata dei bambini per evitare il rischio di ingestione di piccoli componenti o delle batterie.

• I genitori devono tenere sotto controllo i propri bambini durante la visione in 3D e verificare che non mostrino i disturbi sopraccitati. La visione in 3D non è consigliata ai bambini di età inferiore a 6 anni poiché il loro sistema visivo non è ancora totalmente sviluppato.

• Evitare l'utilizzo degli occhiali 3D in caso di infezione oculare o altre malattie trasmissibili per contatto (ad esempio congiuntivite, pediculosi dei capelli e così via). Riprendere l'utilizzo degli occhiali 3D solo quando l'infezione è totalmente scomparsa.

## 5 Smart TV

### 5.1 Menu Home

Dal menu Home, è possibile avviare tutte le attività possibili relative al televisore.

Aprire il menu Home per guardare la TV o un film su disco con il sistema Home Theater. Inoltre, nel menu Home, è possibile aprire Smart TV per navigare su Internet, avviare Skype o aprire la Guida se si desiderano informazioni sull'utilizzo del televisore.

### Apri il menu principale

Per aprire il menu Home, premere  $\biguparrow$ . Selezionare un'attività utilizzando i tasti freccia e premere OK per iniziare l'attività.

Per chiudere il menu Home senza modificare l'attività corrente, premere  $\triangle$ .

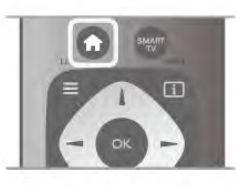

### - TV

Selezionare TV e premere OK per guardare i canali TV.

#### - Satellite

Selezionare Satellite e premere OK per guardare i canali satellitari (solo per televisori con sintonizzatore satellitare integrato).

### - Smart TV

Selezionare Smart TV e premere OK per aprire la pagina iniziale di Smart TV.

#### - Sorgente

Selezionare Sorgente e selezionare un dispositivo collegato dall'elenco sotto l'icona. Premere OK per passare al dispositivo selezionato.

#### - Guida TV

Selezionare Guida TV e premere OK per aprire un elenco dei programmi TV correnti.

#### - Registrazioni

Selezionare Registrazioni e premere OK per aprire l'elenco delle registrazioni.

### - Skype

Selezionare Skype per effettuare videochiamate gratuite.

#### - Setup

Selezionare Setup per installare i canali o regolare tutte le impostazioni TV.

### - Guida

Selezionare Guida e premere OK per aprire la guida su schermo. È possibile cercare un argomento in ordine alfabetico.

### 5.2 Applicazioni Smart TV

### Cosa è necessario

Per utilizzare le applicazioni Smart TV, è necessario collegare il televisore a un router dotato di connessione a Internet ad alta velocità (banda larga). È possibile utilizzare una rete domestica connessa a Internet. Non è necessario un computer. Per ulteriori informazioni, in Guida, premere **\* Elenco** e cercare Rete.

### **Suggerimento**

Per immettere del testo o spostarsi all'interno di una pagina Internet, è possibile collegare una tastiera e un mouse USB al televisore.

In Guida, premere **De Elenco** e cercare Tastiera USB o Mouse USB per ulteriori informazioni.

### Configurazione

La prima volta che si apre Smart TV, è necessario configurare il collegamento. Leggere e accettare i termini e le condizioni prima di continuare. Per uscire da Smart TV, premere  $\triangle$ .

#### Registrazione

Registrarsi al Club Philips. Selezionare Registra e premere OK. Inserire il proprio indirizzo e-mail, selezionare Continua e premere OK. Confermare l'indirizzo e-mail.

### Controllo genitori

Per bloccare le applicazioni vietate ai minori di 18 anni, attivare la funzione Controllo genitori di Smart TV selezionando Attiva, quindi premere OK.

Immettere un codice PIN di sblocco desiderato. Confermare il codice PIN. Le applicazioni vietate ai minori di 18 anni vengono quindi bloccate.

Per aprire un'applicazione bloccata, selezionare l'applicazione e premere OK. Il televisore richiederà di immettere il codice a 4 cifre.

### Riconfigurazione

Per riconfigurare il collegamento con Smart TV, eliminare la memoria Internet sul televisore.

Per eliminare la memoria Internet, premere  $\bigoplus$  e selezionare Setup e premere OK.

Selezionare Impostazioni rete > Elimina memoria Internet e premere OK.

### Pagina iniziale di Smart TV

La pagina iniziale di Smart TV è il collegamento a Internet. È possibile noleggiare film online, leggere giornali, guardare video e ascoltare musica, nonché acquistare online, aprire la propria pagina di social network (Facebook, Twitter, . . .) o guardare programmi TV in qualsiasi momento con Online TV. Per fare questo, si aprono applicazioni e siti Internet ottimizzati per il televisore. Con il televisore connesso a Internet, è possibile aprire Smart TV.

### Accesso a Smart TV

Per aprire la pagina iniziale di Smart TV, premere Smart TV. In alternativa, è possibile premere  $\bigtriangleup$ , selezionare Smart TV e premere OK.

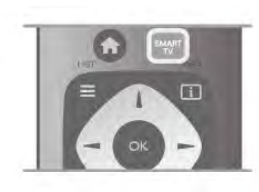

Il televisore è connesso a Internet e apre la pagina iniziale di Smart TV. Questa operazione può richiedere alcuni minuti.

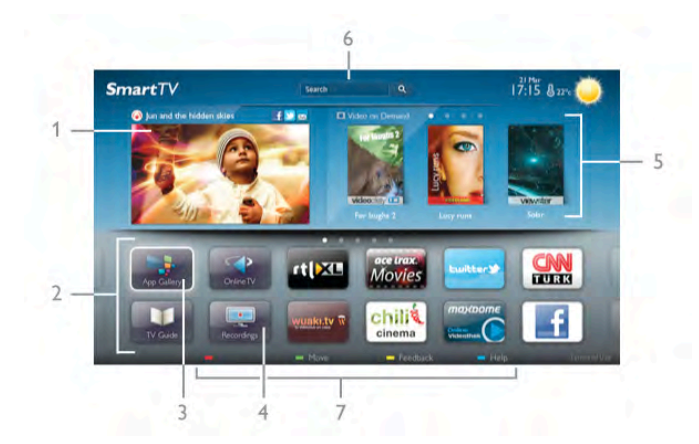

- 1 Ora in TV
- 2 Applicazioni in uso
- 3 App gallery (Galleria applicazioni)
- 4 Internet
- 5 Applicazioni consigliate
- 6 Ricerca
- 7 Tasti colorati per il controllo

#### Applicazioni in uso

Le applicazioni vengono avviate dalla pagina iniziale di Smart TV. Se nella pagina iniziale non è presente ancora alcuna applicazione, è possibile aggiungere applicazioni da App gallery (Galleria applicazioni).

L'elenco delle applicazioni può essere di diverse pagine. Utilizzare i tasti freccia per accedere alla pagina successiva o precedente. In alternativa, premere CH+ (Pagina successiva) o CH- (Pagina precedente).

### App gallery (Galleria applicazioni)

In App gallery (Galleria applicazioni) si trovano tutte le applicazioni disponibili.

#### Internet

L'applicazione Internet apre il World Wide Web sul televisore. Sul televisore, è possibile visualizzare qualsiasi sito Internet, anche se la maggior parte non è adatta per la visualizzazione su schermo TV.

- Alcuni plug-in (per la visualizzazione delle pagine o dei video) non sono disponibili sul televisore.

- Le pagine Internet vengono visualizzate una alla volta e a schermo intero.

### Applicazioni consigliate

In questa finestra, Philips presenta una serie di applicazioni consigliate per il proprio paese, applicazioni per Online TV o una selezione di film a noleggio dalle videoteche. È possibile selezionarle e aprirle dalla finestra delle applicazioni consigliate.

#### **Ricerca**

Con Ricerca, è possibile cercare le applicazioni richieste in App gallery (Galleria applicazioni).

Inserire una parola chiave nel campo di testo, selezionare  $\mathbf Q$  e premere **OK** per avviare la ricerca. È possibile inserire parole chiave di nomi, titoli, generi e descrizioni per la ricerca. In alternativa, è possibile lasciare il campo di testo vuoto e cercare le parole chiave e le ricerche più frequenti per una serie di categorie. Nell'elenco delle parole chiave, selezionare una parola chiave e premere OK per cercare gli elementi con quella parola chiave.

Nell'elenco delle applicazioni sulla pagina iniziale di Smart TV, è possibile . . .

### Rimuovere un'applicazione

Per rimuovere un'applicazione dalla pagina iniziale di Smart TV, selezionare l'icona dell'applicazione e premere **· Rimuovi**.

#### Spostare un'applicazione

Per riposizionare un'applicazione nell'elenco, selezionare l'icona dell'applicazione, premere **· Sposta** e utilizzare i tasti freccia per riposizionare l'applicazione.

Premere OK per confermare la posizione.

### Bloccare un'applicazione

Per bloccare un'applicazione, selezionare l'icona dell'applicazione e premere **Blocca**. Quando si blocca un'applicazione, è necessario inserire un codice PIN a 4 cifre impostato per Controllo genitori quando è stata configurata Smart TV. Nell'elenco, un'applicazione bloccata viene contrassegnata da un simbolo di blocco  $\hat{\mathbf{n}}$ . Per sbloccare un'applicazione, selezionare l'icona dell'applicazione e premere **· Sblocca**. È necessario inserire un codice PIN a 4 cifre per sbloccarla.

### Fornire feedback su un'applicazione

Selezionare l'applicazione e premere **\* Feedback** per selezionare il pulsante "mi piace" o "non mi piace" ed inviare un suggerimento o un commento. È anche possibile segnalare un errore dell'applicazione.

### Chiudere Smart TV

Per chiudere la pagina iniziale di Smart TV, premere  $\bigoplus$  e selezionare un'altra attività.

TP Vision Netherlands B.V. non si assume alcuna responsabilità circa i contenuti e la qualità dei contenuti forniti dai provider di servizi.

### Utilizzo delle applicazioni

Per avviare un'applicazione, è necessario aggiungerla prima all'elenco delle applicazioni nella pagina iniziale di Smart TV. È possibile aggiungere applicazioni all'elenco da App gallery (Galleria applicazioni).

### App gallery (Galleria applicazioni)

In App gallery (Galleria applicazioni), si trovano tutte le applicazioni disponibili. App gallery (Galleria applicazioni) mostra le applicazioni negli elenchi per Paese.

Per aprire App gallery (Galleria applicazioni), selezionare l'icona corrispondente nella pagina iniziale di Smart TV e premere OK.

In App gallery (Galleria applicazioni), utilizzare i tasti freccia per selezionare gli elementi nella pagina.

Per visualizzare le applicazioni ordinate per categoria, premere **Tutte le applicazioni**, selezionare una categoria e premere OK.

Per visualizzare le applicazioni di un altro paese, premere Paese, selezionare un paese e premere OK.

Per bloccare un'applicazione, selezionare l'icona

dell'applicazione e premere **Blocca**.

Quando si blocca un'applicazione, è necessario inserire un codice PIN a 4 cifre impostato per Controllo genitori quando è stata configurata Smart TV. Nell'elenco, un'applicazione bloccata viene contrassegnata da un simbolo di blocco  $\hat{\mathbf{n}}$ . Per sbloccare un'applicazione, selezionare l'icona dell'applicazione e premere **· Sblocca**. È necessario inserire un codice PIN a 4 cifre per sbloccarla.

Per tomare alla pagina iniziale di Smart TV, premere  $\equiv$  LIST o  $\blacktriangleright$ 

#### Aggiunta di un'applicazione all'elenco

In App gallery (Galleria applicazioni), selezionare l'icona corrispondente e premere OK.

Selezionare Aggiungi e premere OK.

In altemativa, selezionare Aggiungi e sposta per aggiungere e posizionare immediatamente l'applicazione nella posizione desiderata nell'elenco.

#### Avvio di un'applicazione

Per avviare un'applicazione, premere  $\biguparrow$  e selezionare Smart TV.

Nella pagina iniziale, selezionare un'icona dell'applicazione e premere OK.

In un'applicazione, premere  $\triangle$  per tornare alla pagina o al passaggio 1.

#### Ricaricamento di una pagina dell'applicazione

Se una pagina dell'applicazione non è stata caricata correttamente, premere **III OPTIONS** e selezionare Ricarica per ricaricare la pagina.

#### Zoom

È possibile ingrandire una pagina dell'applicazione. Per ingrandire una pagina, premere **III OPTIONS** e selezionare Ingrandisci pagina.

Utilizzare la barra laterale per impostare il livello dello zoom. Tornare alla visualizzazione normale reimpostando la barra laterale.

#### Visualizzazione delle informazioni di sicurezza

È possibile verificare il livello di protezione di una pagina dell'applicazione.

In una pagina dell'applicazione, premere **III OPTIONS** e selezionare Informazioni di sicurezza. Se viene visualizzato un simbolo di blocco  $\hat{\mathbf{n}}$  accanto all'animazione in caricamento nella parte inferiore dello schermo durante il caricamento di una pagina, il trasferimento è protetto.

#### Chiusura di un'applicazione

Per chiudere un'applicazione e tornare alla pagina iniziale di Smart TV, premere Smart TV.

### $5.3$ Video, foto o musica

### Con USB o computer di rete

#### Cosa è necessario

È possibile visualizzare le foto o riprodurre la musica e i video da un'unità flash USB o un hard disk USB collegato. Se si dispone di un computer nella rete domestica, è possibile visualizzare e riprodurre i file dal computer del televisore.

#### Da un dispositivo USB

Con il televisore acceso, collegare un'unità flash USB o un hard disk USB ai connettori USB. Il televisore rileva il dispositivo ed elenca i file.

Se l'elenco non viene visualizzato automaticamente, premere SOURCE, selezionare Ricerca in USB e premere OK.

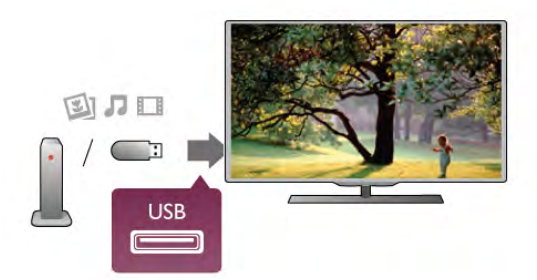

#### Avviso

Se si prova a mettere in pausa o registrare un programma con un hard disk USB collegato, il televisore richiederà di formattare l'hard disk USB. La formattazione eliminerà tutti i file correnti sull'hard disk USB.

#### Da un computer

Se il TV e il computer si trovano sulla stessa rete, il TV può navigare e riprodurre i file memorizzati sul computer. Sul computer, è necessario installare software media server come Twonky™ per condividere i file con il televisore. Il televisore mostra i file e le cartelle in base allo loro disposizione sul computer.

Per sfogliare i file sul computer, premere **SOURCE**, selezionare Cerca nella rete e premere OK.

#### Barra dei menu e ordinamento

Con un dispositivo USB collegato, il televisore ordina i file per tipo. Accedere alla barra dei menu e selezionare il tipo di file desiderato.

Se si cercano file sul computer, è possibile solo cercare i file e le cartelle nel modo in cui sono disposti sul computer.

#### Barra dei menu

Accedere alla barra dei menu e selezionare il tipo di file da guardare o riprodurre.

Selezionare **O** Foto, **D** Musica o **El Video**. In alternativa, è possibile aprire **E** Cartelle, visualizzare e sfogliare le cartelle per cercare un file.

#### **Ordinamento**

Per cercare le foto per data, mese, anno o in ordine alfabetico per nome, premere **\* Ordina**.

Per cercare i file musicali per album, artista, genere o in ordine alfabetico per nome, premere **· Ordina**. I video sono in ordine alfabetico.

Visualizzazione di foto

Per visualizzare foto, selezionare **Q** Foto nella barra dei menu, selezionare una foto in miniatura e premere OK. Se sono presenti più foto nella stessa cartella, selezionare una foto e premere **\* Presentazione** per avviare una presentazione di tutte le foto nella cartella.

Per passare alla foto successiva o precedente, premere CH+ o  $CH<sub>-</sub>$ 

Per interrompere la presentazione o chiudere la foto, premere  $\equiv$  LIST  $\circ$   $\blacksquare$  (Interrompi).

È possibile riprodurre file musicali con una presentazione. Avviare la presentazione dopo aver avviato la musica.

1 - Selezionare un brano o una cartella con brani e premere OK.

2 - Premere  $\equiv$  LIST e selezionare  $\bar{\mathbf{Q}}$  Foto.

3 - Selezionare una foto e una cartella contenente foto e premere **\* Presentazione**.

#### Info

Per visualizzare le informazioni su una foto (dimensioni, data di creazione, percorso file, ecc.), selezionare una foto e premere i INFO.

Premere di nuovo per nascondere le informazioni.

### Opzioni

Premere **III OPTIONS**.

### - Casuale

Consente di mostrare le foto in maniera casuale.

### - Ripeti

Consente di riprodurre la presentazione continuamente.

- Velocità presentazione

Consente di impostare la velocità della presentazione.

### - Transizione presentazione

Consente di impostare lo stile delle transazioni tra una foto e l'altra.

Per chiudere Ricerca in USB o Cerca nella rete, premere  $\hat{\mathbf{\pi}}$ e selezionare un'altra attività.

### Riproduzione dei brani musicali

Per riprodurre la musica, selezionare **J Musica** nella barra dei menu, selezionare un brano e premere OK.

Se nella stessa cartella sono presenti più brani, premere Riproduci tutti per riprodurre tutti i brani nella cartella. Per passare al brano successivo o precedente, premere CH+ o CH-.

Per mettere in pausa la musica, premere OK. Premere di nuovo OK per continuare.

Per eseguire un salto di 10 secondi in un brano o eseguire di nuovo un salto di 10 secondi, premere  $\blacktriangleright$  o <.

Per andare indietro o avanti veloce, premere << o > Premere i tasti più volte per velocizzare fino a 2x, 4x, 8x, 16x, 32x.

Per interrompere la riproduzione musicale, premere  $\blacksquare$ (Interrompi).

Se si preme  $\equiv$  LIST o  $\rightarrow$ , la riproduzione della musica viene riattivata.

### Info

Per visualizzare le informazioni sui brani (titolo, artista, durata, ecc.), selezionare il brano e premere  $\Box$  INFO. Premere di nuovo per nascondere le informazioni.

### Opzioni

Premere **III OPTIONS**.

- Casuale

Consente di riprodurre la musica in maniera casuale.

### - Ripeti

Consente di riprodurre il brano una volta o continuamente.

### Spegnimento schermo

Se si ascolta solo musica, è possibile disattivare lo schermo TV per risparmiare energia.

Per spegnere lo schermo, premere **III OPTIONS**, selezionare **ø** Impostazioni Eco nella barra dei menu, selezionare Spegnimento schermo e premere OK. Per accenderlo nuovamente, premere un tasto qualsiasi del telecomando.

Per chiudere Ricerca in USB o Cerca nella rete, premere  $\hat{\mathbf{\tau}}$ e selezionare un'altra attività.

#### Riproduzione di video

Per riprodurre un video, selezionare **El Video** nella barra dei menu, selezionare un video e premere OK.

Se nella stessa cartella sono presenti più video, premere Riproduci tutti per riprodurre tutti i video nella cartella.

Per passare al video successivo o precedente, premere CH+ o CH-.

Per mettere in pausa il video, premere **OK**. Premere di nuovo OK per continuare.

Per eseguire un salto di 10 secondi avanti o indietro in un video, premere  $\blacktriangleright$  o  $\blacktriangleleft$ .

Per andare indietro o avanti veloce, premere << o > Premere i tasti più volte per velocizzare fino a 2x, 4x, 8x, 16x,  $32x$ 

Per interrompere la riproduzione video, premere  $\blacksquare$ (Interrompi).

Per visualizzare le informazioni su un video (posizione, durata, titolo, data, ecc.), selezionare il video e premere  $\Box$  INFO. Premere di nuovo per nascondere le informazioni.

#### Opzioni

#### Premere **III OPTIONS**.

- Sottotitoli

Se disponibili, è possibile selezionare le opzioni dei sottotitoli Acceso, Spento o Audio disattivato.

- Casuale
- Consente di riprodurre i video in maniera casuale.
- Ripeti

Consente di riprodurre un video una volta o continuamente.

- DivX® VOD

Consente di aprire la registrazione DivX.

Per chiudere Ricerca in USB o Cerca nella rete, premere  $\bigcap$ e selezionare un'altra attività.

#### DivX® VOD

Il televisore è certificato DivX e riproduce video DivX Video-On-Demand di alta qualità.

Per riprodurre i video DivX VOD da una videoteca o dal computer, è necessario prima attivare DivX VOD sul televisore. L'attivazione DivX VOD del televisore è gratuita.

#### Registrazione

Se il televisore non è ancora attivato quando si avvia la riproduzione di un video DivX a noleggio, il televisore mostrerà il codice di registrazione DivX per attivare il televisore.

Per registrare, attenersi alla procedura riportata di seguito:

1 - Quando il televisore mostra il codice di registrazione di 8 o 10 cifre, annotare il codice ed accedere a http://vod.divx.com sul computer.

2 - Scaricare ed installare il software per lettore DivX sul computer.

3 - Avviare il software per il lettore DivX e creare un account DivX (VOD > Create a DivX Account [Crea un account DivX] . . .)

4 - Nel lettore DivX, registrare il televisore con il codice di registrazione del televisore (VOD > Register a DivX Certified Device [Registra un dispositivo certificato DivX] . . .)

5 - Scaricare e salvare il video di registrazione, se richiesto.

6 - Trasferire il video di registrazione sul televisore. È possibile utilizzare una connessione dell'unità flash USB o di rete.

7 - Riprodurre il video di registrazione sul televisore. Ciò completa la registrazione ed attiva DivX sul televisore

Consultare il sito Web DivX per informazioni dettagliate.

#### Annullamento della registrazione

È possibile annullare la registrazione del televisore e disattivare la riproduzione DivX VOD.

Per annullare la registrazione, premere SOURCE, selezionare Ricerca in USB e premere OK.

Premere **III OPTIONS**, selezionare DivX® VOD e premere OK.

DivX®, DivX Certified® e i logo associati sono marchi di Rovi Corporation o delle relative filiali e sono usati su licenza.

INFORMAZIONI SUL FORMATO VIDEO DIVX: DivX® è un formato video digitale creato da DivX, LLC, una consociata di Rovi Corporation.

Questo è un dispositivo DivX Certified® ufficiale che riproduce il video DivX. Visitare il sito divx.com per ulteriori informazioni e strumenti software per convertire i file in video DivX.

INFORMAZIONI SU VIDEO-ON-DEMAND DIVX: il presente dispositivo DivX Certified® deve essere registrato per riprodurre i film DivX VOD (Video-on-Demand) acquistati. Per ottenere il codice di registrazione, individuare la sezione DivX VOD nel menu di configurazione del dispositivo. Per ulteriori informazioni su come completare la registrazione, visitare il sito vod.divx.com.

### Con Wi-Fi Miracast

#### Cos'è il Wi-Fi Miracast?

Questo TV è un dispositivo Wi-Fi Certified Miracast™. Con Miracast™, è possibile guardare e condividere lo schermo del proprio smartphone, tablet o computer sul TV in modalità wireless. È possibile riprodurre in streaming video (audio e video), condividere foto o qualunque altra cosa che si trova sullo schermo del dispositivo. Non serve connettere il dispositivo alla rete domestica. Sia il TV che il dispositivo devono essere dispositivi Wi-Fi Certified Miracast™ e Miracast deve essere acceso.

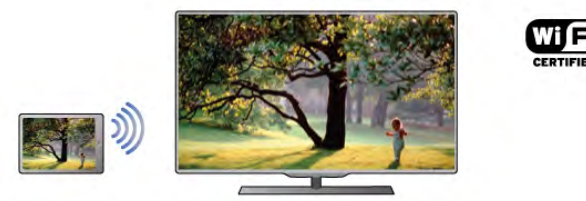

Per maggiori informazioni su Wi-Fi Certified Miracast™, visitare il sito Web www.wi-fi.org

Wi-Fi®, il logo Wi-Fi CERTIFIED e il logo Wi-Fi sono marchi registrati della Wi-Fi Alliance. Wi-Fi CERTIFIED Miracast™ e Miracast™ sono marchi della Wi-Fi Alliance.

### Attivazione di Miracast

Nel TV Miracast è già **acceso** e pronto a mostrare lo schermo di un dispositivo con Miracast.

#### Spegnimento di Miracast

Se non si desidera che il TV riceva richieste di condivisione dello schermo da altri dispositivi, è possibile spegnere Miracast dal TV.

1 - Premere  $\bigcap$ , selezionare  $\bigotimes$  Setup, quindi premere OK. 2 - Selezionare Impostazioni rete > Wi-Fi Miracast > Off e premere OK.

3 - Premere  $\triangle$ , ripetutamente se necessario, per chiudere il menu.

### Condivisione di uno schermo sul TV

Per condividere lo schermo del proprio smartphone, tablet o computer sul TV . . .

1 - Accendere il televisore.

2 - Sul dispositivo, aprire un'applicazione quale Wi-Fi Miracast, Wi-Fi Direct™, Intel®Wireless Display\* o simili e avviare la scansione per gli altri dispositivi Miracast.

3 - Nell'elenco dei dispositivi trovati, selezionare il TV e connetterlo.

4 - Sul TV, accettare la richiesta di connessione al TV. Potrebbe essere richiesto di inserire il codice PIN dal dispositivo del TV, inserire i numeri con i tasti numerici sul telecomando. In alternativa, il TV potrebbe richiedere di inserire un codice PIN sul dispositivo. Se si esegue la connessione, il TV mostra lo schermo di un dispositivo. 5 - Sul dispositivo, selezionare i video, le foto o i file che si desidera guardare sul TV.

\* Miracast è supportato dalla versione WiDi 3.5 e successive.

### Interruzione della condivisione dello schermo

#### Dal dispositivo

Con l'applicazione che si utilizza per avviare Miracast, è possibile interrompere la connessione e quindi la visualizzazione dello schermo di un dispositivo sul TV. Il TV torna all'ultimo programma selezionato.

#### Dal TV

Per interrompere la visualizzazione dello schermo del dispositivo sul TV, è possibile ...

- premere TV per guardare una trasmissione TV
- premere  $\biguparrow$  per avviare un'altra attività sul TV
- premere **D** SOURCE per aprire il menu Source e selezionare un dispositivo connesso.

### Blocco di un dispositivo

La prima volta che si riceve una richiesta di connessione da un dispositivo, è possibile bloccare il dispositivo. Questa richiesta e tutte le richieste future provenienti dal dispositivo verranno ignorate.

Per bloccare un dispositivo, selezionare **Blocca...** nella finestra delle richieste e premere OK.

#### Sblocco di tutti i dispositivi

Tutti i dispositivi precedentemente connessi e bloccati vengono memorizzati nell'elenco dei collegamenti Wi-Fi Miracast. Se si cancella questo elenco, tutti i dispositivi bloccati verranno sbloccati.

Per sbloccare tutti i dispositivi bloccati . . .

1 - Premere  $\hat{\mathbf{\pi}}$ , selezionare  $\hat{\mathbf{\pi}}$  Setup, quindi premere OK.

2 - Selezionare Impostazioni rete > Connessioni Wi-Fi

Miracast e premere OK.

3 - Selezionare Cancella tutto e premere OK per cancellare l'elenco.

4 - Premere  $\blacktriangle$ , ripetutamente se necessario, per chiudere il menu.

#### Blocco di un dispositivo precedentemente connesso

Se si desidera bloccare un dispositivo precedentemente connesso, è necessario cancellare prima l'elenco dei collegamenti Wi-Fi Miracast. Se si cancella l'elenco, è necessario confermare o bloccare di nuovo la connessione per ogni dispositivo.

#### Ritardo dello schermo

Il ritardo normale quando si condivide uno schermo con Miracast è di circa 1 secondo. Il ritardo può essere più lungo se si utilizzano dispositivi/computer più vecchi con potenza di elaborazione minore.

#### Specifiche

• Miracast su questo TV è soggetto al protocollo HDCP e non può visualizzare contenuti con protezione da copia inviati da un dispositivo.

• La risoluzione video massima supportata è di 720p.

### 5.4 Multi room (Multistanza)

### Che cos'è la funzione Multi room (Multistanza)?

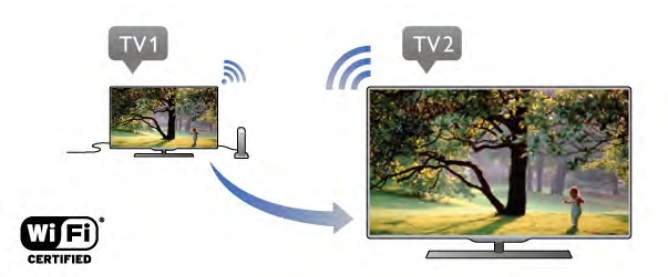

La funzione Multi room (Multistanza) consente di inviare in modalità wireless lo streaming dei canali TV digitali da un altro televisore Philips a questo televisore. È possibile effettuare lo streaming di qualsiasi canale TV digitale sull'altro televisore utilizzando anche una smart card in abbonamento. Se è possibile guardare il canale digitale sull'altro televisore, è possibile guardarlo anche su questo televisore. Se non si dispone di collegamento antenna nella stanza in cui si trova questo televisore, è possibile utilizzare la funzione Multi room per guardare i canali digitali disponibili sull'altro televisore.

Se il codice di entrambi i televisori termina con un otto, ad esempio (con riferimento alle dimensioni dello schermo) PFLxxx8, è anche possibile accendere l'altro televisore in standby con questo televisore. Inoltre, le registrazioni effettuate con l'altro televisore e memorizzate sul relativo HDD collegato possono essere guardate su questo televisore.

Lo streaming di un canale TV con la funzione Multi room (Multistanza) ridurrà la risoluzione da HD a SD. Non è possibile effettuare lo streaming dei canali radio (solo audio).

### Cosa è necessario

Per effettuare lo streaming dei canali TV e guardarli da un altro televisore Philips, l'altro televisore deve fungere da sorgente canale TV. Entrambi i televisori devono essere collegati alla rete domestica wireless.

In Guida, leggere il capitolo Rete in Configurazione per collegare questo televisore alla rete domestica.

Se l'altro televisore Philips presenta un numero di modello che termina con un sette, ad esempio (con riferimento alle dimensioni dello schermo) PFLxxx7 e dispone del software più recente, la configurazione è completa.

Sull'altro televisore, leggere il capitolo della Guida dal titolo Aggiornamento software per aggiomare il relativo software.

### Accensione in standby

Se il codice di entrambi i televisori termina con un otto, ad esempio (con riferimento alle dimensioni dello schermo) PFLxxx8, è possibile accendere l'altro televisore in standby con questo televisore. Assicurarsi di attivare l'impostazione Accendi in modalità Wi-Fi sull'altro televisore.

Per attivare Accendi in modalità Wi-Fi, premere  $\bigoplus$ . selezionare  $\bullet$  Setup, quindi premere OK. Selezionare Impostazioni rete > Accendi in modalità Wi-Fi e selezionare Acceso, quindi premere OK.

Se tutte le condizioni di entrambi i televisori sono soddisfatte, è possibile utilizzare la funzione Multi room (Multistanza).

### Utilizzo della funzione Multi room (Multistanza)

### Primo utilizzo

Quando si avvia Multi room (Multistanza) per la prima volta, accendere entrambi i televisori.

Quando questo televisore ha stabilito una connessione con l'altro televisore, quest'ultimo apparirà automaticamente nel menu Cerca nella rete anche quando è in standby.

#### Streaming di un canale TV

La funzione Multi room (Multistanza) consente di guardare il canale TV corrente o di aprire l'elenco canali dell'altro televisore. Se si seleziona un canale dall'elenco, anche l'altro televisore passerà al canale selezionato. Se l'altro televisore dispone di un sintonizzatore satellitare integrato con canali installati o di un'unità disco rigido (HDD) collegata contenente registrazioni\*, è possibile guardare questi contenuti anche su questo televisore. Non è possibile cambiare canale mentre l'altro televisore è in fase di registrazione, in modalità pausa o sta utilizzando Skype.

Per riprodurre in streaming e guardare un canale TV dall'altro televisore .

1 - Verificare che l'altro televisore sia in modalità standby\* o sia acceso.

2 - Su questo televisore, premere **D** SOURCE, selezionare Cerca nella rete e premere OK.

3 - Se il televisore non è ancora connesso alla rete domestica, l'installazione della rete verrà avviata automaticamente. Se il televisore è già connesso, andare al passaggio 4.

4 - Nel menu Cerca nella rete, selezionare il nome dell'altro televisore e premere OK. Se in casa sono presenti diversi televisori, è possibile modificare il nome dell'altro televisore. È possibile effettuare questa operazione sul televisore stesso. 5 - Selezionare il programma che si desidera guardare dall'altro televisore . . .

• per guardare il canale corrente dell'altro televisore, selezionare Current channel (Canale attivo) e premere OK. • per aprire l'elenco canali dell'altro televisore, selezionare Watch TV (Visione prog. TV) e premere  $\blacktriangleright$  (Destra).

• per aprire l'elenco canali satellitari dell'altro televisore, selezionare Watch satellite (Guarda satellite) e premere > (Destra).

• per aprire l'elenco delle registrazioni\* dell'altro televisore, selezionare Watch recordings (Visione registrazioni) e  $p$  premere  $\blacktriangleright$  (Destra).

• è possibile cambiare canale utilizzando CH+ e CH-. Non è possibile cambiare canale quando l'altro televisore è in fase di registrazione, in modalità pausa o sta utilizzando Skype.

\* Per passare all'altro televisore dalla modalità standby o per guardare le registrazioni da un HDD collegato, entrambi i televisori devono avere un codice che termina con un otto, ad esempio (con riferimento alle dimensioni dello schermo) PFLxxx8.

### Nome del televisore

Per modificare il nome del televisore, premere  $\bigoplus$  > Setup > Impostazioni rete > Nome rete TV.

### 5.5 Applicazione MyRemote

### Informazioni sull'applicazione MyRemote

#### Funzionalità di questa applicazione

L'applicazione MyRemote e questo televisore offrono . . .

• Controllo: utilizzare lo smartphone o il tablet come telecomando TV

• SimplyShare: condivisione di foto, musica e video dallo smartphone o dal tablet

• Guida TV: consultare la programmazione TV e passare al canale TV desiderato

• Registrazione MyRemote: programmare una registrazione nella guida TV con lo smartphone o il tablet

• Wi-Fi smart screen: consente di guardare un canale TV sullo smartphone o sul tablet

L'applicazione MyRemote v4.x è disponibile per iPhone, iPad e Android™. Le funzioni dell'applicazione MyRemote possono variare in base alla versione e al sistema operativo del dispositivo mobile.

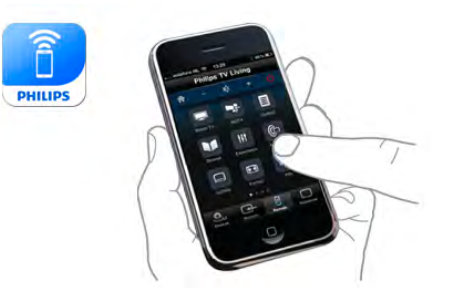

### È gratuita

È possibile scaricare l'applicazione MyRemote gratuitamente. L'aggiunta delle funzioni Wi-Fi smart screen potrebbe essere soggetta a un costo di modesta entità.

#### Lingue

L'applicazione MyRemote è disponibile nelle seguenti lingue: inglese, tedesco, francese, italiano, spagnolo, portoghese, olandese e russo.

Se la lingua impostata sul dispositivo mobile non è tra quelle sopra riportate, l'applicazione MyRemote viene impostata in inglese.

L'applicazione MyRemote è tutt'ora in fase di sviluppo, pertanto le versioni future saranno dotate di nuove funzioni e saranno progressivamente disponibili. Si consiglia di controllare con frequenza regolare la disponibilità di aggiornamenti per MyRemote sugli App store.

Apple, iPhone e iPad sono marchi di Apple Inc. registrati negli Stati Uniti e in altri paesi. Android è un marchio di Google Inc.

Google Play è un marchio di Google Inc.

### Utilizzo dell'applicazione su altri televisori Philips

### Applicazione MyRemote con altri televisori

L'applicazione MyRemote può essere utilizzata sui modelli di televisori Philips prodotti a partire dal 2009.

Se il televisore è un modello del 2009, è necessario aggiornare il software e attivare **JointSpace**. Se è un modello del 2010, è sufficiente attivare JointSpace sul televisore. I modelli del 2011 e quelli successivi sono già predisposti per l'uso dell'applicazione MyRemote.

Per sapere in quale anno è stato prodotto il televisore in uso, controllare il codice del televisore (ad es. xxPFLxxx4). Se l'ultimo numero è "4", l'anno di fabbricazione è il 2009; il "5" corrisponde al 2010; il "6" al 2011, il "7" al 2012 e "8" al 2013.

#### Rete domestica

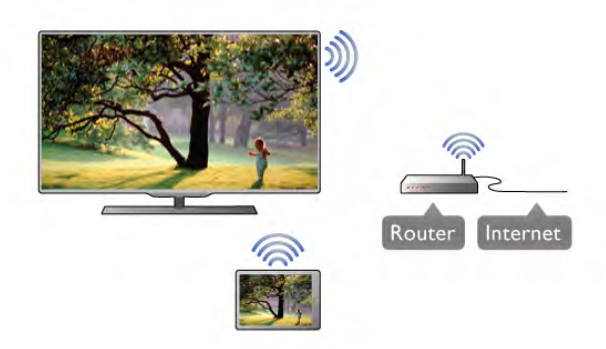

#### Rete domestica

Televisore, smartphone, tablet e computer devono essere collegati alla rete domestica per poter utilizzare l'applicazione MyRemote.

Per collegare il televisore alla rete domestica . . .

1 - Connettere il router di rete a Internet, se necessario (connessione Internet a banda larga).

2 - Collegare il televisore al router di rete (in modalità wireless o cablata).

Per ulteriori informazioni, in Guida, premere **· Elenco** e cercare Rete, wireless o Rete, cablata.

### Software Media Server

#### Software Media Server

Per visualizzare le foto o riprodurre musica e video dal computer sul televisore, installa sul computer il software Media Server. Configura il software Media Server per condividere i file sulla rete domestica.

In Guida, premi **\* Elenco** e cerca server multimediali supportati per un elenco di software Media Server compatibili con il televisore.

### Digital Media Renderer - DMR

#### Digital Media Renderer - DMR

Se i file multimediali non vengono riprodotti sul televisore, assicurarsi che Digital Media Renderer sia acceso. Per impostazione predefinita, DMR è acceso. Per verificare che DMR sia acceso . . .

- 1 Premere  $\hat{\mathbf{m}}$ , selezionare  $\hat{\mathbf{w}}$  Setup, quindi premere OK.
- 2 Selezionare Impostazioni di rete e premere OK.

3 - Selezionare Digital Media Renderer - DMR e premere OK.

4 - Selezionare Acceso e premere OK.

5 - Premere  $\Rightarrow$ , ripetutamente se necessario, per chiudere il menu.

### Nome rete TV

### Nome rete TV

Se sulla rete domestica si dispone di più televisori, è possibile rinominare il televisore nelle impostazioni di rete. Per rinominare il televisore . . .

- 1 Premere  $\hat{\mathbf{\pi}}$ , selezionare  $\hat{\mathbf{\pi}}$  Setup, quindi premere OK.
- 2 Selezionare Impostazioni di rete e premere OK.

3 - Selezionare Nome rete TV e premere OK per visualizzare il nome corrente. È possibile utilizzare la tastiera sul telecomando per modificare il nome della rete del televisore. 4 - Selezionare Eseguito e premere OK quando pronto. 5 - Premere  $\triangle$ , ripetutamente se necessario, per chiudere il menu.

### Accensione in modalità Wi-Fi - WoWLAN

È possibile accendere questo televisore dallo smartphone o dal tablet se il televisore è in modalità standby. L'opzione Accendi in modalità Wi-Fi (WoWLAN) deve essere impostata su Acceso.

Per attivare questa impostazione . . .

- 1 Premere  $\hat{\mathbf{H}}$ , selezionare  $\hat{\mathbf{X}}$  Setup, quindi premere OK.
- 2 Selezionare Impostazioni rete > Accendi in modalità Wi-
- Fi (WoWLAN).
- 3 Selezionare Acceso e premere OK.

4 - Premere  $\triangle$ , ripetutamente se necessario, per chiudere il menu.

### Download dell'applicazione

Per scaricare l'applicazione MyRemote sul proprio smartphone o tablet, è possibile utilizzare i codici QR su questa pagina. Selezionare il sistema operativo (o il tipo di dispositivo) richiesto e utilizzare il lettore di codici QR per andare direttamente alla pagina di download.

### Apple iPhone

Per scaricare l'applicazione sull'iPhone, accedere all'App Store Apple e cercare Philips MyRemote.

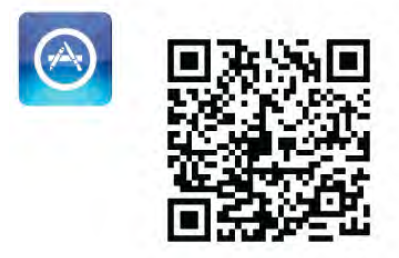

### Apple iPad

Per scaricare l'applicazione sull'iPad, accedere all'App Store Apple e cercare Philips MyRemote HD.

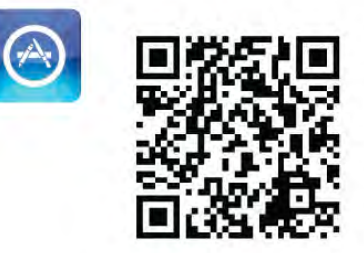

#### Google play

Per scaricare l'applicazione su un dispositivo Android, andare su Google play e cercare Philips MyRemote.

Google play

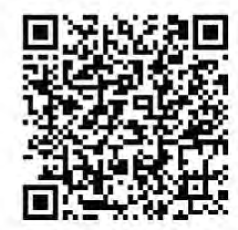

### Menu delle applicazioni

Dal Menu delle applicazioni di MyRemote è possibile avviare le diverse funzioni dell'applicazione MyRemote. Per aprire una funzione, basta toccare l'icona. Per tornare al Menu delle applicazioni, toccare il pulsante

corrispondente nella parte superiore della pagina.

### Suggerimenti sugli strumenti  $\bigoplus$

Per conoscere le funzioni dei pulsanti specifici dell'applicazione, toccare l'icona  $\bigoplus$ . I suggerimenti sugli strumenti vengono visualizzati sopra i pulsanti disponibili. Per chiudere i suggerimenti, toccare un punto qualsiasi del touchscreen.

#### Selezione dispositivo

Nel menu Applicazione MyRemote è possibile selezionare il dispositivo, ad esempio questo televisore, con cui si desidera utilizzare tutte le funzioni dell'applicazione. Toccare il pulsante Seleziona dispositivo nell'angolo superiore destro del menu dell'applicazione.

È possibile verificare la compatibilità di MyRemote con altri prodotti Philips dalla pagina dell'assistenza online del prodotto, disponibile sul sito www.philips.com/support. Assicurarsi inoltre che il prodotto Philips sia stato aggiornato con il software più recente.

### Funzioni dell'applicazione

#### **SimplyShare**

SimplyShare consente di trasferire file multimediali quali foto, musica o video tra due dispositivi, a condizione che entrambi siano connessi alla rete domestica.\*

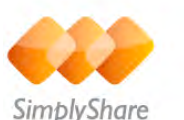

Per aprire SimplyShare nell'applicazione MyRemote, toccare il pulsante SimplyShare nel menu delle applicazioni.

Selezionare un dispositivo da cui inviare i file multimediali 1 - Toccare la barra bianca nella parte superiore per aprire l'elenco di dispositivi disponibili in rete.

### Selezionare un dispositivo per riprodurre i file multimediali

1 - Toccare la barra bianca nella parte inferiore per aprire l'elenco di dispositivi disponibili in rete. 2 - Toccare un dispositivo nell'elenco.

### Selezionare un file multimediale

Alcuni dispositivi che inviano file li classificano per tipo di contenuto multimediale. In questo caso, è possibile selezionare il tipo di contenuto desiderato tra Musica, Video o Foto. 1 - Toccare il tipo di file multimediale che si sta cercando. 2 - Nell'elenco, toccare il brano, il video o la foto da riprodurre sul dispositivo selezionato.

### Formati multimediali compatibili

Sul televisore può essere riprodotta una vasta gamma di formati multimediali.

In Guida, premere **Dela Elenco** e cercare Formati di riproduzione per l'elenco di formati di file compatibili con il televisore.

\* È possibile verificare la compatibilità di MyRemote con il prodotto Philips in uso dalla pagina dell'assistenza online del prodotto, disponibile sul sito www.philips.com/support. Assicurarsi inoltre che il prodotto Philips sia stato aggiornato con il software più recente.

### Controllo

Con la funzione di controllo nel menu iniziale di MyRemote, è possibile trasformare lo smartphone o il tablet in un telecomando completo per il televisore.

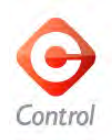

Toccare il pulsante Control per selezionare il televisore (o lettore di dischi Blu-ray o sistema Home Theater Philips) da gestire con il telecomando.

Toccare l'icona del dispositivo per visualizzarne il telecomando.

### Wi-Fi Smart Screen

### Cosa è necessario

Grazie alla funzione Wi-Fi smart screen, è possibile vedere un canale televisivo digitale dal TV sullo smartphone o tablet. Se si utilizza il sistema operativo Andorid, è possibile vedere solo i canali TV Free-to-Air.

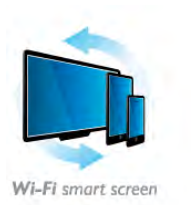

Cosa è necessario

Per guardare il televisore sullo smartphone o tablet . . .

• è necessario disporre di canali TV digitali installati sul

televisore (i canali guardati con Watch TV (Visione prog. TV))

• il televisore deve essere acceso

• la rete di casa deve essere protetta. Proteggere la rete utilizzando la cifratura WEP, WPA, WPA2 o configurarla tramite WPS.

• l'opzione Wi-Fi Smart Screen deve essere attiva. Premere  $\bigoplus$  (Home) > Impostazioni > Impostazioni di rete > Wi-Fi Smart Screen.

### Acquisto di Wi-Fi smart screen

### Come acquistare

Toccare l'icona Wi-Fi Smart S nel Menu delle applicazioni per aprire la funzione. Se la funzione non è ancora stata acquistata, verrà richiesto di farlo online. Una volta acquistata, Wi-Fi Smart Screen si apre automaticamente ed possibile guardare la TV fin da subito.

### Vietato ai minori

Alcune emittenti digitali classificano i loro programmi in base all'età. Quando un programma è destinato a una fascia d'età pari o superiore a quella impostata per il bambino, il programma viene bloccato. Sarà quindi necessario un codice PIN per sbloccare e guardare il programma.

Per attivare la funzione Vietato ai minori, toccare il pulsante Impostazioni sul Menu delle applicazioni. Attivare l'opzione Vietato ai minori, impostare il codice PIN e un'età. La funzione Vietato ai minori dell'applicazione MyRemote può essere utilizzata esclusivamente per guardare la TV sullo smartphone o sul tablet, non sul televisore.

Se si è dimenticato il codice PIN, è necessario reinstallare l'applicazione MyRemote dall' App store. L'acquisto di Wi-Fi Smart Screen può essere ripristinato a costo zero sulla pagina dell'applicazione.

### Visione di un canale TV

Per guardare un canale TV con la funzione Wi-Fi Smart Screen, toccare l'icona Wi-Fi Smart Screen nel Menu delle applicazioni. Wi-Fi Smart Screen mostrerà il canale TV su cui è sintonizzato il televisore in quel momento. Se il televisore è impostato per la visualizzazione di programmi da un dispositivo connesso, è necessario ripristinare la modalità Guarda TV o Guarda satellite (se il TV è dotato di un sintonizzatore satellitare integrato).

### Passaggio da un canale all'altro del televisore

Per cambiare canale, far scorrere velocemente il dito sullo schermo dello smartphone o del tablet. Far scorrere il dito verso destra per andare al canale precedente o verso sinistra per andare al canale successivo. La sequenza dei canali riflette la lista dei canali TV.

È anche possibile utilizzare la Barra dei canali per cercare e sintonizzare i canali TV.

### Pausa TV e registrazione

Se si mette in pausa o si inizia a registrare un programma sul televisore (su un hard disk USB collegato), la funzione Wi-Fi Smart Screen verrà interrotta.

### Suono

L'audio che proviene dal canale TV è in modalità mono.

La funzione Wi-Fi Smart Screen non supporta i sottotitoli.

#### Barra dei canali

Per passare al canale precedente o successivo della lista canali TV, si può richiamare la Barra dei canali.

Per fareciò, toccare una volta la parte centrale del touchscreen. La Barra dei canali compare nella parte inferiore della schermata, insieme alla Barra degli strumenti che invece compare nella parte superiore. Scorrere la Barra dei canali per cercare un canale TV.

Per selezionare un canale TV, toccare l'icona comspondente una volta.

Per chiudere la Barra dei canali e la Barra degli strumenti, toccare nuovamente la parte centrale dello schermo.

#### Barra degli strumenti

Nella barra degli strumenti della funzione Wi-Fi Smart Screen, è possibile selezionare il formato immagine, la lista dei canali TV o satellitari (se disponibili sul televisore), aprire i suggerimenti relativi agli strumenti o mettere il TV in standby. Per richiamare la **Barra degli strumenti**, toccare una volta la parte centrale del touchscreen. La Barra degli strumenti viene visualizzata nella parte superiore della schermata, insieme alla Barra dei canali.

Per chiudere la Barra degli strumenti e la Barra dei canali, toccare nuovamente la parte centrale dello schermo.

#### Pulsante Menu delle applicazioni

Per tornare al Menu delle applicazioni MyRemote, toccare il pulsante Menu delle applicazioni.

#### Ridimensionamento dell'immagine

Per adattare l'immagine allo schermo o visualizzarla a schermo intero, toccare il pulsante Ridimensiona per passare da una modalità di visualizzazione all'altra.

### TV o satellite

Se il televisore è dotato di un sintonizzatore satellitare integrato, è possibile selezionare la lista di canali relativa a Guarda TV o Guarda satellite. Il pulsante mostra qual è la lista di canali corrente.

Per modificare la lista, toccare il pulsante e selezionare TV o Satellite per impostare la lista canali desiderata. Se il televisore non è provvisto di sintonizzatore satellitare, il pulsante di selezione non è disponibile.

## 6 Skype

## 6.1 Cos'è Skype?

Con Skype™ è possibile effettuare videochiamate gratuite dal televisore ad amici in qualsiasi parte del mondo. È possibile parlare e vedere gli amici sull'ampio schermo del televisore.

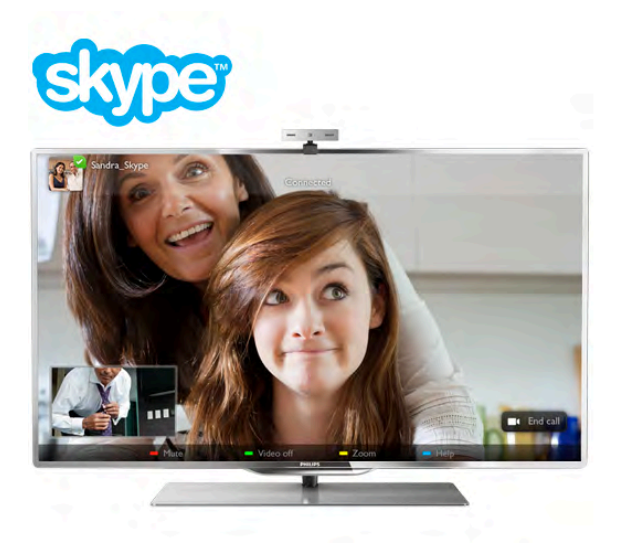

Per effettuare una videochiamata su Skype, è necessaria una webcam per TV Philips PTA317 dotata di microfono integrato, venduta separatamente, e una buona connessione a Internet.

Il televisore deve essere connesso a Internet prima di configurare Skype. È possibile collegare il televisore in modalità wireless o cablata.

In Guida, premere **Elenco** e cercare Rete, wireless per collegare il televisore alla rete di casa e a Internet.

### Account Skype

Per utilizzare Skype, è necessario creare un account Skype per se stessi o per la famiglia. È possibile creare un nuovo account per Skype sul televisore o sul computer.

### Credito Skype o Abbonamenti Skype

Con Skype, a un prezzo modico, è possibile anche effettuare chiamate ai telefoni fissi o ai cellulari. Utilizzando il computer è possibile acquistare Credito Skype o abbonarsi a Skype sul sito www.skype.com

## 6.2 Avvio di Skype

### Installazione della webcam

Collegare il cavo della fotocamera del televisore a una delle connessioni USB del televisore.

Piegare il piccolo morsetto come mostrato nell'illustrazione seguente e posizionare la webcam sulla parte superiore del televisore.

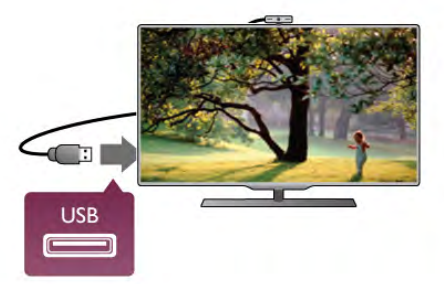

Puntare la webcam nella posizione in cui generalmente si è seduti. Nelle impostazioni Skype, è possibile provare la webcam, controllare il relativo punto di vista o impostare il livello dello zoom.

È possibile posizionare la webcam in qualunque punto si desideri, ma si consiglia di allontanarla dagli altoparlanti del televisore.

Skype si avvia solo quando la webcam del televisore è collegata.

### Accesso - Nuovo account

Con il televisore connesso a Internet e la webcam per TV integrata o installata, è possibile avviare Skype sul televisore.

Per aprire la pagina di accesso di Skype, premere  $\bigcap$  per aprire il menu Home, selezionare Skype e premere OK. Inserire Nome Skype e Password, selezionare Accesso e premere OK. Viene aperto il menu Skype sullo schermo.

### Nome Skype o password dimenticati?

Avviare Skype sul computer per ottenere una password temporanea da Skype.

### Creazione di un nuovo account

Se non si dispone ancora di un nome utente e di una password di Skype, è possibile creare un nuovo account nella pagina di accesso sul televisore.

1 - Nella pagina di accesso, selezionare Nuovo account e premere OK.

- 2 Creare il nuovo account.
- Nome completo
- Inserire il nome completo.

#### - Nome Skype

Inserire un nome come nome Skype. Il nome Skype sarà visualizzato nell'elenco dei contatti di altri utenti Skype. Un nome Skype deve iniziare con una lettera, maiuscola o minuscola. Deve avere da 6 a 32 caratteri e può contenere numeri. Un nome Skype non può contenere uno spazio. - Password

Inserire la password. La password deve avere da 6 a 20 caratteri e contenere almeno una lettera o un numero. Non può contenere caratteri speciali come marchi, punti o euro. Una password Skype non può contenere uno spazio.

- E-mail

Inserire l'indirizzo e-mail.

3 - Leggere e accettare le Condizioni d'uso di Skype.

4 - Se il nuovo account è stato accettato, l'accesso è stato effettuato.

È possibile modificare o completare il profilo Skype sul computer. Avviare Skype sul computer, accedere con il nome Skype e la password e aprire il profilo Skype. È possibile modificare l'immagine del profilo, aggiungere un messaggio personalizzato o impostare le impostazioni sulla privacy.

### Chiamate di emergenza non disponibili

Chiamate di emergenza non disponibili - Skype non sostituisce il telefono e non può essere utilizzato per le chiamate di emergenza.

### 6.3 **Contatti**

### Pagina Contatti

Nella pagina  $\bullet$  Contatti è possibile trovare l'elenco dei contatti Skype. I contatti vengono visualizzati con il relativo nome Skype. Nella pagina, è possibile aggiungere, bloccare o eliminare i contatti. È possibile visualizzare i dettagli del contatto o visualizzare la cronologia delle chiamate effettuate con tale contatto.

#### Info contatti

Per visualizzare i dettagli di un contatto, selezionare un contatto e premere  $\Box$  INFO.

#### Cronologia contatti

Per visualizzare le chiamate effettuate con un contatto, premere **\* Cronologia contatti**.

Quando si accede con un altro account Skype sul televisore, viene cancellata la cronologia di tutti i contatti dell'account.

#### Stato online

Per sapere se un contatto è online, controllare l'icona di stato online accanto al nome Skype del contatto. Come tutti gli utenti, lo stato online viene mostrato anche nella pagina dei contatti. Inoltre, come tutti gli altri utenti, è possibile modificare lo stato online.

1 - Nella pagina Contatti, premere **III OPTIONS** e selezionare Stato online.

2 - Nell'elenco, selezionare uno stato e premere OK. Ogni volta che si accende il televisore, lo stato torna alla modalità Online.

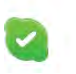

#### - Online

Questa è l'impostazione standard quando si accede a Skype. I contatti possono vedere che l'utente è online e contattarlo.

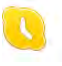

#### - Assente

I contatti possono vedere che l'utente ha effettuato l'accesso, ma non guarda necessariamente la TV. I contatti possono comunque provare a chiamare l'utente.

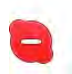

#### - Occupato

I contatti possono verificare che l'utente è online, ma non desidera essere disturbato. Possono chiamare l'utente, che verrà avvisato con un suono.

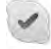

#### - Invisibile

L'utente sarà visualizzato come Offline a tutti i contatti, ma è ancora possibile utilizzare Skype come al solito. È possibile utilizzare Skype senza essere disturbati da chiamate in arrivo.

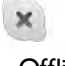

#### - Offline

Viene mostrato automaticamente quando l'utente non ha effettuato l'accesso a Skype. È possibile anche impostare lo stato su offline manualmente.

#### Numeri di telefono o cellulare

Inoltre, è possibile aggiungere un numero di un telefono di rete fissa o cellulare all'elenco dei contatti. In questo modo il contatto sarà contrassegnato da questa icona.

**ASSES** 

### Aggiunta di un contatto

Se si conosce il nome Skype o l'e-mail di un amico, è possibile aggiungerli facilmente all'elenco dei contatti. Se non si conosce il nome Skype o l'e-mail di un amico, è possibile anche provare a cercarli per nome.

1 - Nella barra dei menu selezionare la pagina **& Contatti**. È possibile premere  $\equiv$  LIST o  $\Rightarrow$  per passare alla barra dei menu.

#### 2 - Premere **\* Aggiungi contatto**.

3 - Nel campo di testo, inserire un nome Skype, indirizzo email o nome. Utilizzare il tastierino sul telecomando per immettere il testo.

4 - Selezionare Ricerca e premere OK.

5 - Skype troverà gli utenti che corrispondono alla ricerca. Per sapere se è stata selezionata la persona che si cerca, premere i INFO per vedere i dettagli del contatto.

6 - Se è la persona che si cerca, selezionare Aggiungi e premere OK.

Il nuovo contatto aggiunto deve accettare la richiesta da parte dell'utente di aggiungere il proprio nome all'elenco dei contatti. Finché il contatto non accetta la richiesta, lo stato del nuovo contatto sarà Offline.

#### Accettazione di una richiesta di contatto

Altri utenti Skype possono invitare l'utente ad aggiungersi all'elenco dei contatti. L'utente riceverà la notifica della richiesta, che può accettare o rifiutare.

### Bloccare un contatto

È possibile impedire a qualsiasi utente Skype di vedere l'utente online. Un contatto bloccato non sarà in grado di contattare l'utente con Skype. Un contatto bloccato non riceverà la notifica e l'utente sarà sempre offline nell'elenco dei contatti del contatto bloccato.

Nella pagina  $\bullet$  Contatti, selezionare un contatto e premere **Blocca** contatto.

È sempre possibile sbloccare un contatto. Per sbloccarlo, selezionare il contatto nell'elenco e premere **· Sblocca** contatto.

Nell'elenco dei contatti un contatto bloccato dispone di questa icona.

Per visualizzare un elenco di contatti bloccati, premere **III** OPTIONS e selezionare Contatti bloccati. Per sbloccare qualcuno nell'elenco, selezionare il nome e premere OK.

### 6.4 Chiamate su Skype

### Chiamata vocale e videochiamata

#### Videochiamata

Con Videochiama è possibile chiamare e vedere gli amici sullo schermo TV gratuitamente.

#### Videochiamata

Nella pagina  $\bullet$  Contatti, selezionare la persona da chiamare e selezionare il pulsante **II** Videochiama e premere OK.

Se il contatto dispone di una webcam collegata ed accetta la chiamata, è possibile vedere la persona sul televisore a schermo intero. Quando la webcam per TV è accesa, il LED blu si illumina. È possibile controllare cosa può vedere il contatto nel piccolo riquadro sul televisore.

Per disattivare il microfono durante la chiamata, premere  $\blacksquare$ Muto.

Per spegnere la webcam, premere **\* Webcam spenta**.

Per eseguire lo zoom e inquadrare la webcam, premere Zoom. Ora, è possibile premere **a Zoom indietro** o premere **zoom avanti**. È possibile utilizzare le frecce per inquadrare la webcam. Quando lo zoom e l'inquadratura sono ottimali, premere **· Imposta zoom**.

Per terminare una chiamata, selezionare il pulsante Termina chiam. e premere OK.

#### Effettuazione di una chiamata vocale

È possibile effettuare una chiamata Skype senza video, a webcam spenta.

Per effettuare una chiamata senza video, selezionare il contatto, quindi selezionare il pulsante **U Chiam. vocale** e premere OK.

Per disattivare il microfono durante la chiamata, premere Muto.

Per terminare la chiamata vocale, selezionare il pulsante Termina chiam. e premere OK.

Durante una chiamata vocale, è comunque possibile passare alla modalità videochiamata. Per passare alla modalità videochiamata, premere **Webcam accesa**.

Un contatto può aggiungere l'utente a una videochiamata con più partecipanti, ma l'utente non può aggiungersi a sua volta come partecipante.

### Effettuazione di chiamate verso telefoni di rete fissa e cellulari

Con Skype, è possibile anche effettuare chiamate verso telefoni di rete fissa e telefoni cellulari. Per effettuare le chiamate, è necessario acquistare il credito Skype da Skype nel computer. È possibile acquistare il credito Skype o sottoscrivere un abbonamento a Skype.

### Effettuazione di una chiamata

1 - Selezionare **in Chiama i telefoni** nella barra dei menu. Per passare alla barra dei menu, è possibile premere  $\equiv$  LIST. 2 - Digitare il numero di telefono tramite i tasti del telecomando oppure selezionare i numeri sul tastierino visualizzato sullo schermo. Per inserire il simbolo + (più), premere  $\blacksquare$  +. Per inserire il simbolo \* (asterisco), premere  $\bullet$  \*. Per inserire il simbolo  $#$  (cancelletto), premere  $#$ .

Per eliminare una cifra, premere **\* Tasto indietro**.

3 - Una volta inserito il numero completo, selezionare il pulsante Chiama e premere OK per avviare la chiamata. Per disattivare il microfono durante la chiamata, premere Muto.

Per terminare una chiamata, selezionare il pulsante Termina chiam. e premere OK.

#### Elenco delle ultime chiamate effettuate

Se, in precedenza, sono state effettuate alcune chiamate con Skype, è possibile selezionare un numero di telefono nell'elenco a sinistra della pagina.

Per cancellare il numero di telefono selezionato, premere Cancella numero.

Per aggiungere tale numero di telefono all'elenco dei contatti, premere **\* Aggiungi ai contatti**.

Per cancellare tutti i numeri di telefono, premere **Cancella** tutto.

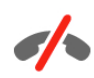

Chiamate di emergenza non disponibili - Skype non sostituisce il telefono e non può essere utilizzato per le chiamate di emergenza.

### Ricezione di una chiamata

Se si è abbonati a Skype e si sta guardando la televisione, si riceve la notifica di una chiamata in entrata tramite un messaggio sullo schermo. La notifica consente di visualizzare il chiamante, in modo da poter decidere se accettare o rifiutare la chiamata.

Per accettare la chiamata, selezionare il pulsante Rispondi all'interno della notifica e premere OK.

Per rifiutare, selezionare il pulsante Rifiuta e premere OK.

Inoltre, le richieste di nuovi contatti vengono visualizzate immediatamente.

### Skype durante la riproduzione di film a noleggio e in modalità Pausa TV

Durante la visione di un film noleggiato da un'emittente o da una videoteca oppure se è attivata la modalità Pausa TV, l'accettazione di una chiamata Skype provoca l'interruzione del film o del programma messo in pausa.

Per riprendere la visione del film a noleggio, è necessario tornare al servizio di trasmissione o videoteca. Alcune videoteche e servizi non consentono il riavvio del film. La memorizzazione del programma Pausa TV viene persa.

#### Skype durante la registrazione

Durante la registrazione di un programma su un hard disk USB connesso, sul televisore viene visualizzata la notifica di una chiamata in entrata e del chiamante. Il televisore impedisce l'accettazione di una chiamata Skype durante la registrazione. È possibile rispondere alla chiamata in modo semplice dalla pagina  $\Theta$  Recenti, al termine della registrazione.

#### Notifiche contatto

Accanto alle chiamate normali, è possibile ricevere una notifica al momento della connessione o disconnessione dei contatti personali. È possibile disattivare queste notifiche relative ai contatti nella pagina  $\clubsuit$  Impostazioni.

### Chiamate recenti

Nella pagina  $\Theta$  Recenti, è possibile visualizzare gli eventi Skype recenti.

Viene visualizzato per primo l'evento Skype più recente. Viene visualizzato il contatto, il tipo di evento (videochiamata o telefonata) e il momento in cui si è verificato.

Come avviene nella pagina Contatti, è possibile effettuare una videochiamata, una chiamata vocale o una telefonata verso un contatto selezionato.

#### **Cronologia**

La durata della permanenza degli eventi Skype in questo elenco della cronologia dipende dalla quantità di contatti di cui dispone l'utente e dalla frequenza di utilizzo di Skype. Inoltre, se si effettua l'accesso con un altro account Skype su questo televisore, la cronologia recente verrà cancellata.

### Skype segreteria telefonica

Se l'utente riceve una chiamata su Skype, ma non può rispondere, il chiamante può lasciare un messaggio vocale nella segreteria telefonica Skype dell'utente.

Per lasciare un messaggio nella segreteria telefonica dei contatti, è necessario configurare la segreteria telefonica Skype sul computer.

Se l'utente non ha impostato la propria segreteria telefonica, ma il chiamante dispone della segreteria, quest'ultimo può lasciare un messaggio nella segreteria telefonica per l'utente.

Nella pagina **e Skype segreteria telefonica** è possibile riprodurre i messaggi della segreteria telefonica lasciati per l'utente. Se nella barra dei menu viene visualizzato un numero accanto all'icona della segreteria telefonica, ciò significa che è presente un nuovo messaggio in segreteria - e 1.

### Riproduzione di un messaggio della segreteria telefonica

Per riprodurre un messaggio della segreteria telefonica, selezionare l'icona della segreteria telefonica e nella barra dei menu, selezionare il nuovo messaggio della segreteria telefonica contenuto in elenco e premere  $OK$ . È possibile ascoltare il nuovo messaggio della segreteria telefonica per il numero di volte desiderato. Tuttavia, quando si esce dalla pagina **e Skype segreteria telefonica**, tutti i messaggi della segreteria telefonica riprodotti vengono cancellati.

Come avviene nella pagina Contatti, è possibile effettuare una videochiamata, una chiamata vocale o una telefonata verso un contatto selezionato.

### 6.5 Credito Skype

Su Skype, è possibile acquistare il credito Skype o sottoscrivere un abbonamento a Skype. Se si dispone del credito Skype o di un abbonamento a Skype, è possibile effettuare chiamate verso telefoni di rete fissa e telefoni cellulari tramite il televisore.

#### Acquisto del credito Skype

Per acquistare il credito Skype o sottoscrivere un abbonamento a Skype, accedere a Skype sul computer. Il credito Skype acquistato sarà disponibile al momento dell'accesso a Skype sul televisore.

Le informazioni sull'abbonamento o sull'ammontare del credito vengono visualizzate su ogni pagina in cui è possibile effettuare una chiamata.

#### Credito Skype insufficiente

Se il credito di cui si dispone è insufficiente per l'effettuazione di una chiamata, si riceve una notifica.

### 6.6 Impostazioni Skype

### Accesso automatico

È possibile impostare Skype per l'accesso automatico al momento dell'accensione del televisore. Non è necessario immettere il nome Skype o la relativa password.

Per aprire la pagina delle impostazioni, accedere alla barra dei menu e selezionare  $\bullet$  Impostazioni. Per selezionare o deselezionare un'opzione, selezionare Accesso automatico e premere OK.

### Notifiche contatto

È possibile ricevere o bloccare le notifiche relative allo stato online dei propri contatti mentre si guarda la televisione.

Per aprire la pagina delle impostazioni, accedere alla barra dei menu e selezionare  $\clubsuit$  Impostazioni.

Per selezionare o deselezionare un'opzione, selezionare Notifiche contatto e premere OK.

### Stato online

È possibile modificare il proprio stato online.

Per aprire la pagina delle impostazioni, accedere alla barra dei menu e selezionare  $\clubsuit$  Impostazioni.

Selezionare Stato online, quindi selezionare lo stato online personale che si desidera mostrare ai propri contatti e premere OK.

### Volume suoneria

È possibile regolare l'opzione Volume suoneria di Skype.

Per aprire la pagina delle impostazioni, accedere alla barra dei menu e selezionare  $\clubsuit$  Impostazioni.

Selezionare Volume suoneria, quindi regolare il volume tramite le frecce su e giù.

### Prova webcam

È possibile controllare il funzionamento della webcam Skype e del relativo microfono. Inoltre, è possibile eseguire lo zoom e inquadrare esattamente l'immagine che si desidera mostrare ai propri contatti.

Per aprire la pagina delle impostazioni, accedere alla barra dei menu e selezionare  $\ddot{\mathbf{a}}$  Impostazioni.

Selezionare Prova webcam. Viene visualizzata l'immagine inquadrata e, durante la conversazione, il volume del microfono indica la voce dell'utente.

#### Esecuzione dello zoom e inquadratura dell'immagine 1 - Premere **and Zoom.**

2 - Premere **a Zoom indietro o a Zoom avanti.** 

3 - Con l'immagine ingrandita, è possibile spostare l'inquadratura verso l'alto o il basso, a sinistra o a destra, per inquadrare esattamente l'immagine. Per effettuare uno spostamento, utilizzare le frecce sul telecomando. 4 - Al termine, premere **\* Imposta zoom**.

La regolazione del volume del microfono è automatica.

### Cambia la password

È possibile modificare la password Skype corrente e immettere una nuova password.

1 - Per aprire la pagina delle impostazioni, accedere alla barra dei menu e selezionare  $\bullet$  Impostazioni.

2 - Selezionare Cambia la password.

3 - Per immettere la password, selezionare il campo di testo Password attuale.

4 - Selezionare il campo di testo Nuova password e immettere una nuova password.

5 - Selezionare il campo di testo Ripeti nuova password e reinserire la nuova password.

6 - Premere OK per inviare la nuova password per conferma.

### 6.7 Chiudi collegamento

Per aprire la pagina delle impostazioni, accedere alla barra dei menu e selezionare  $\clubsuit$  Impostazioni. Selezionare Chiudi collegamento per uscire da Skype sul televisore.

### 6.8 Termini di utilizzo

Leggere i Termini di utilizzo di Skype sul sito www.skype.com/go/tou

Inoltre, leggere l'Informativa sulla privacy sul sito www.skype.com/privacy

## 7 Giochi

7.1

# Riproduzione di un gioco

Con una console videogiochi collegata al televisore, è possibile giocare sul televisore.

### Avvio di un gioco

Accendere la console videogiochi e premere **f**, selezionare l'icona impostata dall'utente per la propria console videogiochi (ad es. Gioco o Lettore), quindi premere OK per visualizzare il gioco.

#### Impostazione di gioco ideale

Per alcuni giochi che richiedono velocità e precisione, impostare il televisore sull'opzione Gioco prima di iniziare a giocare.

Se la console videogiochi viene aggiunta come tipo di dispositivo Gioco nel menu Sorgente (elenco dei collegamenti), il televisore viene impostato automaticamente sull'opzione Gioco.

Se il tipo di console videogiochi in uso viene impostato come Lettore e utilizzato nella maggior parte dei casi come lettore disco, lasciare impostato il tipo di dispositivo su Lettore.

Per impostare manualmente il televisore sull'opzione ideale

1 - Premere  $\bigcap$ , selezionare  $\bigotimes$  Setup, quindi premere OK. 2 - Selezionare Impostazioni TV > Immagine > Gioco o computer e premere OK.

3 - Selezionare Gioco e premere OK.

4 - Premere  $\triangle$ , anche ripetutamente, se necessario, per chiudere il menu. Al termine del gioco, ricordarsi di impostare nuovamente l'opzione Gioco o computer su Spento.

Nella Guida, premere **De Elenco** e cercare Console videogiochi, collegamento per collegare la console videogiochi al televisore.

### 7.2 Giochi con due giocatori

### Cos'è il gioco con due giocatori

Se si gioca con più giocatori con schermi divisi, è possibile impostare il televisore per la visualizzazione di ciascuno schermo come schermo intero. Ogni giocatore visualizza solo la propria parte del gioco, a schermo intero. Il televisore utilizza la tecnologia 3D per la visualizzazione di entrambe le schermate. Per visualizzare le due immagini differenti a schermo intero, è richiesto un paio di occhiali 3D per ogni giocatore.

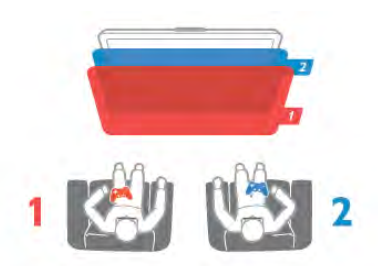

#### Cosa è necessario

Per giocare in due con questo televisore, è richiesto un kit per due giocatori con 2 paia di occhiali 3D passivi - Philips PTA436 (venduti separatamente).

Inoltre, è necessario collegare la console videogiochi tramite HDMI.

### Avvio di un gioco in due

Per avviare un gioco in due

1 - Premere  $\overline{\bigoplus}$  Source, selezionare la console videogiochi e premere OK.

2 - Sulla console videogiochi, avviare il gioco e selezionare la modalità multiplayer o a due giocatori. Selezionare la modalità di visualizzazione a schermo diviso.

3 - Sul televisore, premere **III OPTIONS**, selezionare **in** Immagine e audio, quindi selezionare Gioco in due e premere OK\*.

4 - Selezionare il formato per la visualizzazione del gioco con schermo diviso, ossia l'opzione Fianco a fianco o Parte superiore/inferiore, quindi premere OK. Sul televisore, vengono visualizzate le 2 schermate come schermi interi. Per visualizzare le 2 schermate differenti, ciascun giocatore deve indossare un paio di occhiali, il giocatore 1 o 2.

#### Avvio e interruzione della visualizzazione a schermo diviso

Nella visualizzazione a schermo diviso per due giocatori, è possibile attivare o disattivare la visualizzazione divisa o combinata per consultare il menu di gioco o i punteggi. Per attivare o disattivare lo schermo diviso, premere OK sul telecomando del TV.

#### Interruzione di un gioco in due

Per interrompere la visualizzazione a schermo diviso per due giocatori, premere  $\bigcap$  e selezionare un'altra attività.

\* Se l'opzione Gioco in due non è disponibile nel menu, premere 3D sul telecomando, selezionare 2D, quindi premere OK.

## 8 Specifiche TV

### $8.1$ Informazioni ambientali

### Risparmio energetico

Le impostazioni per il risparmio energetico, unite a quelle del televisore, aiutano a preservare l'ambiente.

Durante la visione dei canali TV, premere **\*\*** per accedere alla funzione Impostazioni Eco. Le impostazioni attive sono contrassegnate dal simbolo  $\mathscr I$ .

Premere nuovamente **D** per chiudere.

#### Risparmio energetico

Questa impostazione Smart picture, insieme alla tecnologia Ambilight, consente di ridurre il consumo energetico. Per attivarla, selezionare Risparmio energetico in Impostazioni Eco e premere OK.

Per disattivare la funzione Risparmio energetico, selezionare un'altra impostazione Smart picture.

#### Spegnimento schermo

Se si ascolta solo musica, è possibile disattivare lo schermo del televisore per risparmiare energia. Selezionare Spegnimento schermo e premere OK. Per nattivare lo schermo, premere un tasto qualsiasi sul telecomando.

#### Sensore luminoso

Per risparmiare energia, il sensore dell'illuminazione ambientale integrato diminuisce la luminosità dello schermo TV quando la luce circostante diventa più scura. Il sensore luminoso integrato regola automaticamente l'immagine, insieme alla funzione Ambilight, in base alle condizioni di illuminazione della stanza. Per attivarlo, selezionare Sensore luce e premere OK. Per disattivarlo, premere nuovamente OK.

#### Timer di spegnimento

Se non viene premuto alcun tasto sul telecomando per 4 ore oppure se il televisore non riceve alcun segnale per 10 minuti, il televisore si spegne automaticamente per risparmiare energia. Selezionare Timer di spegnimento.

Se si utilizza il televisore come monitor o un ricevitore digitale per guardare la TV (un decoder - STB) senza usare il telecomando del televisore, disattivare la funzione di spegnimento automatico.

Oltre alla funzione Impostazioni Eco, il televisore dispone anche di impostazioni ecocompatibili, che consentono di ridurre il consumo energetico.

#### Basso consumo in standby

I collegamenti elettrici avanzati e leader nel settore riducono notevolmente il consumo energetico del televisore, senza perdere la funzionalità standby costante.

#### Gestione energetica

Il sistema avanzato di gestione energetica del televisore assicura un utilizzo efficace dell'energia. È possibile controllare il modo in cui le impostazioni personali del televisore, il livello di luminosità delle immagini presenti sullo schermo e le condizioni di luce circostanti determinano il consumo energetico relativo.

Per verificare il consumo energetico relativo, premere  $\bigcap$ Setup > Guarda demo > Active Control, quindi premere OK. Selezionare un'impostazione per verificare i valori corrispondenti.

### Etichetta energetica europea

L'etichetta energetica europea informa i consumatori sulla classe di efficienza energetica di questo prodotto. Maggiore è l'ecocompatibilità della classe di efficienza energetica del prodotto, minore sarà il consumo energetico. L'etichetta indica la classe di efficienza energetica, il consumo energetico medio del prodotto in uso e il consumo energetico medio per 1 anno. I valori relativi al consumo energetico per questo prodotto sono. inoltre. disponibili sul sito Web Philips nell'area relativa al proprio Paese all'indirizzo www.philips.com/TV

### Smaltimento dei materiali

#### Smaltimento di prodotti e batterie obsolete

Il prodotto è stato progettato e assemblato con materiali e componenti di alta qualità che possono essere riciclati e riutilizzati.

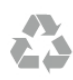

Quando su un prodotto si trova il simbolo del bidone dei rifiuti con una croce, significa che tale prodotto è soggetto alla Direttiva Europea 2002/96/EC.

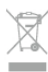

Informarsi sulle modalità di raccolta dei prodotti elettrici ed elettronici in vigore nella zona in cui si desidera smaltire il prodotto.

Attenersi alle normative locali per lo smaltimento dei rifiuti e non gettare i vecchi prodotti con i normali rifiuti domestici. Il corretto smaltimento dei prodotti non più utilizzabili previene potenziali conseguenze negative per l'ambiente e per la popolazione.

Il prodotto funziona con batterie che rientrano nella direttiva europea 2006/66/EC e che non possono essere smaltite con i normali rifiuti domestici.

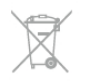

Informarsi sulle normative locali relative alla raccolta differenziata delle batterie: un corretto smaltimento consente di evitare conseguenze negative per l'ambiente e la salute.

### 8.2 Assorbimento

Le specifiche del prodotto sono soggette a modifica senza preavviso. Per ulteriori informazioni sulle specifiche di questo prodotto, visitare il sito Web www.philips.com/support

### Assorbimento

- Tensione di alimentazione: 220-240 V CA (+/-10%)
- Temperatura ambiente: da 5 °C a 35 °C
- Consumo energetico in standby: < 0,1 W

• Funzioni di risparmio energetico: sensore luminoso, modalità Eco, disattivazione delle immagini (per la radio), timer di spegnimento automatico, menu delle impostazioni Eco.

La potenza nominale riportata sulla targhetta del prodotto corrisponde al consumo energetico durante il normale uso domestico (IEC 62087 Ed.2). La potenza nominale massima, riportata in parentesi, si riferisce alla sicurezza elettrica (IEC 60065 Ed. 7.2).

### $\overline{8.3}$ Ricezione

- Ingresso antenna: 75 ohm coassiale (IEC75)
- Bande sintonizzatore: iperbanda; S-Channel; UHF; VHF
- DVB: DVB-T (terrestre, antenna) COFDM 2K/8K, DVB-T2:
- solo per i tipi di TV ". . . T/12", DVB-C (cavo) QAM
- Riproduzione video analogica: NTSC, SECAM, PAL • Riproduzione video digitale: MPEG2 SD/HD (ISO/IEC 13818-
- 
- 2), MPEG4 SD/HD (ISO/IEC 14496-10)
- Riproduzione audio digitale (ISO/IEC 13818-3)
- Vedere i Paesi selezionati sulla targhetta del televisore

## 8.4 **Espositore**

### Tipo

- Dimensione diagonale dello schermo:
- 65PFL9708: 165 cm/65"
- 84PFL9708: 213 cm/84"
- Risoluzione del display: 3840 x 2160p
- 3D: Easy 3D, gioco a schermo intero per due giocatori, profondità 3D ottimale, conversione da 2D a 3D ottimale

### Risoluzioni in ingresso

### Formati video

Risoluzione - Frequenza di aggiornamento

- 480i 60 Hz
- 480p 60 Hz
- 576i 50 Hz
- 576p 50 Hz
- 720p 50 Hz, 60 Hz
- 1080i 50 Hz, 60 Hz
- 1080p 24 Hz, 25 Hz, 30 Hz • 1080p - 50 Hz, 60 Hz
- 2160p 24 Hz, 25 Hz, 30 Hz (solo su connessione HDMI 5)

### Formati per computer

Risoluzioni (tra gli altri valori)

- $640 \times 480p 60 Hz$
- $800 \times 600p 60$  Hz
- $1024 \times 768p 60$  Hz
- 1280 x 768p 60 Hz
- $1360 \times 765p 60$  Hz
- $1360 \times 768p 60 Hz$
- $1280 \times 1024p 60$  Hz
- $1920 \times 1080p 60$  Hz

 $\cdot$  3840  $\times$  2160p - 24 Hz, 25 Hz, 30 Hz (solo su connessione HDMI 5)

### $\overline{8.5}$ Suono

### HD Stereo 3D wOOx

• Potenza in uscita (RMS): 27 W a 30% THD (84PFL9708S : 90W)

• Ottimizzazione audio: regolatore del volume automatico, ottimizzazione dinamica dei bassi, Clear Sound, Incredible Surround, Incredible Surround 3D, Pure Bass

### 8.6 Multimediale

### Collegamenti

- USB 2.0
- Ethernet LAN RJ-45
- Wi-Fi 802.11b/g/n (integrato)

### File system USB supportati

• FAT 16, FAT 32, NTFS

### Formati di riproduzione

• Contenitori: 3GP, AVCHD, AVI, DivX®, MPEG-PS, MPEG-TS, MPEG-4, Matroska (MKV), Quicktime (MOV, M4V, M4A), Windows Media (ASF/WMV/WMA)

• Codec video: DivX®, MPEG-1, MPEG-2, MPEG-4 Part 2, MPEG-4 Part 10 AVC (H264), VC-1, WMV9

• Codec audio: AAC, HE-AAC (v1/v2), AMR-NB, Dolby Digital, Dolby Digital Plus, DTS 2,0 + Digital Out™, MPEG-1/2/2.5 Layer I/II/III (include MP3), WMA (v2 to v9,2), WMA Pro (v9/v10)

• Sottotitoli:

– Formati: sottotitoli SAMI, SubRip (SRT), SubViewer (SUB), MicroDVD (TXT), mplayer2 (TXT), TMPlayer (TXT), DivX® – Codifica caratteri: UTF-8, Europa centrale ed Europa orientale (Windows-1250), cirillico (Windows-1251), greco (Windows-1253), turco (Windows-1254), Europa occidentale (Windows-1252)

- Codec immagini: JPEG
- Limitazioni:

– La velocità di trasmissione totale massima supportata per un file multimediale è pari a 30 Mbps.

– La velocità di trasmissione video massima supportata per un file multimediale è pari a 20 Mbps.

– MPEG-4 AVC (H.264) è supportato fino a High Profile @ L4.1.

– VC-1 è supportato fino a Advanced Profile @ L3.

### Wi-Fi Certified Miracast™

Questo televisore supporta dispositivi WiDi 4.x.

### DivX®

Per ulteriori informazioni, nella sezione Guida, premere Elenco e cercare DivX® VOD.

### Software server multimediale (DMS) supportato

- PC Microsoft Windows XP, Vista o Windows 7
- È possibile utilizzare qualsiasi software server multimediale DLNA certified®.
- Microsoft Windows Media Player
- Mac OS X

– È possibile utilizzare qualsiasi software server multimediale DLNA certified®.

- Dispositivi mobili
- Philips MyRemote iOS, Android

- Interoperabilità e prestazioni possono variare in base alle funzionalità del dispositivo mobile e del software in uso.

### Norme ESD

Questo apparecchio soddisfa i criteri di prestazione A in materia di ESD. Se non è possibile ripristinare l'apparecchio in modalità condivisione file a causa di una scarica elettrostatica, è richiesto l'intervento da parte dell'utente.

### 87 **Connettività**

### Parte posteriore del TV

- 3 ingressi HDMI con ARC (3D)
- Audio In (DVI-HDMI) (mini-jack stereo da 3,5 mm)
- SCART (adattatore incluso): audio L/R, ingresso CVBS, RGB
- YPbPr : Y Pb Pr (adattatore incluso), Audio L/R (mini-jack
- stereo da 3,5 mm)
- Uscita audio L/R Display sincronizzato (ottico, Toslink)
- $\bullet$  Rete LAN (R|45)

### Parte laterale del TV

- 1 ingresso HDMI con ARC (3D)
- 1 ingresso HDMI in Ultra HD, supporta 4K
- 3 USB 2.0
- Slot per interfaccia comune (CI+/CAM)
- Cuffie (mini-jack stereo da 3,5 mm)

### 8.8 Dimensioni e peso

### 65PFL9708

Larghezza 1467 mm - Altezza 846 mm - Profondità 59 mm - Peso ± 38 kg . . . con supporto TV - Altezza 925 mm - Profondità 281 mm - Peso ±40 kg

### 84PFL9708

Larghezza 1918 mm - Altezza 1114 mm - Profondità 77 mm - Peso  $\pm$  68 kg

. . . con supporto TV - Altezza 1190 mm - Profondità 413 mm  $-$  Peso  $\pm$ 77 kg

UMv 3104 327 0091.1 - 130813

## 9 Software del televisore

### 9.1 Versione software

Per visualizzare la versione software corrente del televisore, premere  $\bigcap$ , selezionare  $\bigotimes$  Setup, quindi premere OK. Selezionare Impostazioni software e premere OK. Selezionare Informazioni sul software attuale e visualizzare Versione: . . . .

### 97 Aggiornamento software

### Aggiornamento del software da Internet

Se il televisore è connesso a Internet, l'utente potrebbe ricevere un messaggio da TP Vision che richiede l'aggiornamento del software del televisore. È necessario disporre di una connessione a Internet ad alta velocità (banda larga).

Se si riceve questo messaggio, si consiglia di proseguire con l'aggiornamento. Selezionare Aggiorna e seguire le istruzioni visualizzate sullo schermo.

È, inoltre, possibile cercare manualmente gli aggiornamenti. Per cercare un aggiornamento, premere  $\bigcap$ , selezionare Setup, quindi premere OK.

Selezionare Aggiorna software e premere OK. Seguire le istruzioni visualizzate sullo schermo.

Una volta completato l'aggiornamento, il televisore si spegne e si riaccende automaticamente. Attendere l'avvenuta accensione del televisore. Non utilizzare l'interruttore di alimentazione  $\mathcal{C}$ sul televisore.

### Aggiornamento del software da un dispositivo USB

Nel caso in cui sia necessario aggiornare il software del televisore, per caricare il software sul televisore, è necessario disporre di un computer dotato di connessione a Internet ad alta velocità e di un dispositivo di memoria USB. Utilizzare un dispositivo di memoria USB con 256 MB di spazio libero. Accertarsi che la protezione da scrittura sia disattivata.

### 1 - Avvio dell'aggiornamento sul televisore

Per awiare l'aggiornamento del software, premere  $\bigcap$ , selezionare  $\bullet$ Setup, quindi premere OK. Selezionare Aggiorna software > USB, quindi premere OK.

### 2 - Identificazione del televisore

Inserire la memoria USB in una delle connessioni USB del televisore, selezionare Avvio e premere OK. Un file di identificazione viene scritto sul dispositivo di memoria USB.

### 3 - Download del software del televisore

Inserire il dispositivo di memoria USB nel computer. Sul dispositivo USB, individuare il file update.htm e fare doppio clic su di esso. Fare clic su Invia ID. Se è disponibile un nuovo software, scaricare il file .zip. Al termine del download, estrarre il file e copiare il file autorun.upg nel dispositivo di memoria USB. Non salvare il file in una cartella.

### 4 - Aggiornamento del software del televisore

Inserire nuovamente il dispositivo di memoria USB nel televisore. L'aggiornamento verrà avviato automaticamente. Il televisore si spegne per 10 secondi, quindi si riaccende. Attendere.

### Non . . .

- utilizzare il telecomando
- rimuovere il dispositivo di memoria USB dal televisore

Se durante l'aggiornamento si verifica un'interruzione di corrente, non scollegare il dispositivo di memoria USB dal televisore. Una volta ripristinata la corrente, il televisore proseguirà con l'aggiornamento.

Al termine dell'aggiornamento, viene visualizzato il messaggio Operation successful. Rimuovere il dispositivo USB e premere  $\bigcup$  sul telecomando.

### Non . . .

- premere due volte  $\bigcirc$
- utilizzare l'interruttore  $\bigcirc$  sul televisore

Il televisore si spegne (per 10 secondi), quindi si riaccende. Attendere.

Il software del televisore è stato aggiornato. Ora è possibile utilizzare il televisore.

Per evitare un aggiornamento accidentale del software del televisore, eliminare il file autorun.upg dal dispositivo di memoria USB.

### $\overline{9.3}$ Software open source

Questo televisore utilizza software open source. TP Vision Netherlands B.V. offre o rende disponibile, su richiesta, una copia del codice sorgente completo dei pacchetti software open source utilizzati in questo prodotto e protetti da copyright, per i quali tale offerta è richiesta dalle rispettive licenze.

L'offerta è valida fino a tre anni dall'acquisto del prodotto per chiunque abbia ricevuto tali informazioni. Per ottenere il codice sorgente, scrivere in inglese all'indirizzo open.source@philips.com.

### Intellectual Property Dept.

TP Vision Netherlands B.V. P.O. Box 80077 5600 KA Eindhoven The Netherlands

## 9.4 Licenza open source

## 10 Supporto

## $10.1$

## Registrazione

Registrare il televisore per approfittare di una serie di vantaggi, come assistenza completa (inclusi i download), accesso privilegiato a informazioni su prodotti nuovi, offerte e sconti esclusivi, possibilità di vincere premi e, perfino, di partecipare a sondaggi speciali per i nuovi rilasci.

Visitare il sito Web www.philips.com/welcome

### 10.2

## Utilizzo della Guida e della funzione di ricerca

Questo televisore è dotato di una guida su schermo. È possibile individuare le informazioni che si stanno cercando nell'elenco degli argomenti oppure consultare la Guida sotto forma di libro suddiviso in capitoli.

### Apertura della Guida

Premere  $\bigoplus$  per aprire il menu Home. Selezionare **2** Guida e premere OK.

Per visualizzare l'elenco alfabetico degli argomenti, selezionare la scheda  $\equiv$  Elenco nella barra dei menu. Per consultare la Guida sotto forma di libro, selezionare  $\blacksquare$ Libro nella barra dei menu.

Prima di eseguire le istruzioni della Guida, chiuderla. Per chiudere la Guida, premere  $\Rightarrow$  o  $\biguparrow$ .

Nella maggior parte delle impostazioni e delle opzioni all'intemo dei menu, è possibile premere **\*\*** (tasto blu) per consultare alcune informazioni sull'impostazione o sull'opzione selezionata.

Se le informazioni sull'impostazione o sull'opzione sono disponibili, è possibile premere nuovamente  $\Box$  (tasto blu) per aprire la pagina pertinente all'interno della Guida.

Per alcune attività, come il televideo, i tasti colorati hanno funzioni specifiche e non consentono di aprire la Guida.

### Guida TV sul tablet, sullo smartphone o sul computer

È possibile scaricare la Guida TV in formato PDF per la consultazione sullo smartphone, sul tablet o sul computer. Per eseguire più facilmente lunghe sequenze di istruzioni, è possibile stampare la pagina pertinente della Guida dal computer.

Per scaricare la Guida (manuale dell'utente), visitare il sito Web www.philips.com/support

### 10.3 Guida online

Per risolvere eventuali problemi relativi ai televisori Philips, consultare l'assistenza online. È possibile selezionare la lingua desiderata e immettere il numero di modello del prodotto.

Visitare il sito Web www.philips.com/support.

Sul sito dell'assistenza è possibile trovare il numero di telefono del servizio di assistenza del proprio paese, nonché le risposte alle domande più frequenti (FAQ). In alcuni paesi, è possibile parlare direttamente con uno dei nostri collaboratori o inviare le proprie domande direttamente o tramite e-mail È possibile scaricare il nuovo software o manuale TV da consultare sul proprio computer.

### $10.4$ Assistenza clienti

Per le richieste di supporto, contattare il numero gratuito dell'assistenza clienti del proprio Paese. Il numero di telefono è riportato nella documentazione cartacea in dotazione con il televisore.

In alternativa, è possibile consultare il nostro sito Web all'indirizzo www.philips.com/support.

### Numero di modello e numero di serie del televisore

All'utente, verrà chiesto di fornire il numero di modello e di serie del televisore. Questi numeri sono riportati sull'etichetta dell'imballo o sulla targhetta sul retro/fondo del televisore.

## 11 Copyright e licenze

### 11.1 HDMI

### HƏMI

### **HDMI®**

I termini HDMI e HDMI High-Definition Multimedia Interface e il logo HDMI sono marchi o marchi registrati di HDMI Licensing LLC negli Stati Uniti e in altri paesi.

### 11.2 Dolby B

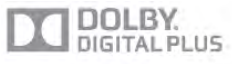

### Dolby®

Realizzato su licenza di Dolby Laboratories. Dolby e il simbolo con la doppia D sono marchi di Dolby Laboratories.

### 11.3 DTS 2.0 + Digital Out<sup>™</sup>

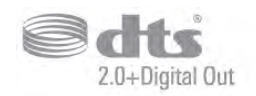

### DTS 2.0 + Digital Out™

Prodotto su licenza dei brevetti statunitensi: 5.956.674; 5.974.380; 6.487.535 e altri brevetti statunitensi e internazionali rilasciati e in attesa di approvazione. DTS, il simbolo e DTS e il simbolo insieme sono marchi registrati e DTS 2.0+Digital Out è un marchio registrato di DTS, Inc. Il prodotto include software. © DTS, Inc. Tutti i diritti riservati.

### 11.4 Skype

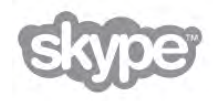

Skype™ è un marchio di Skype™ Limited o delle relative affiliate.

### 11.5 DLNA Certified®

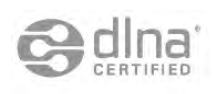

© 2013 Digital Living Network Alliance. Tutti i diritti riservati. © 2013 DLNA. Tutti i diritti riservati.

### 11.6 DivX Certified®

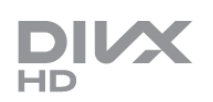

INFORMAZIONI SUL FORMATO VIDEO DIVX: DivX® è un formato video digitale creato da DivX, LLC, una società affiliata di Rovi Corporation. Il presente prodotto è un dispositivo ufficiale DivX Certified® che riproduce video in formato DivX. Per ulteriori informazioni e per gli strumenti software per la conversione dei file in formato video DivX, visitare il sito Web divx.com.

INFORMAZIONI SUL FORMATO DIVX VIDEO-ON-DEMAND: questo dispositivo DivX Certified® deve essere registrato prima di poter riprodurre i film DivX Video-on-Demand (VOD) acquistati.

Per ottenere il codice di registrazione, individuare la sezione DivX VOD nel menu di configurazione del dispositivo. Per ulteriori informazioni sul completamento della registrazione, visitare il sito Web vod.divx.com.

## 117 Microsoft

### Windows Media

Windows Media è un marchio registrato o un marchio di Microsoft Corporation negli Stati Uniti e/o in altri paesi.

### Microsoft PlayReady

I proprietari dei contenuti utilizzano la tecnologia di accesso ai contenuti Microsoft PlayReady™ per proteggere la rispettiva proprietà intellettuale, inclusi i contenuti protetti da copyright. Il presente dispositivo utilizza la tecnologia PlayReady per l'accesso ai contenuti protetti tramite PlayReady e/o WMDRM. In caso di erronea applicazione, da parte del dispositivo, delle limitazioni relative all'utilizzo dei contenuti, i proprietari di tali contenuti potrebbero richiedere a Microsoft la revoca dell'autorizzazione all'utilizzo dei contenuti protetti tramite PlayReady da parte del dispositivo. La revoca non riguarda i contenuti privi di protezione o i contenuti protetti tramite altre tecnologie di accesso ai contenuti. I proprietari dei contenuti potrebbero richiedere all'utente di aggiornare la tecnologia PlayReady per l'accesso ai propri contenuti. Se l'utente rifiuta di eseguire un aggiornamento, non potrà accedere ai contenuti che richiedono l'aggiornamento.

### 11.8 Wi-Fi Alliance

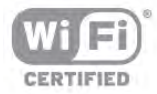

Wi-Fi®, il logo Wi-Fi CERTIFIED e il logo Wi-Fi sono marchi registrati della Wi-Fi Alliance. Wi-Fi CERTIFIED Miracast™ e Miracast™ sono marchi della Wi-Fi Alliance.

### 11.9 Software MHEG

Il copyright sul software MHEG ("il Software") compreso nel televisore ("il presente prodotto") e incluso per consentire di utilizzare le funzionalità interattive del televisore è di proprietà di S&T CLIENT SYSTEMS LIMITED ("il Proprietario"). L'utente è autorizzato a utilizzare il Software esclusivamente con il presente prodotto.

### $11.10$ Altri marchi

Tutti gli altri marchi registrati e non registrati sono di proprietà dei rispettivi detentori.

# **Indice**

### 3

3D, conversione da 2D a 3D 43 3D, precauzioni per la salute 44 3D, pulizia degli occhiali 43 3D, visione ottimale 43

### A

Accensione e spegnimento 20 Accesso universale 41 Aggiornamento automatico canali 28 Alti 38 Altoparlanti TV 38 Altoparlanti/cuffia 41 Ambilight, attivazione o disattivazione"/>39 Ambilight, Colore parete 40 Ambilight, colore statico 40 Ambilight, ISF 40 Ambilight, luminosità 40 Ambilight, modalità 40 Ambilight, posizionamento del televisore 5 Ambilight, spegnimento del televisore 40 Ambilight, velocità dinamica 40 Amplificatore 39 Applicazione Internet 46 Applicazione MyRemote, Control 54 Applicazione MyRemote, download 53 Applicazione MyRemote, JointSpace 52 Applicazione MyRemote, menu 53 Applicazione MyRemote, rete 52 Applicazione MyRemote, SimplyShare 53 Applicazione MyRemote, Wi-Fi Smart Screen 54 Applicazione, blocco 46 Applicazione, consigliata 46 Applicazione, feedback 46 Applicazione, ricerca 46 Applicazioni, galleria 47 Assistenza online 67 Audio Out - Ottico 9 Audio surround 38 Avvio rapido 20

### B

Bande nere 31 Bassi 38 Blocco canale 27 Bordi dello schermo 36

### C

Calibrazione ISF® 37 Canale radio 25 Canale, cambio 25 Canale, preferito 26 Canale, ridenominazione 26 Canale, riordino 27 Canali, aggiornamento 27 Canali, logo 26 Canali, reinstallazione 28 Clear LCD 34 Codice blocco accesso 27 Collegamenti, elenco 32 Collegamento antenna 6

Collegamento antenna, suggerimenti 8 Collegamento HDMI, suggerimenti 8 Collegamento Pixel Plus 10 Collegamento SCART, suggerimenti 9 Collegamento YPbPr, suggerimenti 9 Colore 34 Commenti audio 41 Console videogiochi, connessione LR A/V 13 Console videogiochi, connessione Ultra HD 13 Consumo energetico 62 Contrasto perfetto 35 Contrasto retroilluminazione 34 Contrasto video 36 Controllo attivo 18 Copia dell'elenco canali 28 Copia elenco canali, caricamento 29 Copia elenco canali, copia 28 Cuffie, collegamento 17

### D

Dimensioni intervalli di frequenza 30 Distanza ottimale 5 DivX® VOD 49 DMR - Digital Media Renderer 8 DVB 29 DVB, impostazioni 29 DVI, collegamento 9

### E

EasyLink 10 EasyLink, collegamenti 8 EasyLink, impostazioni 10 Effetti audio 42 Elenchi canali 26 Elenco canali, Nuovo 28 ESD 64 Etichetta energetica europea 62

### F

File musicali, riproduzione 48 File video, riproduzione 48 Formati di riproduzione 63 Foto, presentazione 48 Fotocamera, collegamento 16 Frequenza di rete 30

### G

Gamma 35 Gioco o computer 36 Gioco o computer, computer 17 Gioco o computer, gioco 61 Gioco, avvio in due 61 Gioco, giocare 61 Gioco, in due 61 Guida di connettività 8 Guida, su un tablet 67 Guida, utilizzo 67

### H

Hard disk USB, info 14 Hard disk USB, installazione 14 HbbTV 31 HDCP, protezione da copia 9 HDMI ARC 9

### I

Icona del dispositivo 32

Impostazioni Eco 62 Impostazioni immagine rapide 17 Ingresso alimentazione 5 Installazione manuale 30 Istruzioni di sicurezza 18

### L

Lounge light 41 Luminosità 36

### M

Memoria Internet, eliminazione 8 Menu Home 45 Menu Sorgente 32 Messaggio di aggiomamento canale 28 MHEG 31 Miracast, blocco/sblocco 50 Miracast, condivisione di uno schermo 50 Miracast, interruzione della condivisione 50 Miracast™ 49 Modo frequenza di rete 30 Modo Symbol rate 29 Mono/Stereo 38 Montaggio a parete, VESA 5 Mouse USB<sup>1</sup> Mouse, collegamento 15 Mouse, velocità 15 Multi room (Multistanza), definizione 50 Multi room (Multistanza), modalità d'uso 51 Multi room (Multistanza), setup 51

### N

Nitidezza 34 Nome rete TV 8 Non udenti 41

### $\Omega$

Occhiali 3D, tipo 43 Occhiali 3D, utilizzo 43 Opzioni, su un canale 25 Orologio 33 Orologio del televisore 33 Ottimizzazione dei colori 35

### P

Perfect Natural Motion 34 Posizione Negozio 37 Posizione TV<sup>39</sup> Protezione dello schermo 19 Puntatore, disattivazione 23 Puntatore, informazioni 23 Puntatore, uso 23 Puntatore, velocità 23

### Q

Qualità ricezione 30

### R

Regolaz. automatica volume 38 Regolaz. fabbrica 28 Reinstalla TV 28 Rete, cablata 7 Rete, DHCP 7 Rete, impostazioni 7 Rete, IP statico 7 Rete, password 6 Rete, wireless 6

Retroilluminazione dinamica 35 Ricerca frequenza 30 Riduzione artefatti MPEG 34 Riduzione del rumore 34 Risoluzione massima 35 Risparmio energetico 62 Ritardo standby<sup>2</sup>0 Router di rete 6

### S

Selezione video 25 Sensore a infrarossi 23 Sensore luminoso 62 Server multimediali supportati 64 Sincronizzazione audio e video 12 Sincronizzazione audio-video 12 Sistema Home Theater, multicanale 12 Sistema Home Theater, regolazione volume 12 Skype 56 Skype, accesso 56 Skype, accesso automatico 60 Skype, blocca contatto 58 Skype, cambia la password 60 Skype, chiamata vocale 58 Skype, chiudi collegamento 60 Skype, contatti 57 Skype, credito 59 Skype, cronologia 59 Skype, effettuazione di chiamate 58 Skype, evento 59 Skype, muto 58 Skype, notifiche 60 Skype, nuovo account 56 Skype, prova webcam 60 Skype, ricezione delle chiamate 59 Skype, segreteria telefonica 59 Skype, stato online 57 Skype, videochiamata 58 Skype, volume suoneria 60 Smaltimento dei materiali 62 Smart TV, codice PIN 45 Smart TV, pagina iniziale 46 Smart TV, registrazione 45 Software Media Server 7 Software open source 65 Software, aggiornamento Internet 65 Software, aggiornamento USB 65 Software, versione corrente 65 Spegnimento automatico 33 Spegnimento schermo 48 Spostamento automatico sottotitoli 10 Spostamento immagine 37 Standby 20 Stato<sup>25</sup> Stile audio 37 Stile immagine 33 Surround 3D automatico 38 Symbol rate predefiniti 29

### T

Tastiera USB 14 Tastiera, collegamento 14 Telecomando, accenti e simboli 22 Telecomando, associazione 24 Telecomando, Azerty 23 Telecomando, batterie 24 Telecomando, cirillica. 23

Telecomando, maiuscole 22 Telecomando, puntatore 23 Telecomando, tasti 21 Telecomando, tastiera 22 Temperatura colore 35 Temperatura colore personalizzata 35 Timer di spegnimento 62 Tono tasti 42 TV interattiva 31

### U

Ultra HD 3 Ultra HD, connessione 9 Unità flash USB, collegamento 15

### V

Velocità trasmissione simbolica 30 Vietato ai minori 27 Visione dei programmi TV 24 Vocale 42 Volume cuffia 38 Volume misto 41

### W

Wi-Fi Smart Screen, barra degli strumenti 55 Wi-Fi Smart Screen, barra dei canali 55 Wi-Fi Smart Screen, guarda TV 54 WoWLAN 53 WPS - Wi-Fi Protected Setup 6 WPS, codice PIN 7 WWW. 46
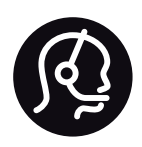

## Contact information

Argentina 0800 444 7749 Buenos Aires 0810 444 7782

België / Belgique  $070$  700 035 (0.15€/min.)

Bosna i Hercegovina 033 941 251 (Lokalni poziv)

**Brazil** 0800 701 0245 Sao Paulo 2938 0245

Бълария 02 4916 273 (Национален номер)

Česká republika 228880895 (Místní tarif)

Danmark 3525 8314

Deutschland 0180 501 04 69 (0,14€/Min.)

Ελλάδα 2111983028 (Εθνική κλήση)

España 902 88 10 83 (0,10€ + 0,08€/min.)

Estonia 6683061 (Kohalikud kõned)

France 01 57 32 40 50 (local)

Hrvatska 01 777 66 01 (Lokalni poziv)

Italia 0245 28 70 14 (chiamata nazionale)

Ireland 0818 210 140 (national call)

Northern Ireland 0844 338 04 88 (5p/min BT landline)

Казакстан 8 10 800 2000 00 04 (free)

**Latvia** 6616 3263 (Vietējais tarifs)

Lithuania 8 5 214 0293 (Vietinais tarifais)

Luxembourg / Luxemburg 2487 1100 (Nationale Ruf / appel national)

Magyarország 06 1 700 8151 (Belföldi hívás)

Nederland 0900 202 08 71 (0,10€/min.)

Norge 22 97 19 14

Österreich 0820 40 11 33 (0,145€/Min.)

Polska 22 397 15 04 (Połączenie lokalne)

Portugal 707 78 02 25 (0,12€/min. - Móvel  $0,30 \in /min.$ 

Romānä 031 6300042 (Tarif local)

Россия 8-800-22 00004 (бесплатно)

Suisse / Schweiz / Svizzera 0848 000 291 (0,081 CHF/Min.)

Србија 011 321 6840 (Lokalni poziv)

Slovakia 2 332 154 93 (Vnútroštátny hovor)

Slovenija 1 888 83 12 (Lokalni klic)

Suomi 09 88 62 50 40

Sverige 08 5792 9096 (lokalsamtal)

ประเทศไทย (Thailand) 02 652 7650

Türkiye 444 8 445

United Kingdom 0844 338 04 88 (5p/min BT landline)

Україна 0-800-500-480 (безкоштовно)

www.philips.com/support

Non-contractual images / Images non contractuelles / Außervertragliche Bilder

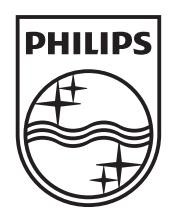

Specifications are subject to change without notice. Philips and the Philips' shield emblem are registered trademarks of Koninklijke Philips N.V. and are used under license from Koninklijke Philips N.V. All registered and unregistered trademarks are property of their respective owners. 2013 © TP Vision Netherlands B.V. All rights reserved.

www.philips.com